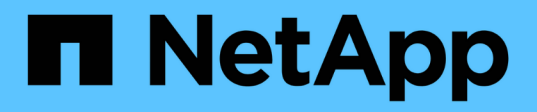

## **Mantenere**

Install and maintain

NetApp April 19, 2024

This PDF was generated from https://docs.netapp.com/it-it/ontap-systems/a250/maintain-overview.html on April 19, 2024. Always check docs.netapp.com for the latest.

# **Sommario**

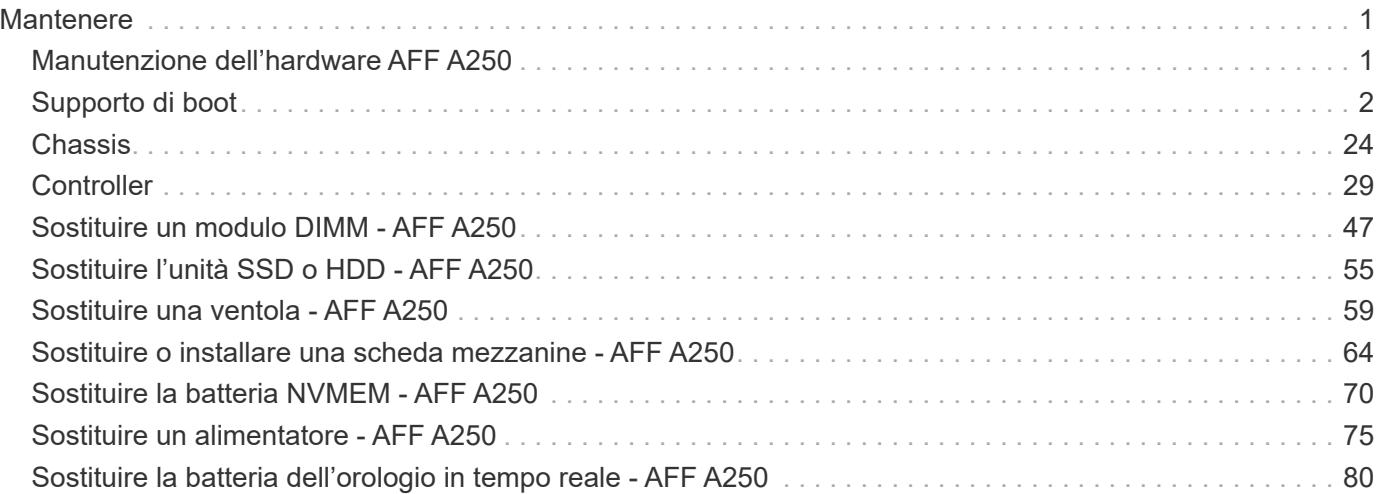

# <span id="page-2-0"></span>**Mantenere**

## <span id="page-2-1"></span>**Manutenzione dell'hardware AFF A250**

Per il sistema storage AFF A250, è possibile eseguire le procedure di manutenzione dei seguenti componenti.

## **Supporto di boot**

Il supporto di avvio memorizza un set primario e secondario di file immagine di avvio che il sistema utilizza al momento dell'avvio.

## **Chassis**

Lo chassis è l'enclosure fisica in cui sono alloggiati tutti i componenti del controller, ad esempio l'unità controller/CPU, l'alimentatore e i/O.

## **Controller**

Un controller è costituito da una scheda, firmware e software. Controlla i dischi e implementa le funzioni ONTAP.

## **DIMM**

È necessario sostituire un modulo DIMM (Dual in-line Memory Module) quando è presente una mancata corrispondenza di memoria o se si verifica un guasto al modulo DIMM.

## **Disco**

Un disco è un dispositivo che fornisce i supporti di storage fisici per i dati.

## **Ventola**

La ventola raffredda il controller.

## **Scheda mezzanino**

Una scheda Mezzanine è una scheda a circuito stampato che si collega direttamente a un'altra scheda plug-in.

## **Batteria NVEM**

Una batteria è inclusa nel controller e conserva i dati memorizzati nella cache in caso di interruzione dell'alimentazione CA.

## **Alimentatore**

Un alimentatore fornisce una fonte di alimentazione ridondante in uno shelf di controller.

## **Batteria con orologio in tempo reale**

Una batteria con orologio in tempo reale conserva le informazioni di data e ora del sistema se l'alimentazione è spenta.

## <span id="page-3-0"></span>**Supporto di boot**

## **Panoramica sulla sostituzione dei supporti di avvio - AFF A250**

Il supporto di avvio memorizza un set primario e secondario di file di sistema (immagine di avvio) che il sistema utilizza al momento dell'avvio.

## **Prima di iniziare**

- È necessario disporre di un'unità flash USB, formattata in MBR/FAT32, con la quantità di storage appropriata per contenere image xxx.tgz file.
- È inoltre necessario copiare il image  $xxx.$ tgz Sul disco flash USB per utilizzarlo successivamente in questa procedura.

## **A proposito di questa attività**

- I metodi senza interruzioni e senza interruzioni per la sostituzione di un supporto di avvio richiedono entrambi il ripristino di var file system:
	- Per la sostituzione senza interruzioni, la coppia ha deve essere connessa a una rete per ripristinare var file system.
	- Per la sostituzione delle interruzioni, non è necessaria una connessione di rete per ripristinare var file system, ma il processo richiede due riavvii.
- È necessario sostituire il componente guasto con un componente FRU sostitutivo ricevuto dal provider.
- È importante applicare i comandi descritti di seguito al controller corretto:
	- Il nodo *alterato* è il controller su cui si esegue la manutenzione.
	- Il nodo *healthy* è il partner ha del controller compromesso.

## **Controllare le chiavi di crittografia integrate - AFF A250**

Prima di spegnere il controller compromesso e controllare lo stato delle chiavi di crittografia integrate, è necessario controllare lo stato del controller compromesso, disattivare il giveback automatico e verificare quale versione di ONTAP è in esecuzione sul sistema.

Se si dispone di un cluster con più di due nodi, questo deve trovarsi in quorum. Se il cluster non si trova in quorum o un controller integro mostra false per idoneità e salute, è necessario correggere il problema prima di spegnere il controller compromesso; vedere ["Sincronizzare un nodo con il cluster"](https://docs.netapp.com/us-en/ontap/system-admin/synchronize-node-cluster-task.html?q=Quorum).

## **Fasi**

- 1. Controllare lo stato del controller compromesso:
	- Se il controller non utilizzato viene visualizzato al prompt di login, accedere come admin.
	- Se il controller compromesso è al prompt DEL CARICATORE e fa parte della configurazione ha, accedere come admin sul controller integro.
- Se il controller compromesso si trova in una configurazione standalone e al prompt DEL CARICATORE, contattare ["mysupport.netapp.com".](http://mysupport.netapp.com/)
- 2. Se AutoSupport è attivato, eliminare la creazione automatica del caso richiamando un messaggio AutoSupport: system node autosupport invoke -node \* -type all -message MAINT=number\_of\_hours\_downh

Il seguente messaggio AutoSupport elimina la creazione automatica del caso per due ore: cluster1:\*> system node autosupport invoke -node \* -type all -message MAINT=2h

- 3. Verificare la versione di ONTAP in esecuzione sul controller compromesso se attivato o sul controller partner se il controller non funzionante è attivo, utilizzando version -v comando:
	- Se nell'output del comando viene visualizzato <lno-DARE> o <1Ono-DARE>, il sistema non supporta NVE, spegnere il controller.
	- Se <lno-DARE> non viene visualizzato nell'output del comando e sul sistema è in esecuzione ONTAP 9.6 o versione successiva, passare alla sezione successiva.
- 4. Se il controller compromesso fa parte di una configurazione ha, disattivare il giveback automatico dal controller integro: storage failover modify -node local -auto-giveback false oppure storage failover modify -node local -auto-giveback-after-panic false

#### **Controllare NVE o NSE nei sistemi che eseguono ONTAP 9.6 e versioni successive**

Prima di spegnere il controller compromesso, è necessario verificare se il sistema ha abilitato NetApp Volume Encryption (NVE) o NetApp Storage Encryption (NSE). In tal caso, è necessario verificare la configurazione.

1. Verificare se NVE è in uso per qualsiasi volume nel cluster: volume show -is-encrypted true

Se nell'output sono elencati volumi, NVE viene configurato ed è necessario verificare la configurazione di NVE. Se nell'elenco non sono presenti volumi, verificare che NSE sia configurato e in uso.

- 2. Verificare se NSE è configurato e in uso: storage encryption disk show
	- Se l'output del comando elenca i dettagli del disco con le informazioni di modalità e ID chiave, NSE è configurato ed è necessario verificare la configurazione NSE e in uso.
	- Se non viene visualizzato alcun disco, NSE non è configurato.
	- Se NVE e NSE non sono configurati, nessun disco è protetto con chiavi NSE, è sicuro spegnere il controller compromesso.

#### **Verificare la configurazione NVE**

1. Visualizzare gli ID delle chiavi di autenticazione memorizzati nei server di gestione delle chiavi: security key-manager key query

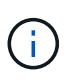

Dopo la release di ONTAP 9.6, potrebbero essere disponibili altri tipi di gestore delle chiavi. I tipi sono KMIP, AKV, e. GCP. La procedura per la conferma di questi tipi è la stessa di quella per la conferma external oppure onboard tipi di gestore delle chiavi.

- Se il Key Manager display dei tipi external e a. Restored viene visualizzata la colonna yes, è sicuro spegnere il controller compromesso.
- Se il Key Manager display dei tipi onboard e a. Restored viene visualizzata la colonna yes, è necessario completare alcuni passaggi aggiuntivi.
- Se il Key Manager display dei tipi external e a. Restored la colonna visualizza un valore diverso da yes, è necessario completare alcuni passaggi aggiuntivi.
- Se il Key Manager display dei tipi onboard e a. Restored la colonna visualizza un valore diverso da yes, è necessario completare alcuni passaggi aggiuntivi.
- 2. Se il Key Manager display dei tipi onboard e a. Restored viene visualizzata la colonna yes, Eseguire manualmente il backup delle informazioni OKM:
	- a. Accedere alla modalità avanzata dei privilegi e digitare y quando viene richiesto di continuare: set -priv advanced
	- b. Immettere il comando per visualizzare le informazioni di gestione delle chiavi: security keymanager onboard show-backup
	- c. Copiare il contenuto delle informazioni di backup in un file separato o nel file di log. Sarà necessario in situazioni di emergenza in cui potrebbe essere necessario ripristinare manualmente OKM.
	- d. Tornare alla modalità admin: set -priv admin
	- e. Spegnere il controller compromesso.
- 3. Se il Key Manager display dei tipi external e a. Restored la colonna visualizza un valore diverso da yes:
	- a. Ripristinare le chiavi di autenticazione per la gestione delle chiavi esterne in tutti i nodi del cluster: security key-manager external restore

Se il comando non riesce, contattare il supporto NetApp.

#### ["mysupport.netapp.com"](http://mysupport.netapp.com/)

- a. Verificare che il Restored colonna uguale a. yes per tutte le chiavi di autenticazione: security key-manager key query
- b. Spegnere il controller compromesso.
- 4. Se il Key Manager display dei tipi onboard e a. Restored la colonna visualizza un valore diverso da yes:
	- a. Immettere il comando di sincronizzazione del gestore delle chiavi di sicurezza integrato: security key-manager onboard sync

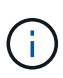

Immettere la passphrase di gestione della chiave alfanumerica integrata a 32 caratteri del cliente al prompt. Se non è possibile fornire la passphrase, contattare il supporto NetApp. ["mysupport.netapp.com"](http://mysupport.netapp.com/)

- b. Verificare Restored viene visualizzata la colonna yes per tutte le chiavi di autenticazione: security key-manager key query
- c. Verificare che il Key Manager viene visualizzato il tipo onboard, Quindi eseguire manualmente il backup delle informazioni OKM.
- d. Accedere alla modalità avanzata dei privilegi e digitare y quando viene richiesto di continuare: set -priv advanced
- e. Immettere il comando per visualizzare le informazioni di backup per la gestione delle chiavi: security key-manager onboard show-backup
- f. Copiare il contenuto delle informazioni di backup in un file separato o nel file di log. Sarà necessario in situazioni di emergenza in cui potrebbe essere necessario ripristinare manualmente OKM.
- g. Tornare alla modalità admin: set -priv admin
- h. È possibile spegnere il controller in modo sicuro.

## **Verificare la configurazione NSE**

1. Visualizzare gli ID delle chiavi di autenticazione memorizzati nei server di gestione delle chiavi: security key-manager key query -key-type NSE-AK

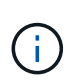

Dopo la release di ONTAP 9.6, potrebbero essere disponibili altri tipi di gestore delle chiavi. I tipi sono KMIP, AKV, e. GCP. La procedura per la conferma di questi tipi è la stessa di quella per la conferma external oppure onboard tipi di gestore delle chiavi.

- Se il Key Manager display dei tipi external e a. Restored viene visualizzata la colonna yes, è sicuro spegnere il controller compromesso.
- Se il Key Manager display dei tipi onboard e a. Restored viene visualizzata la colonna yes, è necessario completare alcuni passaggi aggiuntivi.
- Se il Key Manager display dei tipi external e a. Restored la colonna visualizza un valore diverso da yes, è necessario completare alcuni passaggi aggiuntivi.
- Se il Key Manager display dei tipi external e a. Restored la colonna visualizza un valore diverso da yes, è necessario completare alcuni passaggi aggiuntivi.
- 2. Se il Key Manager display dei tipi onboard e a. Restored viene visualizzata la colonna yes, Eseguire manualmente il backup delle informazioni OKM:
	- a. Accedere alla modalità avanzata dei privilegi e digitare  $y$  quando viene richiesto di continuare: set -priv advanced
	- b. Immettere il comando per visualizzare le informazioni di gestione delle chiavi: security keymanager onboard show-backup
	- c. Copiare il contenuto delle informazioni di backup in un file separato o nel file di log. Sarà necessario in situazioni di emergenza in cui potrebbe essere necessario ripristinare manualmente OKM.
	- d. Tornare alla modalità admin: set -priv admin
	- e. È possibile spegnere il controller in modo sicuro.
- 3. Se il Key Manager display dei tipi external e a. Restored la colonna visualizza un valore diverso da yes:
	- a. Ripristinare le chiavi di autenticazione per la gestione delle chiavi esterne in tutti i nodi del cluster: security key-manager external restore

Se il comando non riesce, contattare il supporto NetApp.

#### ["mysupport.netapp.com"](http://mysupport.netapp.com/)

- a. Verificare che il Restored colonna uguale a. yes per tutte le chiavi di autenticazione: security key-manager key query
- b. È possibile spegnere il controller in modo sicuro.
- 4. Se il Key Manager display dei tipi onboard e a. Restored la colonna visualizza un valore diverso da yes:
	- a. Immettere il comando di sincronizzazione del gestore delle chiavi di sicurezza integrato: security key-manager onboard sync

Immettere la passphrase di gestione della chiave alfanumerica integrata a 32 caratteri del cliente al prompt. Se non è possibile fornire la passphrase, contattare il supporto NetApp.

#### ["mysupport.netapp.com"](http://mysupport.netapp.com/)

- a. Verificare Restored viene visualizzata la colonna yes per tutte le chiavi di autenticazione: security key-manager key query
- b. Verificare che il Key Manager viene visualizzato il tipo onboard, Quindi eseguire manualmente il backup delle informazioni OKM.
- c. Accedere alla modalità avanzata dei privilegi e digitare y quando viene richiesto di continuare: set -priv advanced
- d. Immettere il comando per visualizzare le informazioni di backup per la gestione delle chiavi: security key-manager onboard show-backup
- e. Copiare il contenuto delle informazioni di backup in un file separato o nel file di log. Sarà necessario in situazioni di emergenza in cui potrebbe essere necessario ripristinare manualmente OKM.
- f. Tornare alla modalità admin: set -priv admin
- g. È possibile spegnere il controller in modo sicuro.

## **Spegnere il controller - AFF A250**

## **Opzione 1: La maggior parte dei sistemi**

Dopo aver completato le attività NVE o NSE, è necessario completare l'arresto del controller compromesso.

#### **Fasi**

1. Portare la centralina danneggiata al prompt DEL CARICATORE:

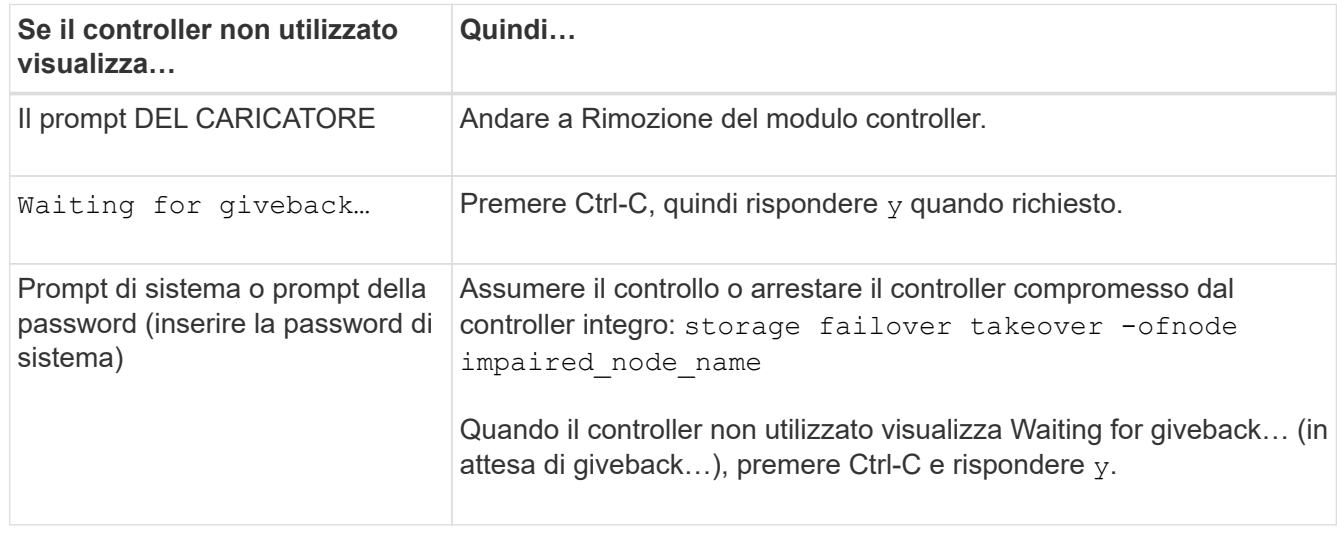

2. Dal prompt DEL CARICATORE, immettere: printenv per acquisire tutte le variabili ambientali di avvio. Salvare l'output nel file di log.

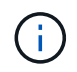

Questo comando potrebbe non funzionare se il dispositivo di boot è corrotto o non funzionante.

## **Opzione 2: Sistemi in un MetroCluster**

Dopo aver completato le attività NVE o NSE, è necessario completare l'arresto del controller compromesso.

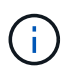

Non utilizzare questa procedura se il sistema si trova in una configurazione MetroCluster a due nodi.

Per spegnere il controller compromesso, è necessario determinare lo stato del controller e, se necessario, assumere il controllo del controller in modo che il controller integro continui a servire i dati provenienti dallo storage del controller compromesso.

- Se si dispone di un cluster con più di due nodi, questo deve trovarsi in quorum. Se il cluster non è in quorum o un controller integro mostra false per idoneità e salute, è necessario correggere il problema prima di spegnere il controller compromesso; vedere ["Sincronizzare un nodo con il cluster".](https://docs.netapp.com/us-en/ontap/system-admin/synchronize-node-cluster-task.html?q=Quorum)
- Se si dispone di una configurazione MetroCluster, è necessario confermare che lo stato di configurazione MetroCluster è configurato e che i nodi sono in uno stato abilitato e normale (metrocluster node show).

#### **Fasi**

1. Se AutoSupport è attivato, eliminare la creazione automatica del caso richiamando un messaggio AutoSupport: system node autosupport invoke -node \* -type all -message MAINT=number\_of\_hours\_downh

Il seguente messaggio AutoSupport elimina la creazione automatica del caso per due ore: cluster1:\*> system node autosupport invoke -node \* -type all -message MAINT=2h

2. Disattivare il giveback automatico dalla console del controller integro: storage failover modify –node local -auto-giveback false

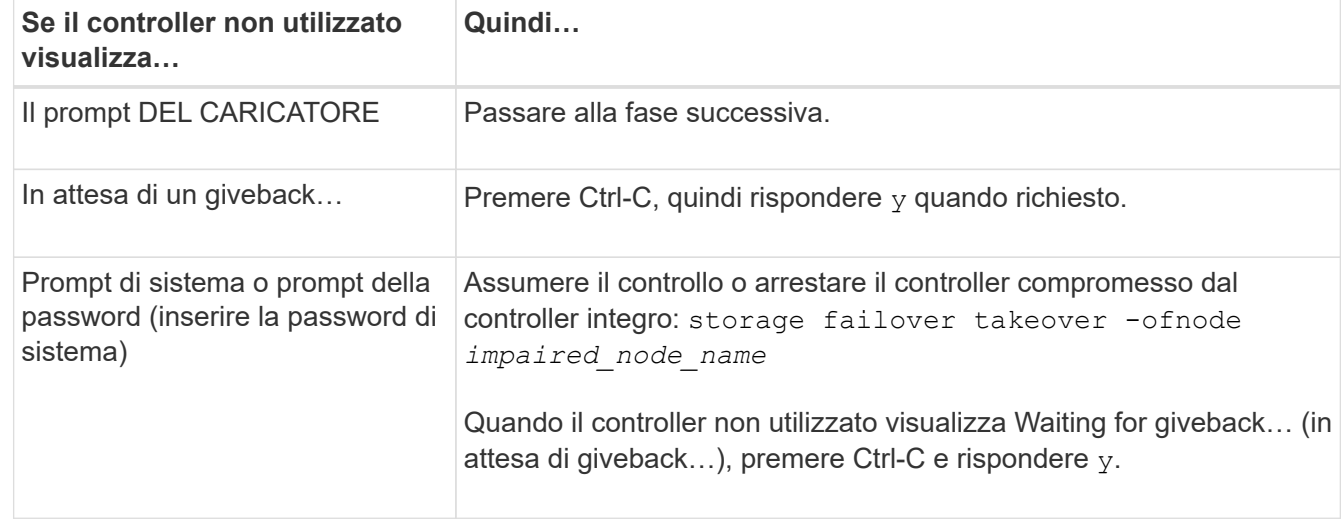

3. Portare la centralina danneggiata al prompt DEL CARICATORE:

## **Sostituire il supporto di avvio - AFF A250**

Per sostituire il supporto di avvio, è necessario rimuovere il modulo controller compromesso, installare il supporto di avvio sostitutivo e trasferire l'immagine di avvio su un'unità flash USB.

## **Fase 1: Rimuovere il modulo controller**

Per accedere ai componenti all'interno del modulo controller, rimuovere prima il modulo controller dal sistema, quindi rimuovere il coperchio sul modulo controller.

## **Fasi**

- 1. Se non si è già collegati a terra, mettere a terra l'utente.
- 2. Scollegare gli alimentatori del modulo controller dalla fonte di alimentazione.
- 3. Rilasciare i fermi dei cavi di alimentazione, quindi scollegare i cavi dagli alimentatori.
- 4. Inserire l'indice nel meccanismo di blocco su entrambi i lati del modulo controller, premere la leva con il pollice ed estrarre delicatamente il controller dal telaio.

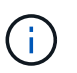

In caso di difficoltà nella rimozione del modulo controller, posizionare le dita di riferimento attraverso i fori all'interno (incrociando le braccia).

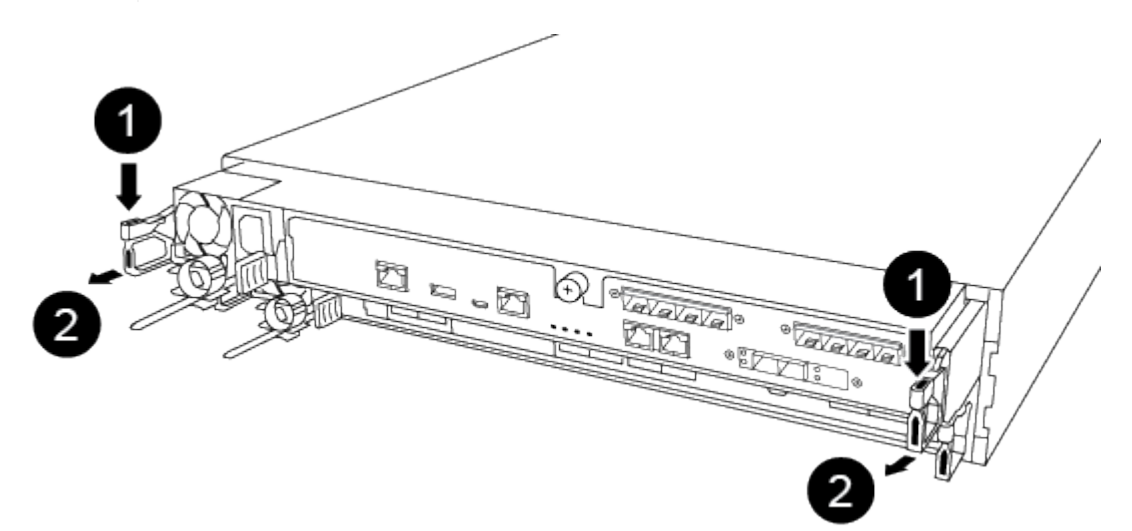

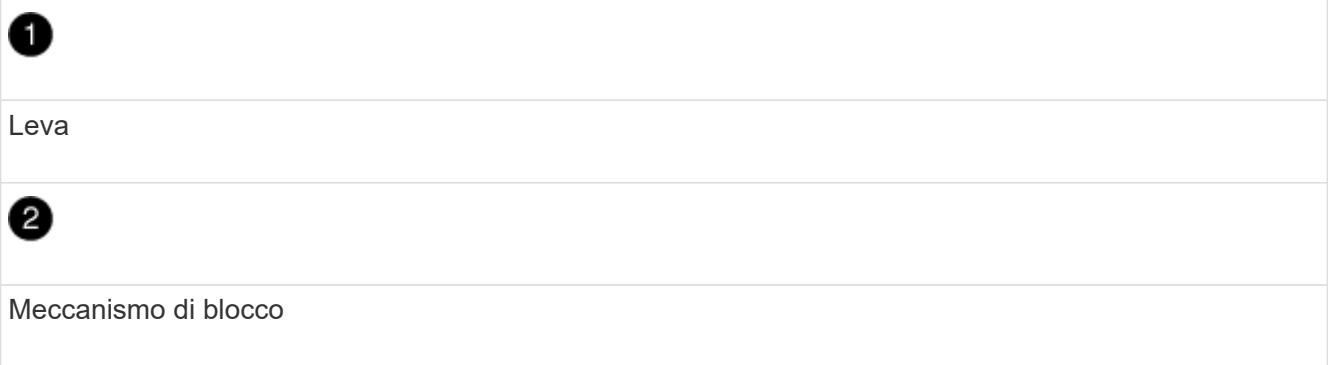

5. Con entrambe le mani, afferrare i lati del modulo controller ed estrarlo delicatamente dallo chassis e posizionare il modulo su una superficie piana e stabile.

6. Ruotare la vite a testa zigrinata sulla parte anteriore del modulo controller in senso antiorario e aprire il coperchio del modulo controller.

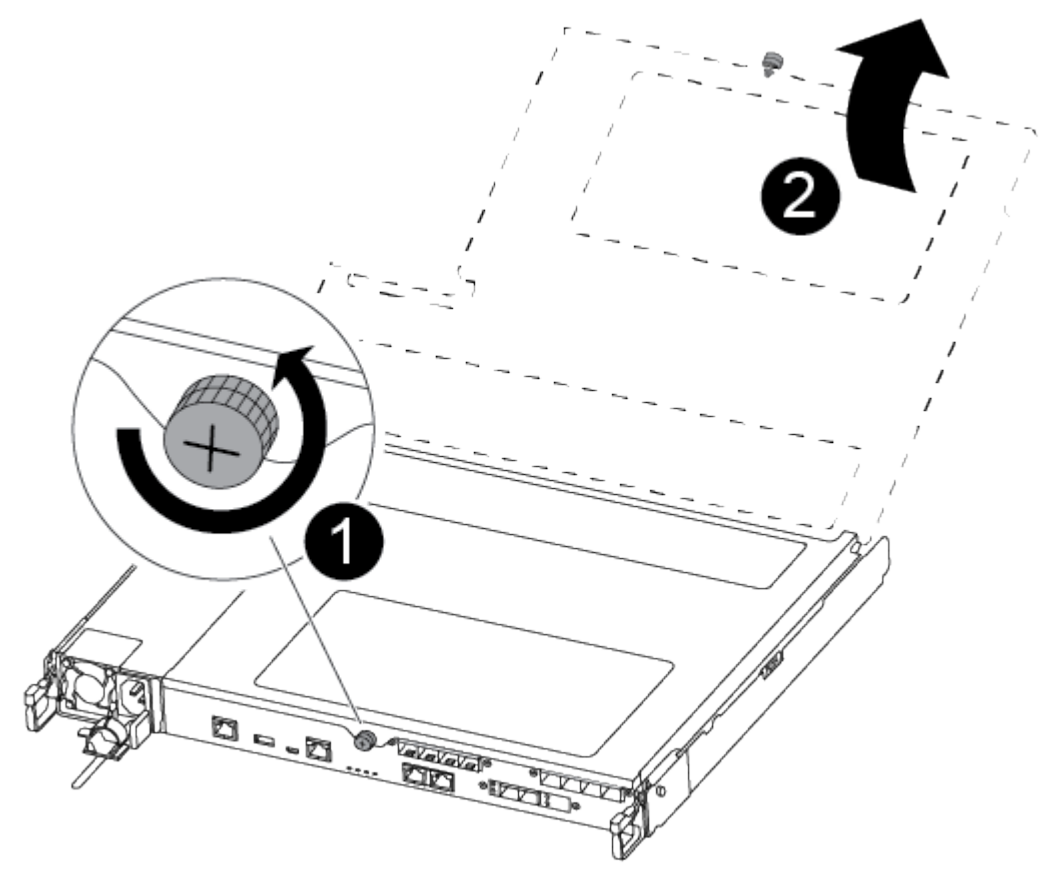

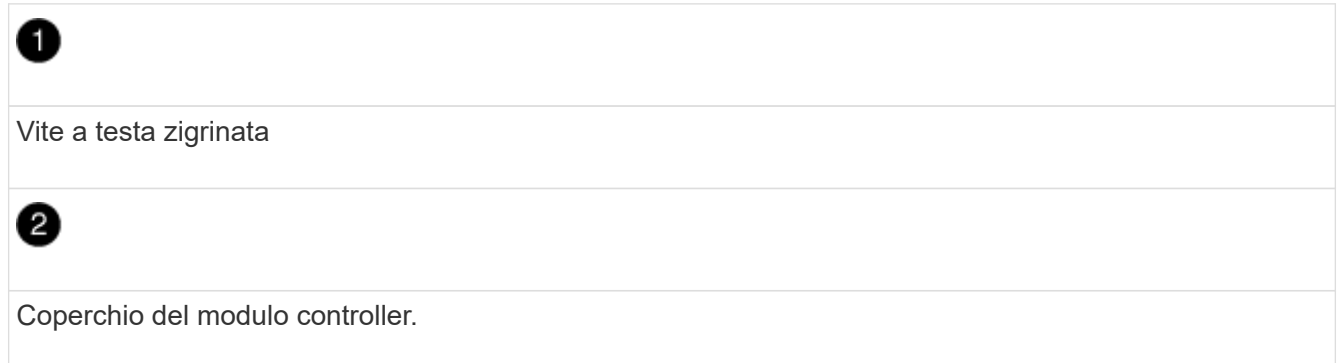

7. Estrarre il coperchio del condotto dell'aria.

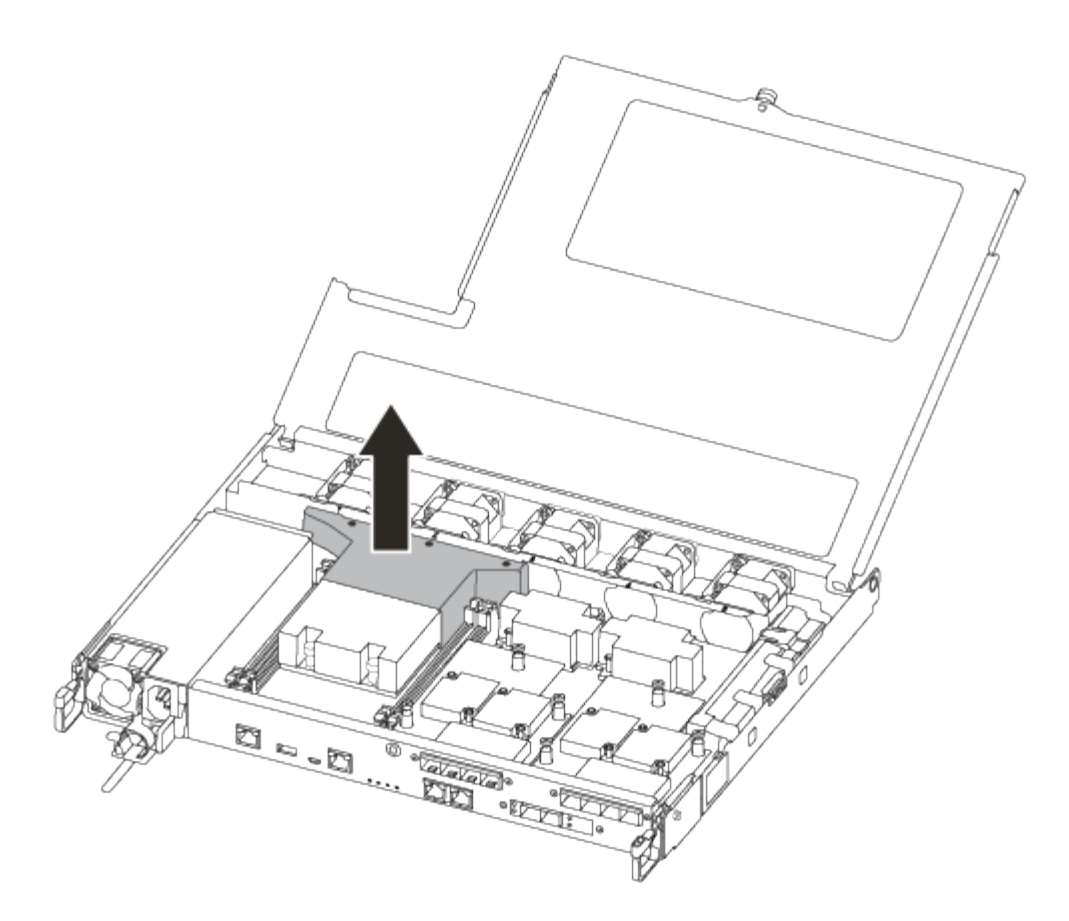

## **Fase 2: Sostituire il supporto di avvio**

Individuare il supporto di avvio guasto nel modulo controller rimuovendo il condotto dell'aria sul modulo controller prima di sostituire il supporto di avvio.

Per rimuovere la vite che tiene in posizione il supporto di avvio, è necessario un cacciavite a croce magnetico n. 1. A causa dei limiti di spazio all'interno del modulo controller, è necessario disporre anche di un magnete per trasferire la vite in modo da non perderla.

Per sostituire il supporto di avvio, è possibile utilizzare il seguente video o la procedura tabulare:

#### [Animazione - sostituire il supporto di avvio](https://netapp.hosted.panopto.com/Panopto/Pages/Embed.aspx?id=7c2cad51-dd95-4b07-a903-ac5b015c1a6d)

1. Individuare e sostituire i supporti di avvio non adatti dal modulo controller.

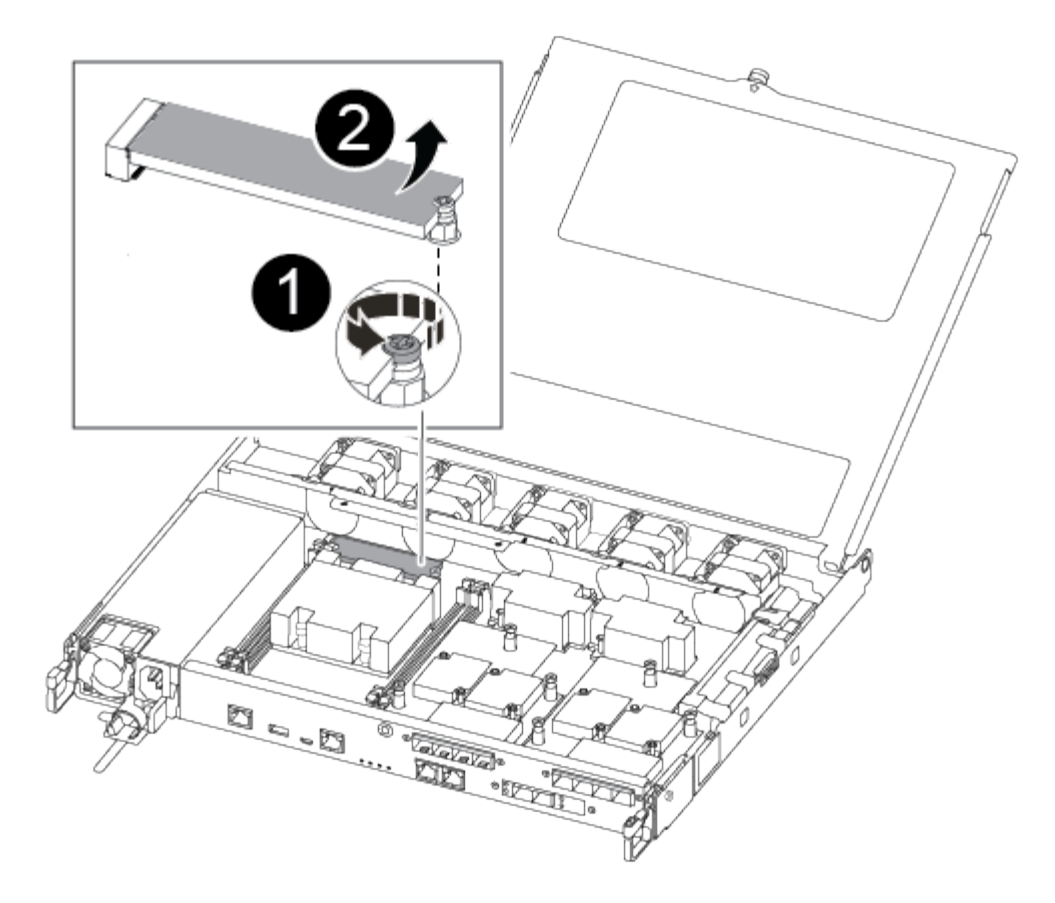

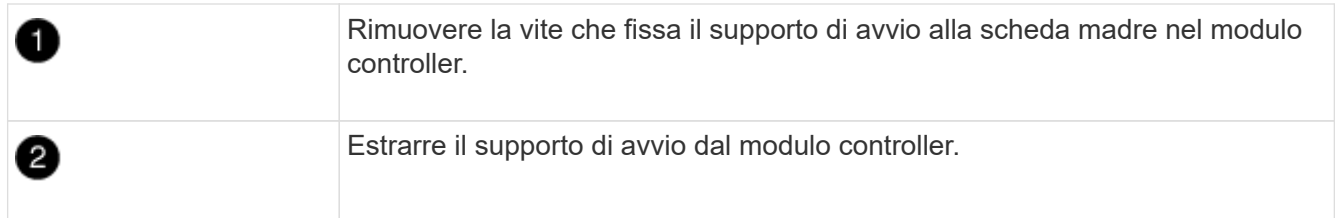

- 2. Utilizzando il cacciavite magnetico n. 1, rimuovere la vite dal supporto di avvio compromesso e metterla da parte in modo sicuro sul magnete.
- 3. Sollevare delicatamente il supporto di avvio compromesso direttamente dalla presa e metterlo da parte.
- 4. Rimuovere il supporto di avvio sostitutivo dalla confezione antistatica e allinearlo in posizione sul modulo controller.
- 5. Utilizzando il cacciavite magnetico n. 1, inserire e serrare la vite sul supporto di avvio.

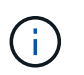

Non esercitare forza durante il serraggio della vite sul supporto di avvio, poiché potrebbe rompersi.

#### **Fase 3: Trasferire l'immagine di avvio sul supporto di avvio**

Il supporto di avvio sostitutivo installato non dispone di un'immagine di avvio, pertanto è necessario trasferire un'immagine di avvio utilizzando un'unità flash USB.

- È necessario disporre di un'unità flash USB, formattata in MBR/FAT32, con almeno 4 GB di capacità
- Una copia della stessa versione dell'immagine di ONTAP utilizzata dal controller compromesso. È possibile scaricare l'immagine appropriata dalla sezione Download sul sito del supporto NetApp
- Se NVE è attivato, scaricare l'immagine con NetApp Volume Encryption, come indicato nel pulsante download.
- Se NVE non è attivato, scaricare l'immagine senza NetApp Volume Encryption, come indicato nel pulsante download.
- Se il sistema è una coppia ha, è necessario disporre di una connessione di rete.
- Se il sistema è autonomo, non è necessaria una connessione di rete, ma è necessario eseguire un ulteriore riavvio durante il ripristino del file system var.
	- a. Scaricare e copiare l'immagine del servizio appropriata dal sito del supporto NetApp sull'unità flash USB.
	- b. Scarica l'immagine del servizio nel tuo spazio di lavoro sul laptop.
	- c. Decomprimere l'immagine del servizio.

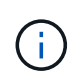

Se si stanno estraendo i contenuti utilizzando Windows, non utilizzare winzip per estrarre l'immagine netboot. Utilizzare un altro strumento di estrazione, ad esempio 7 zip o WinRAR.

Il file di immagine del servizio decompresso contiene due cartelle:

- avviare
- efi
- d. Copiare la cartella efi nella directory principale dell'unità flash USB.

L'unità flash USB deve disporre della cartella efi e della stessa versione del BIOS (Service Image) del controller non funzionante.

- e. Rimuovere l'unità flash USB dal computer portatile.
- f. Se non è già stato fatto, installare il condotto dell'aria.

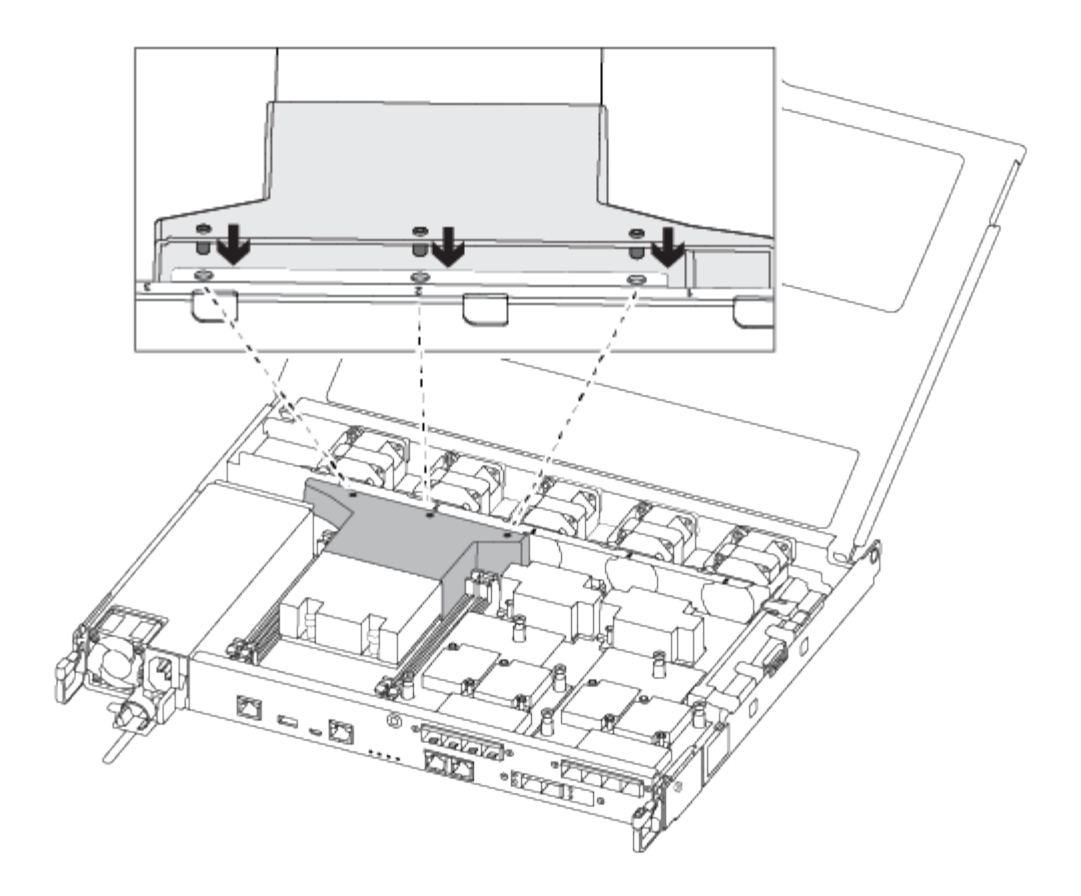

g. Chiudere il coperchio del modulo controller e serrare la vite a testa zigrinata.

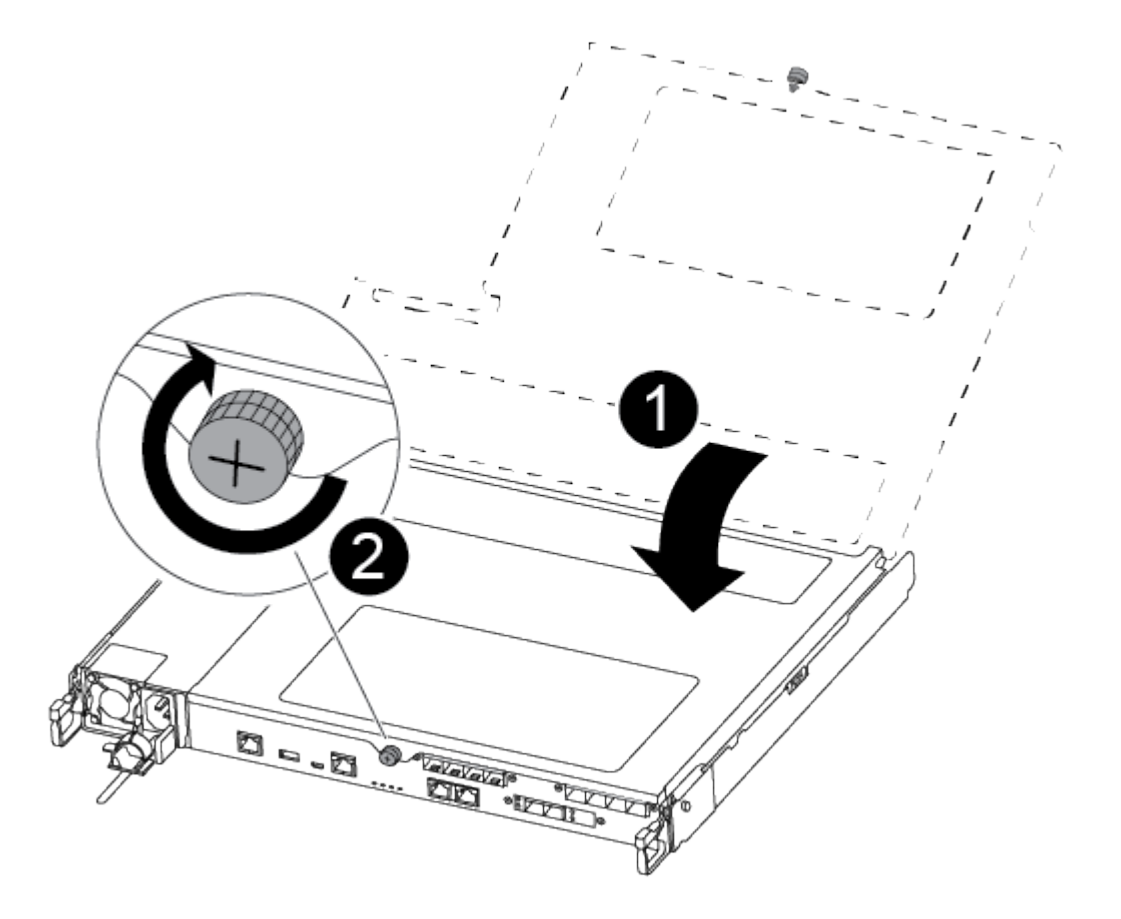

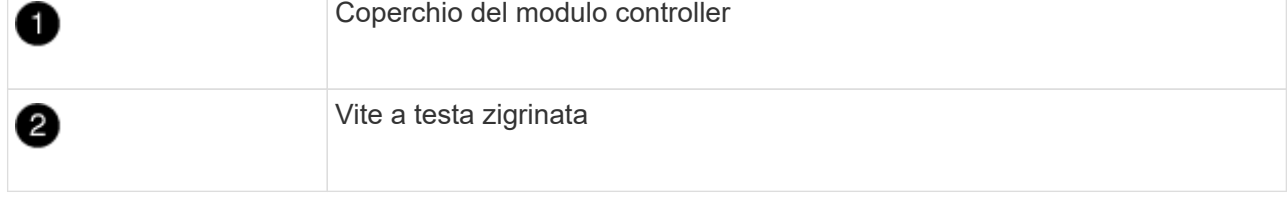

- h. Allineare l'estremità del modulo controller con l'apertura dello chassis, quindi spingere delicatamente il modulo controller a metà nel sistema.
- i. Collegare il cavo di alimentazione all'alimentatore e reinstallare il fermo del cavo di alimentazione.
- j. Inserire l'unità flash USB nello slot USB del modulo controller.

Assicurarsi di installare l'unità flash USB nello slot contrassegnato per i dispositivi USB e non nella porta della console USB.

- k. Inserire completamente il modulo controller nello chassis:
- l. Posizionare le dita di riferimento attraverso i fori per le dita dall'interno del meccanismo di blocco.
- m. Premere i pollici verso il basso sulle linguette arancioni sulla parte superiore del meccanismo di blocco e spingere delicatamente il modulo controller oltre il fermo.
- n. Rilasciare i pollici dalla parte superiore dei meccanismi di blocco e continuare a spingere fino a quando i meccanismi di blocco non scattano in posizione.

Il modulo controller inizia ad avviarsi non appena viene inserito completamente nello chassis. Prepararsi ad interrompere il processo di avvio.

Il modulo controller deve essere inserito completamente e a filo con i bordi dello chassis.

o. Interrompere il processo di avvio per interrompere il CARICAMENTO premendo Ctrl-C quando viene visualizzato Avvio DI AUTOBOOT premere Ctrl-C per interrompere….

Se non viene visualizzato questo messaggio, premere Ctrl-C, selezionare l'opzione per avviare la modalità di manutenzione, quindi arrestare il controller per avviare IL CARICATORE.

p. Per i sistemi con un controller nello chassis, ricollegare l'alimentazione e accendere gli alimentatori.

Il sistema inizia ad avviarsi e si arresta al prompt DEL CARICATORE.

- q. Impostare il tipo di connessione di rete al prompt DEL CARICATORE:
	- Se si sta configurando DHCP: ifconfig e0a -auto

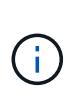

La porta di destinazione configurata è la porta di destinazione utilizzata per comunicare con il controller compromesso dal controller integro durante il ripristino del file system var con una connessione di rete. È anche possibile utilizzare la porta e0M in questo comando.

- Se si configurano connessioni manuali: ifconfig e0a -addr=filer\_addr -mask=netmask -gw=gateway-dns=dns\_addr-domain=dns\_domain
	- filer\_addr È l'indirizzo IP del sistema di storage.
	- netmask È la maschera di rete della rete di gestione connessa al partner ha.
	- gateway è il gateway per la rete.
- dns\_addr È l'indirizzo IP di un name server sulla rete.
- **dns** domain È il nome di dominio DNS (Domain Name System).

Se si utilizza questo parametro opzionale, non è necessario un nome di dominio completo nell'URL del server netboot. È necessario solo il nome host del server.

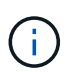

Potrebbero essere necessari altri parametri per l'interfaccia. È possibile immettere help ifconfig al prompt del firmware per ulteriori informazioni.

## **Avviare l'immagine di ripristino - AFF A250**

È necessario avviare l'immagine ONTAP dall'unità USB, ripristinare il file system e verificare le variabili ambientali.

1. Dal prompt DEL CARICATORE, avviare l'immagine di ripristino dall'unità flash USB: boot\_recovery

L'immagine viene scaricata dall'unità flash USB.

- 2. Quando richiesto, inserire il nome dell'immagine o accettare l'immagine predefinita visualizzata tra parentesi sullo schermo.
- 3. Ripristinare var file system:

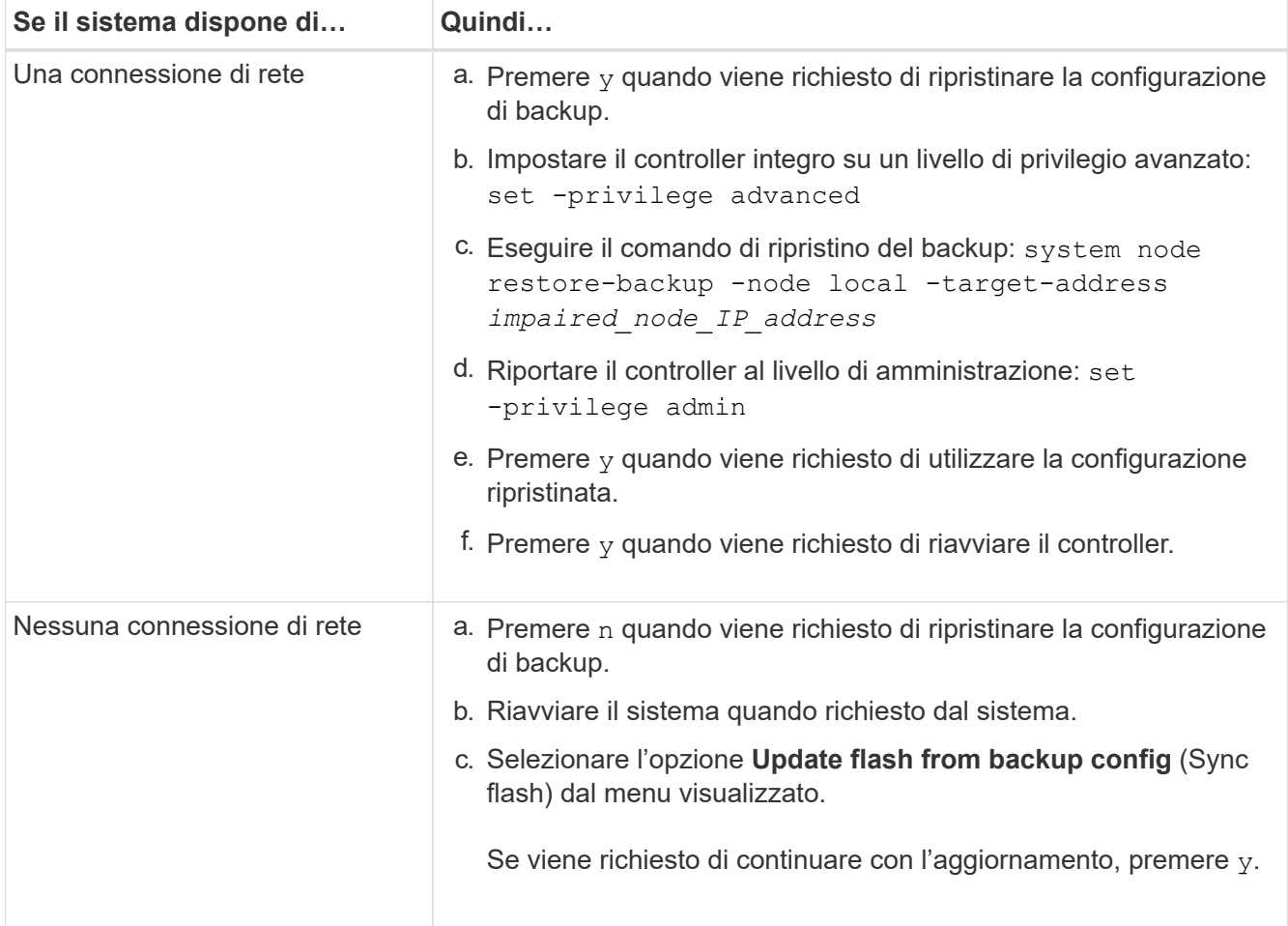

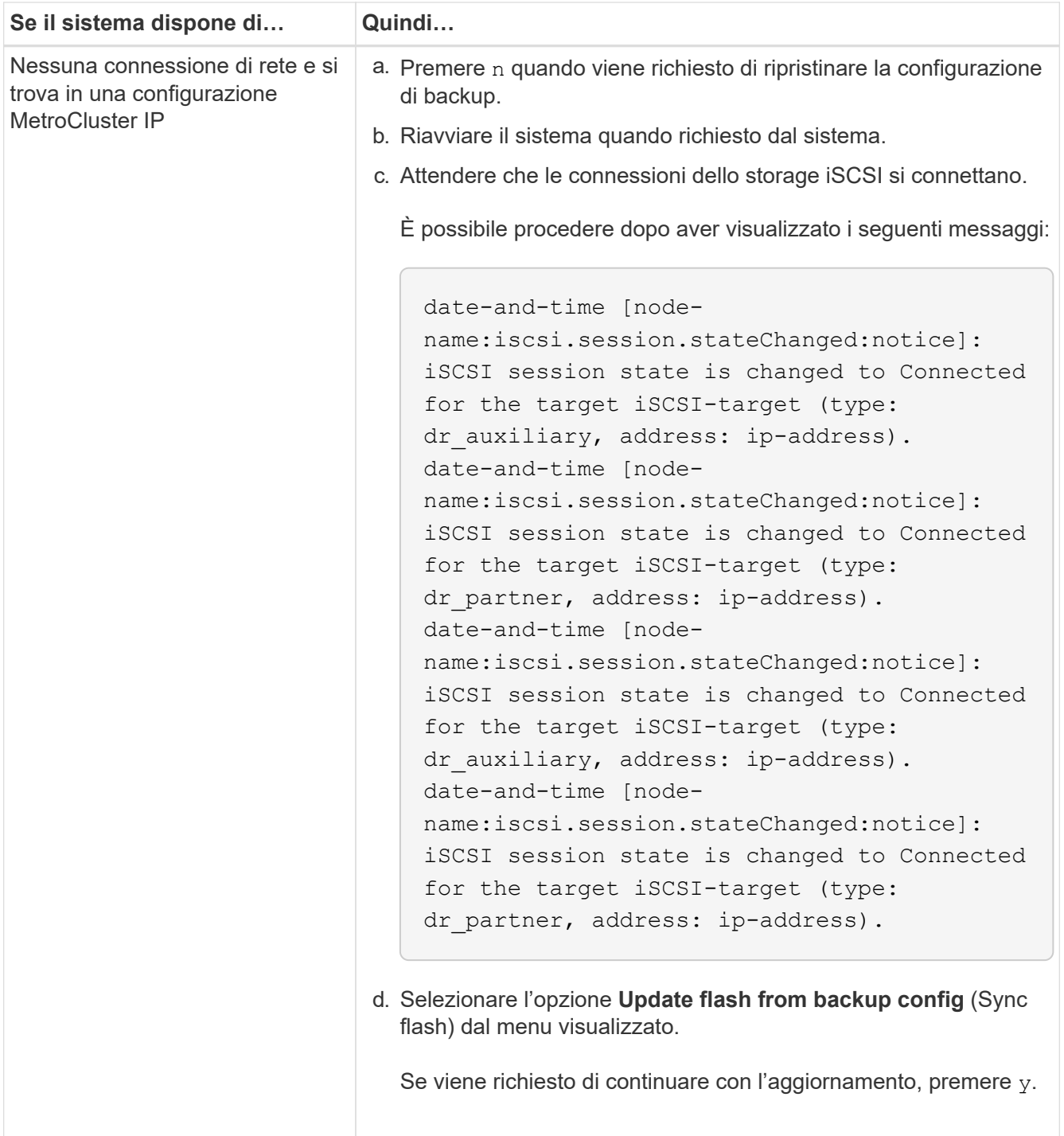

- 4. Assicurarsi che le variabili ambientali siano impostate come previsto:
	- a. Portare il controller al prompt DEL CARICATORE.
	- b. Controllare le impostazioni delle variabili di ambiente con printenv comando.
	- c. Se una variabile di ambiente non è impostata come previsto, modificarla con setenvenvironment variable name changed value comando.
	- d. Salvare le modifiche utilizzando saveenv comando.
- 5. Il successivo dipende dalla configurazione del sistema:
	- Se il sistema dispone di onboard keymanager, NSE o NVE configurati, visitare il sito [Ripristinare OKM,](#page-21-0) [NSE e NVE secondo necessità](#page-21-0)
- Se il sistema non dispone di onboard keymanager, NSE o NVE configurati, completare la procedura descritta in questa sezione.
- 6. Dal prompt DEL CARICATORE, immettere boot ontap comando.

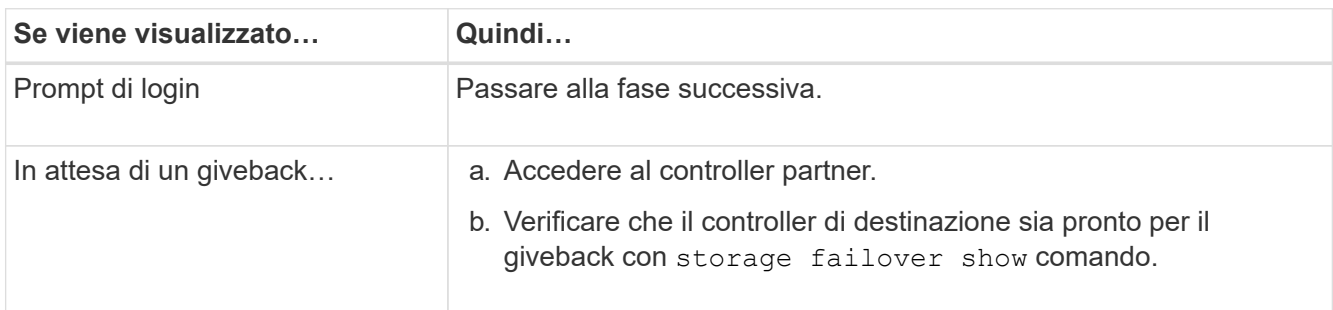

- 7. Collegare il cavo della console al controller partner.
- 8. Restituire il controller utilizzando storage failover giveback -fromnode local comando.
- 9. Al prompt del cluster, controllare le interfacce logiche con net int -is-home false comando.

Se le interfacce sono elencate come "false", ripristinarle alla porta home utilizzando net int revert comando.

- 10. Spostare il cavo della console sul controller riparato ed eseguire version -v Per controllare le versioni di ONTAP.
- 11. Ripristinare il giveback automatico se è stato disattivato utilizzando storage failover modify -node local -auto-giveback true comando.

È necessario avviare l'immagine ONTAP dall'unità USB, ripristinare il file system e verificare le variabili ambientali.

1. Dal prompt DEL CARICATORE, avviare l'immagine di ripristino dall'unità flash USB: boot\_recovery

L'immagine viene scaricata dall'unità flash USB.

- 2. Quando richiesto, inserire il nome dell'immagine o accettare l'immagine predefinita visualizzata tra parentesi sullo schermo.
- 3. Ripristinare var file system:

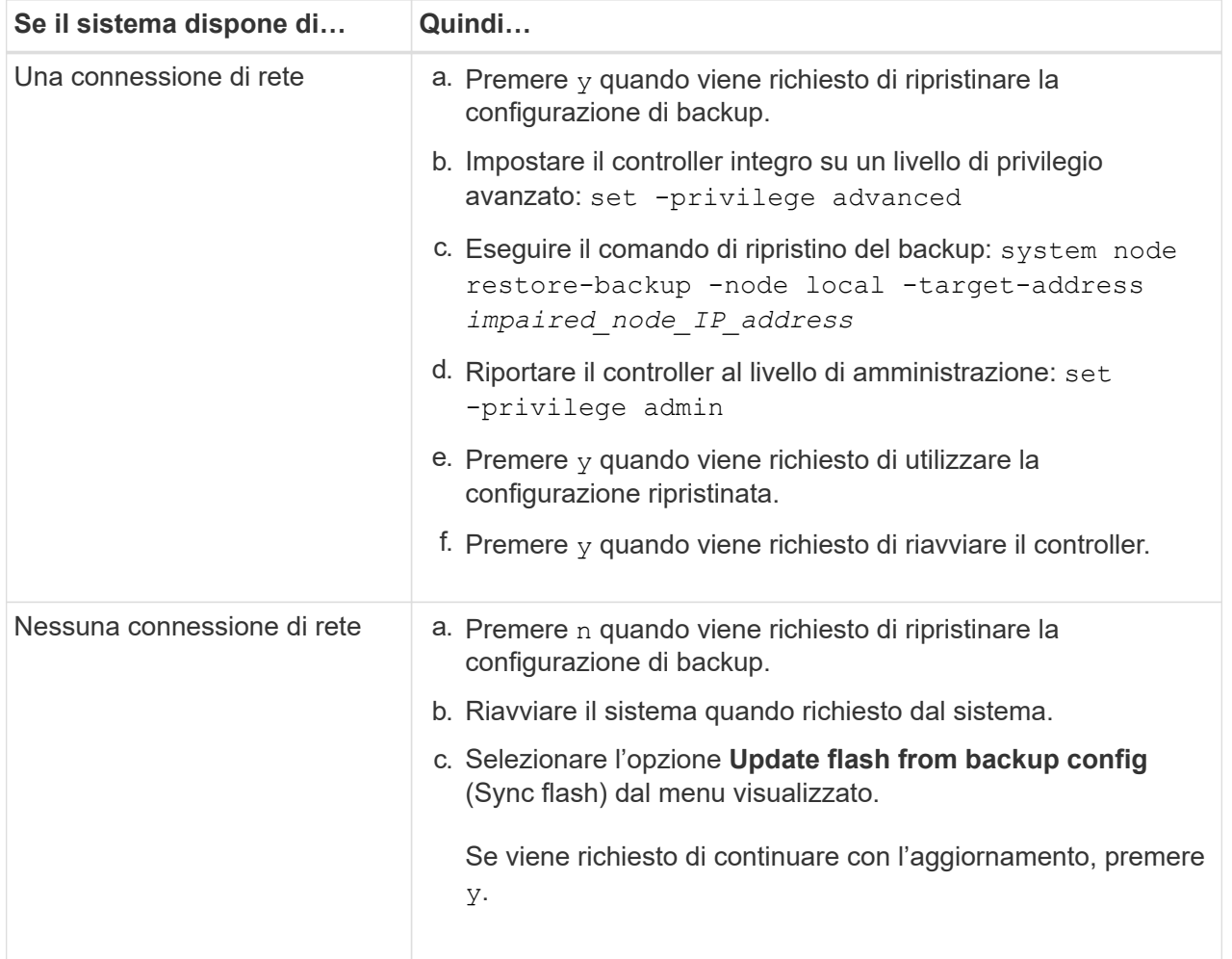

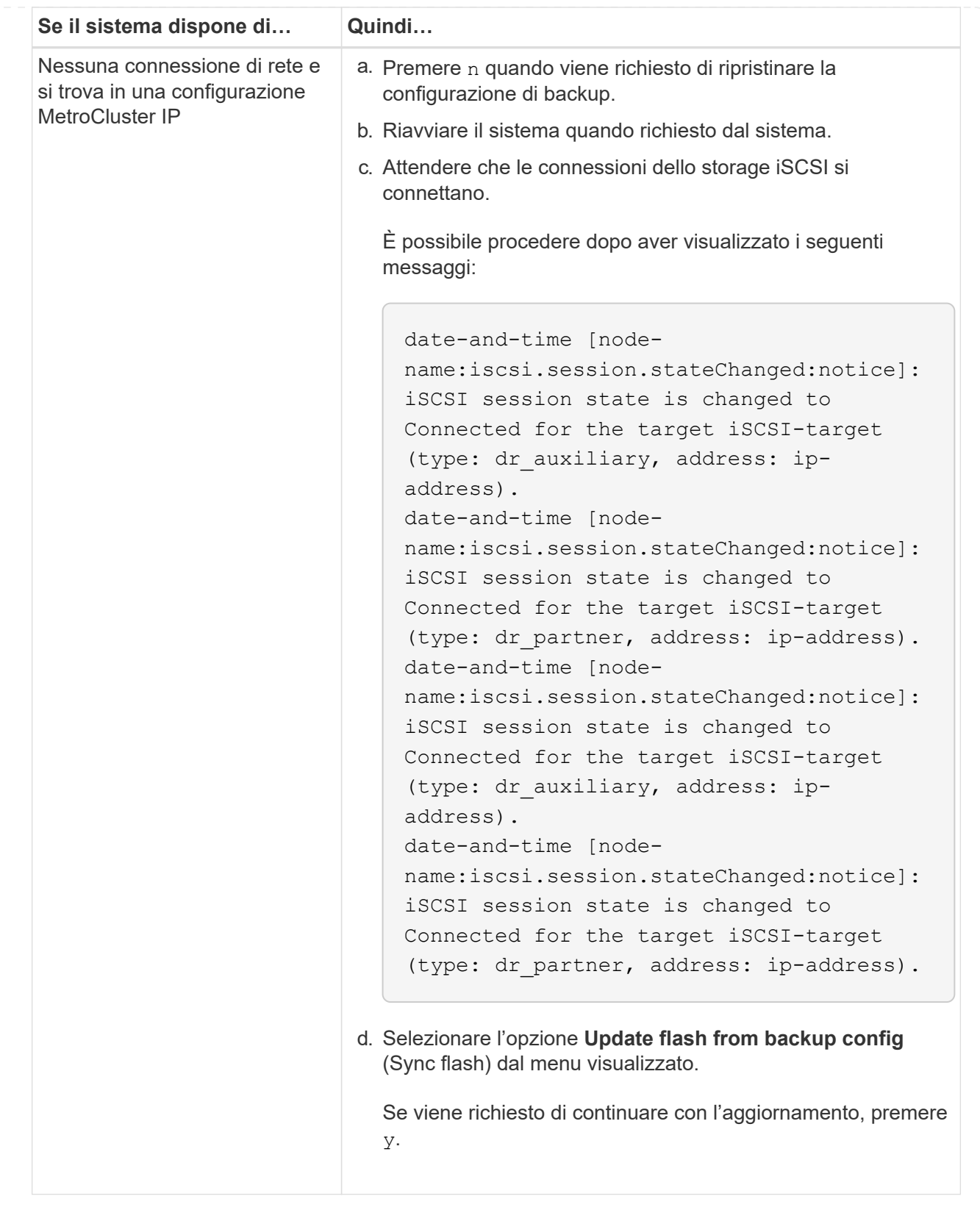

- 4. Assicurarsi che le variabili ambientali siano impostate come previsto:
	- a. Portare il controller al prompt DEL CARICATORE.
	- b. Controllare le impostazioni delle variabili di ambiente con printenv comando.
	- c. Se una variabile di ambiente non è impostata come previsto, modificarla con setenvenvironment\_variable\_name changed\_value comando.
- d. Salvare le modifiche utilizzando saveenv comando.
- 5. Il successivo dipende dalla configurazione del sistema:
	- Se il sistema dispone di onboard keymanager, NSE o NVE configurati, visitare il sito [Ripristinare](#page-21-0) [OKM, NSE e NVE secondo necessità](#page-21-0)
	- Se il sistema non dispone di onboard keymanager, NSE o NVE configurati, completare la procedura descritta in questa sezione.
- 6. Dal prompt DEL CARICATORE, immettere boot ontap comando.

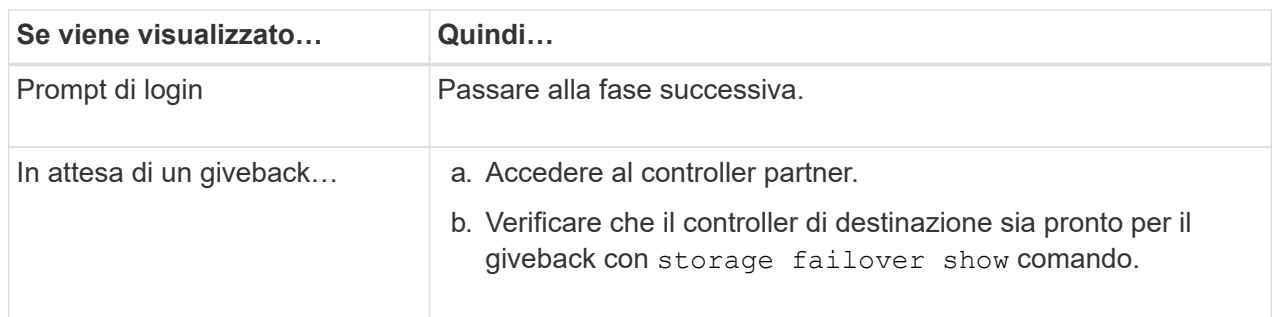

- 7. Collegare il cavo della console al controller partner.
- 8. Restituire il controller utilizzando storage failover giveback -fromnode local comando.
- 9. Al prompt del cluster, controllare le interfacce logiche con net int -is-home false comando.

Se le interfacce sono elencate come "false", ripristinarle alla porta home utilizzando net int revert comando.

- 10. Spostare il cavo della console sul controller riparato ed eseguire version -v Per controllare le versioni di ONTAP.
- 11. Ripristinare il giveback automatico se è stato disattivato utilizzando storage failover modify -node local -auto-giveback true comando.

## <span id="page-21-0"></span>**Ripristinare OKM, NSE e NVE secondo necessità - AFF A250**

Una volta controllate le variabili di ambiente, è necessario completare i passaggi specifici per i sistemi con Onboard Key Manager (OKM), NetApp Storage Encryption (NSE) o NetApp Volume Encryption (NVE) abilitati.

- 1. Determinare la sezione da utilizzare per ripristinare le configurazioni OKM, NSE o NVE: Se NSE o NVE sono attivati insieme a Onboard Key Manager, è necessario ripristinare le impostazioni acquisite all'inizio di questa procedura.
	- Se NSE o NVE sono attivati e Onboard Key Manager è attivato, passare a. [Restore NVE or NSE](#page-21-1) [\(Ripristina NVE o NSE\) quando Onboard Key Manager è attivato](#page-21-1).
	- Se NSE o NVE sono abilitati per ONTAP 9.6, passare a. [Ripristinare NSE/NVE nei sistemi che](#page-24-0) [eseguono ONTAP 9.6 e versioni successive](#page-24-0).

## <span id="page-21-1"></span>**Restore NVE or NSE (Ripristina NVE o NSE) quando Onboard Key Manager è attivato**

**Fasi**

- 1. Collegare il cavo della console al controller di destinazione.
- 2. Utilizzare boot ontap Al prompt DEL CARICATORE per avviare il controller.
- 3. Controllare l'output della console:

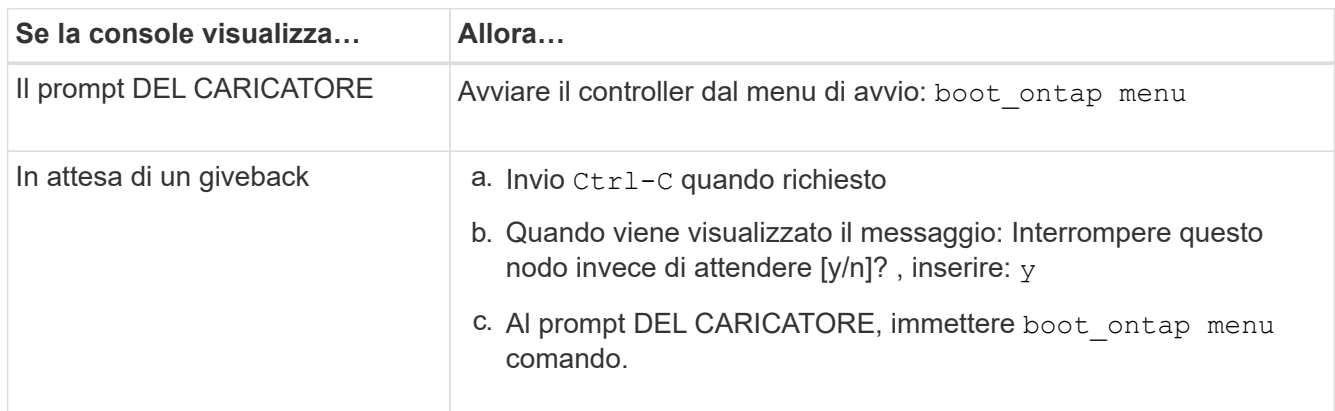

- 4. Nel menu di avvio, immettere il comando nascosto, recover onboard keymanager e rispondere y quando richiesto
- 5. Inserire la passphrase per il gestore delle chiavi integrato ottenuto dal cliente all'inizio di questa procedura.
- 6. Quando viene richiesto di inserire i dati di backup, incollare i dati di backup acquisiti all'inizio di questa procedura, quando richiesto. Incollare l'output di security key-manager backup show OPPURE security key-manager onboard show-backup comando

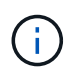

I dati vengono generati da entrambi security key-manager backup show oppure security key-manager onboard show-backup comando.

Esempio di dati di backup:

#### ----------------------------------------------------- INIZIA IL BACKUP------------------------------------------------------

AAAAAAAAAAAAAAAAAAAAAAAAAAAAAAAAAAAAAAAAAAAAAAAAAAAAAAAAAAAAAAAAAAA AAAAAAAAAAAAAAAAAAAAAAAAAAAAAAAAAAAAAAAAAAAAAAAAAAAAAAAAAAAAAAAAAAA AAAAAAAAAAAAAAAAAAAAAAAAAAAAAAAAAAAAAAAAAAAAAAAAAAAAAAAAAAAAAAAAAAA AAAAAAAAAAAAAAAAAAAAAAAAAAAAAAAAAAAAAAAAAAAAAAAAAAAAAA . . . AAAAAAAAAAAAAAAAAAAAAAAAAAAAAAAAAAAAAAAAAAAAAAAAAAAAAAAAAAAAAAAAAAA AAAAAAAAAAAAAAAAAAAAAAAAAAAAAAAAAAAAAA

------------------------------------------------------- FINE BACKUP-------------------------------

7. Nel menu di avvio, selezionare l'opzione Normal Boot (Avvio normale).

Il sistema si avvia in attesa di giveback… prompt.

- 8. Spostare il cavo della console sul controller partner e accedere come "admin".
- 9. Verificare che il controller di destinazione sia pronto per il giveback con storage failover show comando.
- 10. Giveback solo il CFO si aggrega con storage failover giveback -fromnode local -only-cfo -aggregates true comando.
- Se il comando non riesce a causa di un disco guasto, disinnestare fisicamente il disco guasto, ma lasciare il disco nello slot fino a quando non viene ricevuto un disco sostitutivo.
- Se il comando non riesce a causa di sessioni CIFS aperte, verificare con il cliente come chiudere le sessioni CIFS.

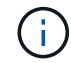

La chiusura di CIFS può causare la perdita di dati.

- Se il comando non riesce perché il partner non è pronto, attendere 5 minuti per la sincronizzazione di NVMEM.
- Se il comando non riesce a causa di un processo NDMP, SnapMirror o SnapVault, disattivare il processo. Per ulteriori informazioni, consultare il centro di documentazione appropriato.
- 11. Una volta completato il giveback, controllare lo stato di failover e giveback con storage failover show e. `storage failover show-giveback` comandi.

Verranno mostrati solo gli aggregati CFO (aggregato root e aggregati di dati di stile CFO).

- 12. Spostare il cavo della console sul controller di destinazione.
	- a. Se si utilizza ONTAP 9.6 o versione successiva, eseguire la sincronizzazione integrata del Security Key-Manager:
	- b. Eseguire security key-manager onboard sync e inserire la passphrase quando richiesto.
	- c. Inserire il security key-manager key query per visualizzare una vista dettagliata di tutte le chiavi memorizzate nel gestore delle chiavi integrato e verificare che Restored colonna = yes/true per tutte le chiavi di autenticazione.

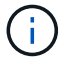

Se il Restored column (colonna) = qualsiasi altro elemento diverso da yes/true, Contattare il supporto clienti.

- d. Attendere 10 minuti per la sincronizzazione della chiave nel cluster.
- 13. Spostare il cavo della console sul controller partner.
- 14. Restituire il controller di destinazione utilizzando storage failover giveback -fromnode local comando.
- 15. Controllare lo stato del giveback, 3 minuti dopo il completamento del report, utilizzando storage failover show comando.

Se il giveback non viene completato dopo 20 minuti, contattare l'assistenza clienti.

16. Al prompt di clustershell, immettere net int show -is-home false comando per elencare le interfacce logiche che non si trovano sul proprio controller principale e sulla relativa porta.

Se le interfacce sono elencate come false, ripristinare tali interfacce alla porta home utilizzando net int revert -vserver Cluster -lif *nodename* comando.

- 17. Spostare il cavo della console sul controller di destinazione ed eseguire version -v Per controllare le versioni di ONTAP.
- 18. Ripristinare il giveback automatico se è stato disattivato utilizzando storage failover modify -node local -auto-giveback true comando.

#### <span id="page-24-0"></span>**Ripristinare NSE/NVE nei sistemi che eseguono ONTAP 9.6 e versioni successive**

#### **Fasi**

- 1. Collegare il cavo della console al controller di destinazione.
- 2. Utilizzare boot ontap Al prompt DEL CARICATORE per avviare il controller.
- 3. Controllare l'output della console:

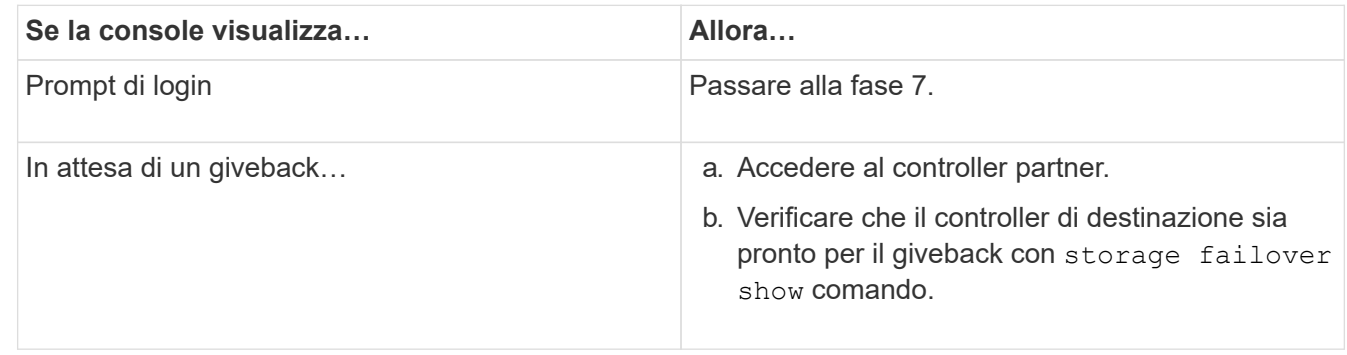

- 4. Spostare il cavo della console sul controller partner e restituire lo storage del controller di destinazione utilizzando storage failover giveback -fromnode local -only-cfo-aggregates true local comando.
	- Se il comando non riesce a causa di un disco guasto, disinnestare fisicamente il disco guasto, ma lasciare il disco nello slot fino a quando non viene ricevuto un disco sostitutivo.
	- Se il comando non riesce a causa di sessioni CIFS aperte, verificare con il cliente come chiudere le sessioni CIFS.

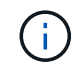

La chiusura di CIFS può causare la perdita di dati.

- Se il comando non riesce perché il partner non è pronto, attendere 5 minuti per la sincronizzazione di NVMEM.
- Se il comando non riesce a causa di un processo NDMP, SnapMirror o SnapVault, disattivare il processo. Per ulteriori informazioni, consultare il centro di documentazione appropriato.
- 5. Attendere 3 minuti e controllare lo stato di failover con storage failover show comando.
- 6. Al prompt di clustershell, immettere net int show -is-home false comando per elencare le interfacce logiche che non si trovano sul proprio controller principale e sulla relativa porta.

Se le interfacce sono elencate come false, ripristinare tali interfacce alla porta home utilizzando net int revert -vserver Cluster -lif *nodename* comando.

- 7. Spostare il cavo della console sul controller di destinazione ed eseguire version -v Per controllare le versioni di ONTAP.
- 8. Ripristinare il giveback automatico se è stato disattivato utilizzando storage failover modify -node local -auto-giveback true comando.
- 9. Utilizzare storage encryption disk show al prompt di clustershell, per rivedere l'output.
- 10. Utilizzare security key-manager key query Per visualizzare gli ID delle chiavi di autenticazione memorizzate nei server di gestione delle chiavi.

◦ Se il Restored colonna = yes/true, è possibile completare il processo di sostituzione.

◦ Se il Key Manager type = external e a. Restored column (colonna) = qualsiasi altro elemento diverso da yes/true, utilizzare security key-manager external restore Comando per ripristinare gli ID delle chiavi di autenticazione.

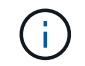

Se il comando non riesce, contattare l'assistenza clienti.

◦ Se il Key Manager type = onboard e a. Restored column (colonna) = qualsiasi altro elemento diverso da yes/true, utilizzare security key-manager onboard sync Comando per risync il tipo di Key Manager.

Utilizzare security key-manager key query per verificare che il Restored colonna = yes/true per tutte le chiavi di autenticazione.

- 11. Collegare il cavo della console al controller partner.
- 12. Restituire il controller utilizzando storage failover giveback -fromnode local comando.
- 13. Ripristinare il giveback automatico se è stato disattivato utilizzando storage failover modify -node local -auto-giveback true comando.

## **Restituire il componente guasto a NetApp - AFF A250**

Restituire la parte guasta a NetApp, come descritto nelle istruzioni RMA fornite con il kit. Vedere ["Parti restituita sostituzioni"](https://mysupport.netapp.com/site/info/rma) per ulteriori informazioni.

## <span id="page-25-0"></span>**Chassis**

## **Panoramica della sostituzione dello chassis - AFF A250**

Per sostituire lo chassis, è necessario spostare il pannello, i moduli controller e le unità NVMe dallo chassis compromesso allo chassis sostitutivo, quindi rimuovere lo chassis compromesso dal rack dell'apparecchiatura o dall'armadietto del sistema e installare lo chassis sostitutivo al suo posto.

## **A proposito di questa attività**

- Tutti gli altri componenti del sistema devono funzionare correttamente; in caso contrario, contattare il supporto tecnico.
- È possibile utilizzare questa procedura con tutte le versioni di ONTAP supportate dal sistema.
- Questa procedura si basa sul presupposto che si stiano spostando il pannello, i dischi NVMe e i moduli controller nel nuovo chassis e che lo chassis sostitutivo sia un nuovo componente di NetApp.
- Questa procedura ha un'interruzione. Per un cluster a due nodi, si avrà un'interruzione completa del servizio e un'interruzione parziale in un cluster a più nodi.

## **Spegnere i controller - AFF A250**

Questa procedura è valida solo per configurazioni a 2 nodi non MetroCluster. Se si dispone di un sistema con più di due nodi, vedere ["Come eseguire uno spegnimento e](https://kb.netapp.com/Advice_and_Troubleshooting/Data_Storage_Software/ONTAP_OS/How_to_perform_a_graceful_shutdown_and_power_up_of_one_HA_pair_in_a_4__node_cluster) [l'accensione di una coppia ha in un cluster a 4 nodi".](https://kb.netapp.com/Advice_and_Troubleshooting/Data_Storage_Software/ONTAP_OS/How_to_perform_a_graceful_shutdown_and_power_up_of_one_HA_pair_in_a_4__node_cluster)

#### **Prima di iniziare**

Hai bisogno di:

- Credenziali dell'amministratore locale per ONTAP.
- Passphrase NetApp onboard key management (OKM) a livello di cluster se si utilizza la crittografia dello storage.
- Accesso SP/BMC per ciascun controller.
- Impedire a tutti i client/host di accedere ai dati sul sistema NetApp.
- Sospendere i processi di backup esterni.
- Strumenti e attrezzature necessari per la sostituzione.

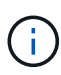

Se il sistema è un NetApp StorageGRID o ONTAP S3 utilizzato come Tier cloud FabricPool, fare riferimento a. ["Arrestare e accendere correttamente il sistema storage Guida alla risoluzione dei](https://kb.netapp.com/onprem/ontap/hardware/What_is_the_procedure_for_graceful_shutdown_and_power_up_of_a_storage_system_during_scheduled_power_outage#) [problemi"](https://kb.netapp.com/onprem/ontap/hardware/What_is_the_procedure_for_graceful_shutdown_and_power_up_of_a_storage_system_during_scheduled_power_outage#) dopo aver eseguito questa procedura.

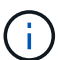

Se si utilizzano LUN array FlexArray, seguire la documentazione relativa agli array di storage del vendor per la procedura di arresto da eseguire per tali sistemi dopo aver eseguito questa procedura.

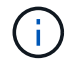

Se si utilizzano SSD, fare riferimento a. ["SU490: \(Impatto: Critico\) Best Practice SSD: Evita il](https://kb.netapp.com/Support_Bulletins/Customer_Bulletins/SU490) [rischio di guasti al disco e perdita di dati se spento per più di due mesi"](https://kb.netapp.com/Support_Bulletins/Customer_Bulletins/SU490)

Come Best practice prima dello spegnimento, è necessario:

- Eseguire ulteriori operazioni ["controlli dello stato del sistema".](https://kb.netapp.com/onprem/ontap/os/How_to_perform_a_cluster_health_check_with_a_script_in_ONTAP)
- Aggiornare ONTAP a una versione consigliata per il sistema.
- Risolvere qualsiasi ["Avvisi e rischi relativi al benessere Active IQ".](https://activeiq.netapp.com/) Annotare eventuali guasti presenti nel sistema, ad esempio i LED sui componenti del sistema.

#### **Fasi**

- 1. Accedere al cluster tramite SSH o da qualsiasi nodo del cluster utilizzando un cavo della console locale e un laptop/console.
- 2. Disattivare AutoSupport e indicare per quanto tempo si prevede che il sistema sia offline:

system node autosupport invoke -node \* -type all -message "MAINT=8h Power Maintenance"

3. Identificare l'indirizzo SP/BMC di tutti i nodi:

system service-processor show -node \* -fields address

- 4. Uscire dalla shell del cluster: exit.
- 5. Accedere a SP/BMC tramite SSH utilizzando l'indirizzo IP di uno qualsiasi dei nodi elencati nell'output del passaggio precedente.

Se si utilizza una console/laptop, accedere al controller utilizzando le stesse credenziali di amministratore del cluster.

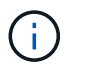

Aprire una sessione SSH per ogni connessione SP/BMC in modo da poter monitorare l'avanzamento.

6. Arrestare tutti i nodi nel cluster:

```
system node halt -node * -skip-lif-migration-before-shutdown true -ignore
-quorum-warnings true -inhibit-takeover true.
```
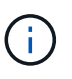

Per i cluster che utilizzano SnapMirror con funzionamento sincrono in modalità StrictSync: system node halt -node \* -skip-lif-migration-before-shutdown true -ignore-quorum-warnings true -inhibit-takeover true -ignore-strict -sync-warnings true

- 7. Inserire **y** per ciascun controller nel cluster quando viene visualizzato *Warning: Are you sure you want to halt node "cluster name-controller number"? {y|n}:*
- 8. Attendere che ogni controller si arresti e visualizzi il prompt DEL CARICATORE.
- 9. Spegnere ciascun alimentatore o scollegarlo se non è presente alcun interruttore di accensione/spegnimento.
- 10. Scollegare il cavo di alimentazione da ogni alimentatore.
- 11. Verificare che tutti i controller dello chassis non utilizzato siano spenti.

## **Sostituire l'hardware - AFF A250**

Per sostituire lo chassis, spostare gli alimentatori, i dischi rigidi e il modulo controller dallo chassis guasto al nuovo chassis e sostituire lo chassis guasto con quello nuovo dello stesso modello dello chassis compromesso.

#### **Fase 1: Rimuovere i moduli controller**

Per sostituire lo chassis, è necessario rimuovere i moduli controller dal vecchio chassis.

Per sostituire il telaio, utilizzare il video seguente o le istruzioni riportate in tabella; si presuppone la rimozione e la sostituzione del pannello frontale:

[Animazione - Sostituzione del telaio](https://netapp.hosted.panopto.com/Panopto/Pages/Embed.aspx?id=1f859217-fede-491a-896e-ac5b015c1a36)

- 1. Se non si è già collegati a terra, mettere a terra l'utente.
- 2. Scollegare gli alimentatori del modulo controller dalla fonte di alimentazione.
- 3. Rilasciare i fermi dei cavi di alimentazione, quindi scollegare i cavi dagli alimentatori.
- 4. Inserire l'indice nel meccanismo di blocco su entrambi i lati del modulo controller, premere la leva con il pollice ed estrarre delicatamente il controller dal telaio.

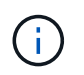

In caso di difficoltà nella rimozione del modulo controller, posizionare le dita di riferimento attraverso i fori all'interno (incrociando le braccia).

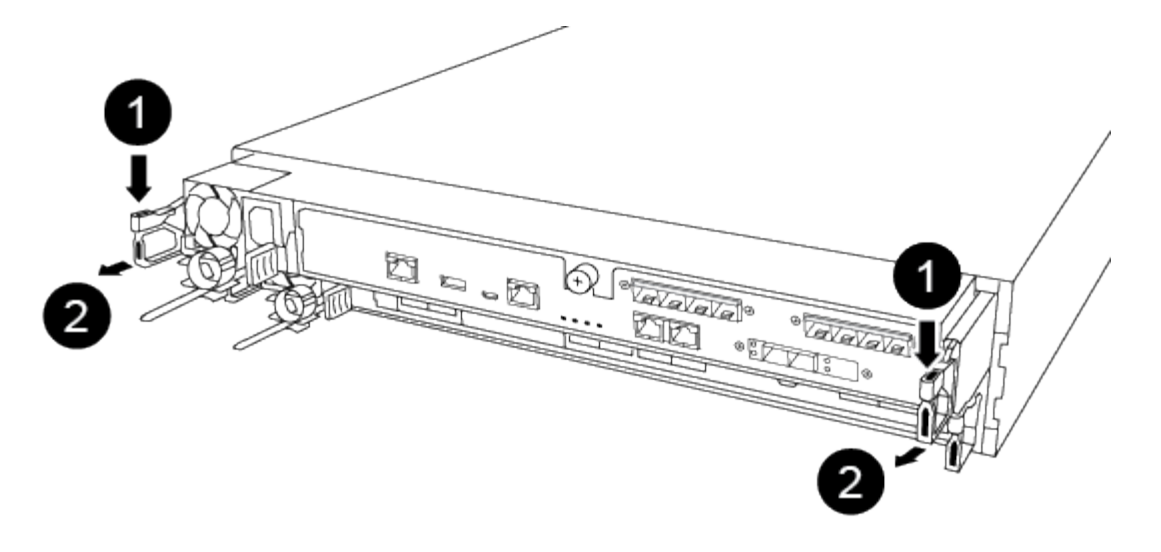

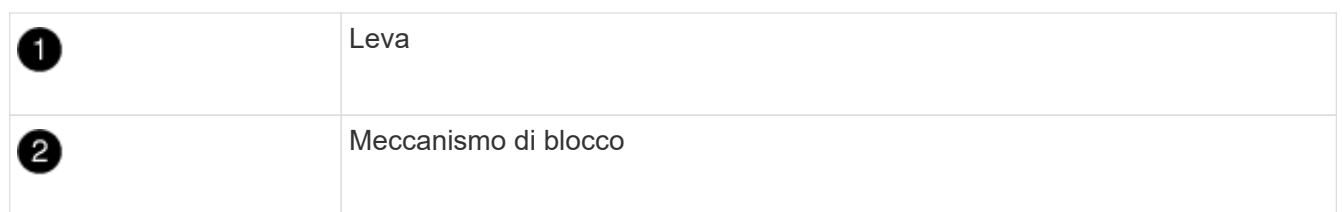

- 5. Con entrambe le mani, afferrare i lati del modulo controller ed estrarlo delicatamente dallo chassis e posizionare il modulo su una superficie piana e stabile.
- 6. Mettere da parte il modulo controller in un luogo sicuro e ripetere questa procedura per l'altro modulo controller nello chassis.

## **Fase 2: Spostare le unità nel nuovo chassis**

È necessario spostare le unità da ciascuna apertura del vecchio chassis allo stesso alloggiamento del nuovo chassis.

- 1. Rimuovere delicatamente il pannello frontale dal sistema.
- 2. Rimuovere i dischi:
	- a. Premere il pulsante di rilascio nella parte superiore della superficie del supporto sotto i LED.
	- b. Tirare la maniglia della camma in posizione completamente aperta per estrarre l'unità dalla scheda intermedia, quindi estrarre delicatamente l'unità dal telaio.

L'unità deve disinnestarsi dallo chassis, in modo che possa scorrere liberamente dallo chassis.

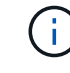

Quando si rimuove un disco, utilizzare sempre due mani per sostenerne il peso.

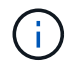

I dischi sono fragili. Maneggiarli il meno possibile per evitare di danneggiarli.

- 3. Allineare l'unità dal vecchio chassis con la stessa apertura nel nuovo chassis.
- 4. Spingere delicatamente l'unità nel telaio fino in fondo.

La maniglia della camma si innesta e inizia a ruotare verso l'alto.

5. Spingere con decisione l'unità fino in fondo nel telaio, quindi bloccare la maniglia della camma spingendola

verso l'alto e contro il supporto dell'unità.

Chiudere lentamente la maniglia della camma in modo che sia allineata correttamente con la parte anteriore del supporto dell'unità. Fa clic quando è sicuro.

6. Ripetere la procedura per i dischi rimanenti nel sistema.

## **Fase 3: Sostituire uno chassis all'interno del rack dell'apparecchiatura o dell'armadietto del sistema**

Prima di installare lo chassis sostitutivo, è necessario rimuovere lo chassis esistente dal rack dell'apparecchiatura o dall'armadietto del sistema.

- 1. Rimuovere le viti dai punti di montaggio del telaio.
- 2. Con due persone, far scorrere il vecchio chassis dalle guide del rack in un cabinet di sistema o in un rack dell'apparecchiatura, quindi metterlo da parte.
- 3. Se non si è già collegati a terra, mettere a terra l'utente.
- 4. Con l'aiuto di due persone, installare lo chassis sostitutivo nel rack dell'apparecchiatura o nell'armadietto del sistema guidandolo sulle guide del rack in un cabinet del sistema o in un rack dell'apparecchiatura.
- 5. Far scorrere lo chassis completamente nel rack dell'apparecchiatura o nell'armadietto del sistema.
- 6. Fissare la parte anteriore dello chassis al rack dell'apparecchiatura o all'armadietto del sistema, utilizzando le viti rimosse dal vecchio chassis.
- 7. Se non è già stato fatto, installare il pannello.

## **Fase 4: Installare i moduli controller**

Dopo aver installato i moduli controller nel nuovo chassis, è necessario avviare il sistema.

Per le coppie ha con due moduli controller nello stesso chassis, la sequenza in cui si installa il modulo controller è particolarmente importante perché tenta di riavviarsi non appena lo si installa completamente nello chassis.

1. Allineare l'estremità del modulo controller con l'apertura dello chassis, quindi spingere delicatamente il modulo controller a metà nel sistema.

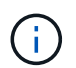

Non inserire completamente il modulo controller nel telaio fino a quando non viene richiesto.

- 2. Collegare nuovamente la console al modulo controller, quindi ricollegare la porta di gestione.
- 3. Collegare i cavi di alimentazione agli alimentatori e reinstallare i fermi dei cavi di alimentazione.
- 4. Inserire il modulo controller nel telaio:
	- a. Assicurarsi che i bracci del meccanismo di chiusura siano bloccati in posizione completamente estesa.
	- b. Con entrambe le mani, allineare e far scorrere delicatamente il modulo controller nei bracci del meccanismo di chiusura fino a quando non si arresta.
	- c. Posizionare le dita di riferimento attraverso i fori per le dita dall'interno del meccanismo di blocco.
	- d. Premere i pollici verso il basso sulle linguette arancioni sulla parte superiore del meccanismo di blocco e spingere delicatamente il modulo controller oltre il fermo.
	- e. Rilasciare i pollici dalla parte superiore dei meccanismi di blocco e continuare a spingere fino a quando i meccanismi di blocco non scattano in posizione.

Il modulo controller inizia ad avviarsi non appena viene inserito completamente nello chassis. Prepararsi ad interrompere il processo di avvio.

Il modulo controller deve essere inserito completamente e a filo con i bordi dello chassis.

5. Ripetere i passi precedenti per installare il secondo controller nel nuovo chassis.

## **Completare il processo di ripristino e sostituzione - AFF A250**

Verificare lo stato ha del telaio e restituire il componente guasto a NetApp, come descritto nelle istruzioni RMA fornite con il kit.

## **Fase 1: Verificare e impostare lo stato ha del telaio**

È necessario verificare lo stato ha dello chassis e, se necessario, aggiornarlo in modo che corrisponda alla configurazione del sistema.

1. In modalità Maintenance (manutenzione), da uno dei moduli controller, visualizzare lo stato ha del modulo controller locale e dello chassis: ha-config show

Lo stato ha deve essere lo stesso per tutti i componenti.

- 2. Se lo stato del sistema visualizzato per lo chassis non corrisponde alla configurazione del sistema:
	- a. Impostare lo stato ha per lo chassis: ha-config modify chassis *HA-state*

Il valore dello stato ha può essere uno dei seguenti:

- ha
- mcc
- mccip
- non-ha
- b. Verificare che l'impostazione sia stata modificata: ha-config show
- 3. Se non lo si è già fatto, recuperare il resto del sistema.
- 4. Reinstallare il pannello anteriore del sistema.

## **Fase 2: Restituire il componente guasto a NetApp**

Restituire la parte guasta a NetApp, come descritto nelle istruzioni RMA fornite con il kit. Vedere ["Parti](https://mysupport.netapp.com/site/info/rma) [restituita sostituzioni"](https://mysupport.netapp.com/site/info/rma) per ulteriori informazioni.

## <span id="page-30-0"></span>**Controller**

## **Panoramica della sostituzione del modulo controller - AFF A250**

È necessario esaminare i prerequisiti per la procedura di sostituzione e selezionare quello corretto per la versione del sistema operativo ONTAP in uso.

• Tutti gli shelf di dischi devono funzionare correttamente.

- Se il sistema si trova in una configurazione MetroCluster, consultare la sezione ["Scelta della procedura di](https://docs.netapp.com/us-en/ontap-metrocluster/disaster-recovery/concept_choosing_the_correct_recovery_procedure_parent_concept.html) [ripristino corretta"](https://docs.netapp.com/us-en/ontap-metrocluster/disaster-recovery/concept_choosing_the_correct_recovery_procedure_parent_concept.html) per determinare se utilizzare questa procedura.
- È necessario sostituire il componente guasto con un componente FRU sostitutivo ricevuto dal provider.
- È necessario sostituire un modulo controller con un modulo controller dello stesso tipo di modello. Non è possibile aggiornare il sistema semplicemente sostituendo il modulo controller.
- Non è possibile modificare dischi o shelf di dischi come parte di questa procedura.
- In questa procedura, il dispositivo di boot viene spostato dal controller guasto al controller *replacement* in modo che il controller *replacement* si avvii nella stessa versione di ONTAP del vecchio modulo controller.
- È importante applicare i comandi descritti di seguito ai sistemi corretti:
	- Il controller *alterato* è il controller che viene sostituito.
	- Il controller *replacement* è il nuovo controller che sostituisce il controller compromesso.
	- Il controller *healthy* è il controller sopravvissuto.
- È sempre necessario acquisire l'output della console del controller in un file di testo.

In questo modo è possibile registrare la procedura per risolvere eventuali problemi riscontrati durante il processo di sostituzione.

## **Spegnere il modulo controller guasto - AFF A250**

Per spegnere il controller compromesso, è necessario determinare lo stato del controller e, se necessario, assumere il controllo del controller in modo che il controller integro continui a servire i dati provenienti dallo storage del controller compromesso.

## **A proposito di questa attività**

• Se si dispone di un sistema SAN, è necessario controllare i messaggi di evento cluster kernelservice show) Per blade SCSI del controller deteriorati. Il cluster kernel-service show command visualizza il nome del nodo, lo stato del quorum di quel nodo, lo stato di disponibilità di quel nodo e lo stato operativo di quel nodo.

Ogni processo SCSI-blade deve essere in quorum con gli altri nodi del cluster. Eventuali problemi devono essere risolti prima di procedere con la sostituzione.

• Se si dispone di un cluster con più di due nodi, questo deve trovarsi in quorum. Se il cluster non è in quorum o un controller integro mostra false per idoneità e salute, è necessario correggere il problema prima di spegnere il controller compromesso; vedere ["Sincronizzare un nodo con il cluster".](https://docs.netapp.com/us-en/ontap/system-admin/synchronize-node-cluster-task.html?q=Quorum)

#### **Fasi**

1. Se AutoSupport è attivato, eliminare la creazione automatica del caso richiamando un messaggio AutoSupport: system node autosupport invoke -node \* -type all -message MAINT=number\_of\_hours\_downh

Il seguente messaggio AutoSupport elimina la creazione automatica del caso per due ore: cluster1:> system node autosupport invoke -node \* -type all -message MAINT=2h

2. Disattivare il giveback automatico dalla console del controller integro: storage failover modify –node local -auto-giveback false

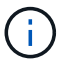

Quando viene visualizzato *Vuoi disattivare il giveback automatico?*, inserisci y.

3. Portare la centralina danneggiata al prompt DEL CARICATORE:

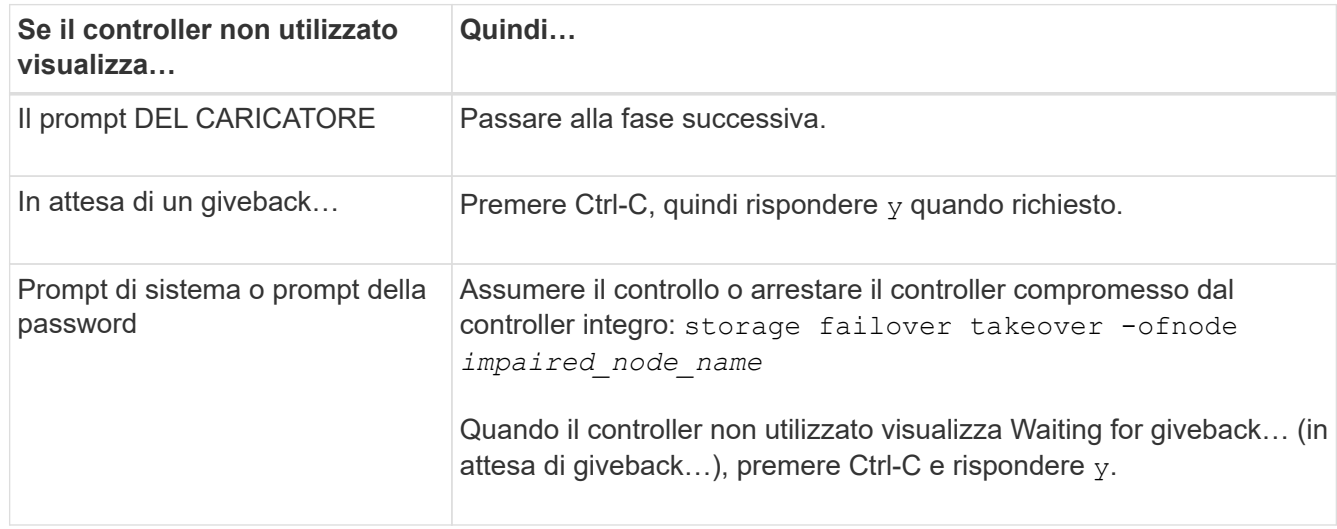

## **Sostituire l'hardware del modulo controller - AFF A250**

Per sostituire l'hardware del modulo controller, è necessario rimuovere il controller guasto, spostare i componenti FRU nel modulo controller sostitutivo, installare il modulo controller sostitutivo nel telaio e avviare il sistema in modalità manutenzione.

## **Fase 1: Rimuovere il modulo controller**

È necessario rimuovere il modulo controller dallo chassis quando si sostituisce un componente all'interno del modulo controller.

Assicurarsi di etichettare i cavi in modo da conoscerne la provenienza.

Per sostituire un modulo controller, fare riferimento al seguente video o alla tabella:

## [Animazione - sostituire un modulo controller](https://netapp.hosted.panopto.com/Panopto/Pages/Embed.aspx?id=ab0ebe6b-e891-489c-aab4-ac5b015c8f01)

- 1. Se non si è già collegati a terra, mettere a terra l'utente.
- 2. Scollegare gli alimentatori del modulo controller dalla fonte di alimentazione.
- 3. Rilasciare i fermi dei cavi di alimentazione, quindi scollegare i cavi dagli alimentatori.
- 4. Inserire l'indice nel meccanismo di blocco su entrambi i lati del modulo controller, premere la leva con il pollice ed estrarre delicatamente il controller dal telaio.

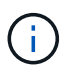

In caso di difficoltà nella rimozione del modulo controller, posizionare le dita di riferimento attraverso i fori all'interno (incrociando le braccia).

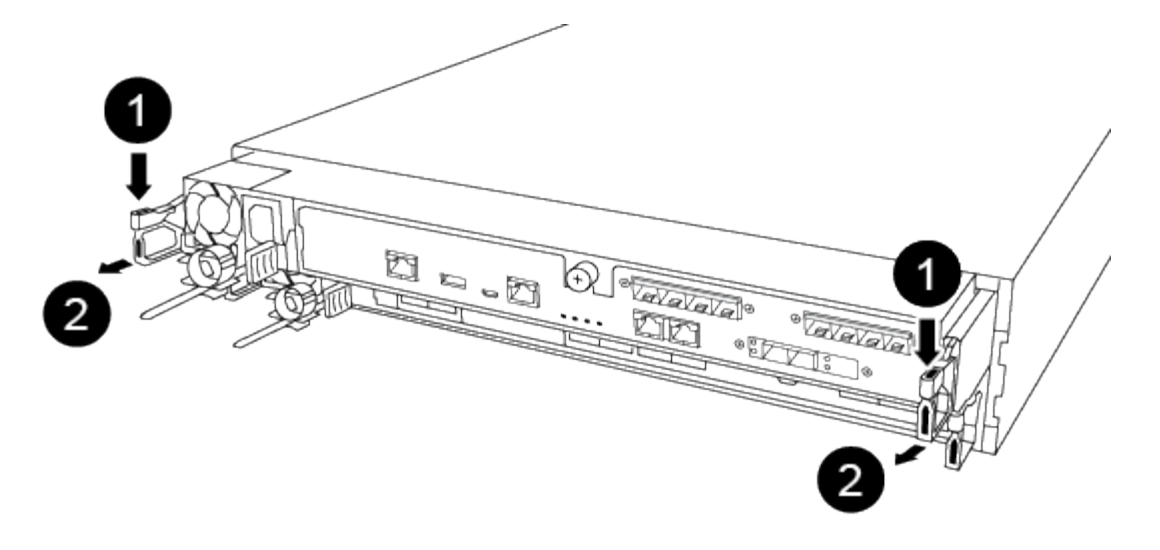

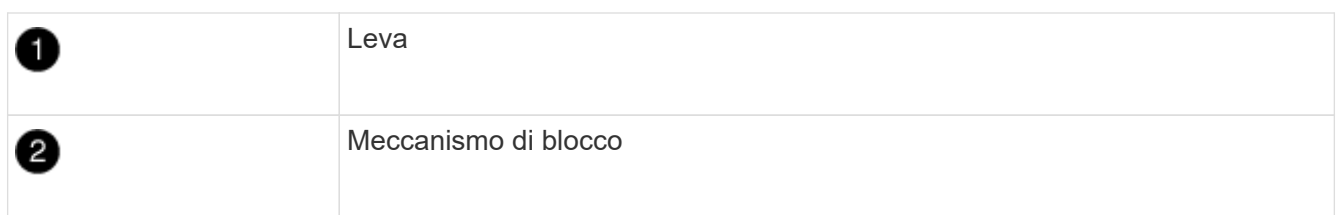

- 5. Con entrambe le mani, afferrare i lati del modulo controller ed estrarlo delicatamente dallo chassis e posizionare il modulo su una superficie piana e stabile.
- 6. Ruotare la vite a testa zigrinata sulla parte anteriore del modulo controller in senso antiorario e aprire il coperchio del modulo controller.

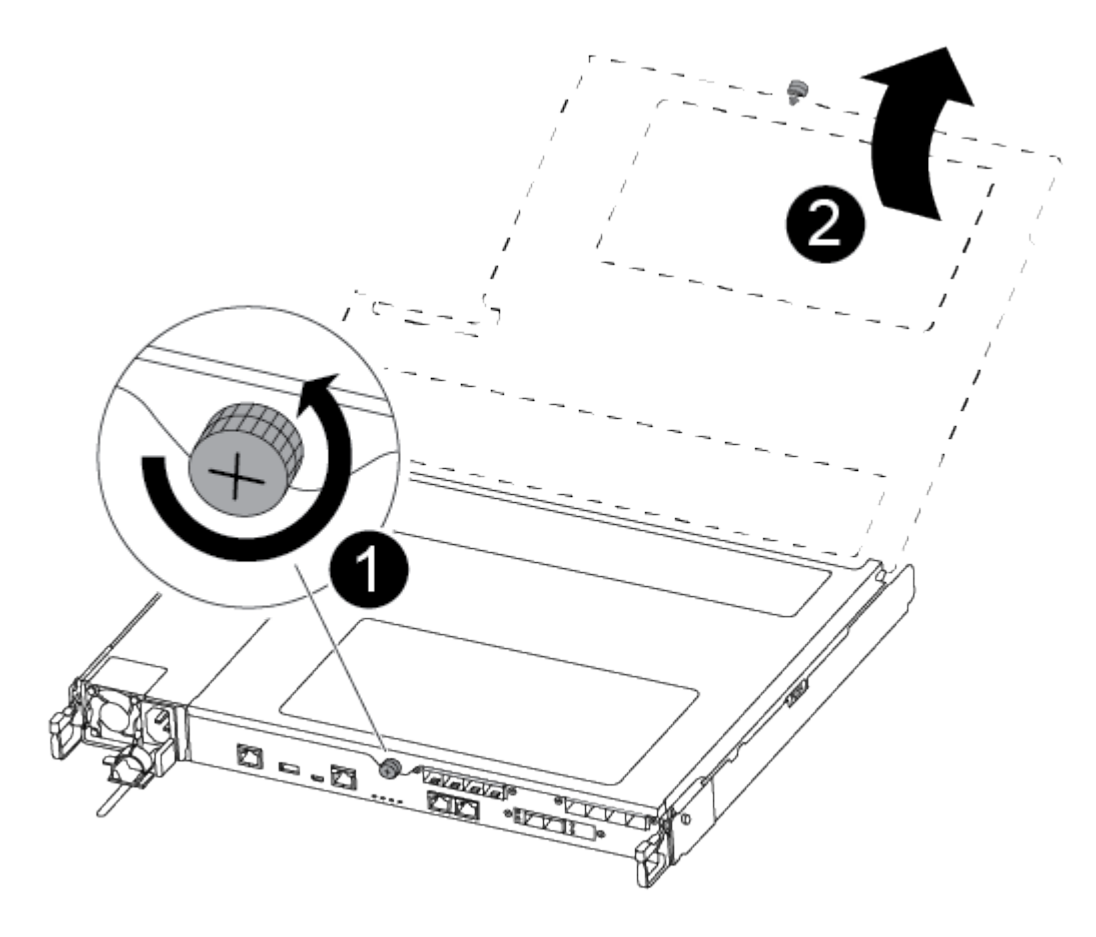

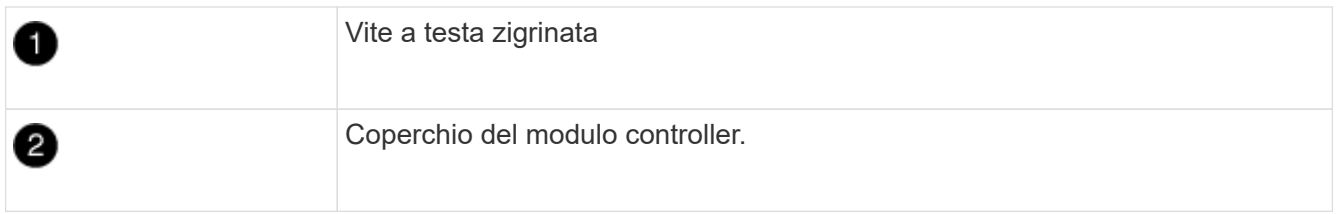

7. Estrarre il coperchio del condotto dell'aria.

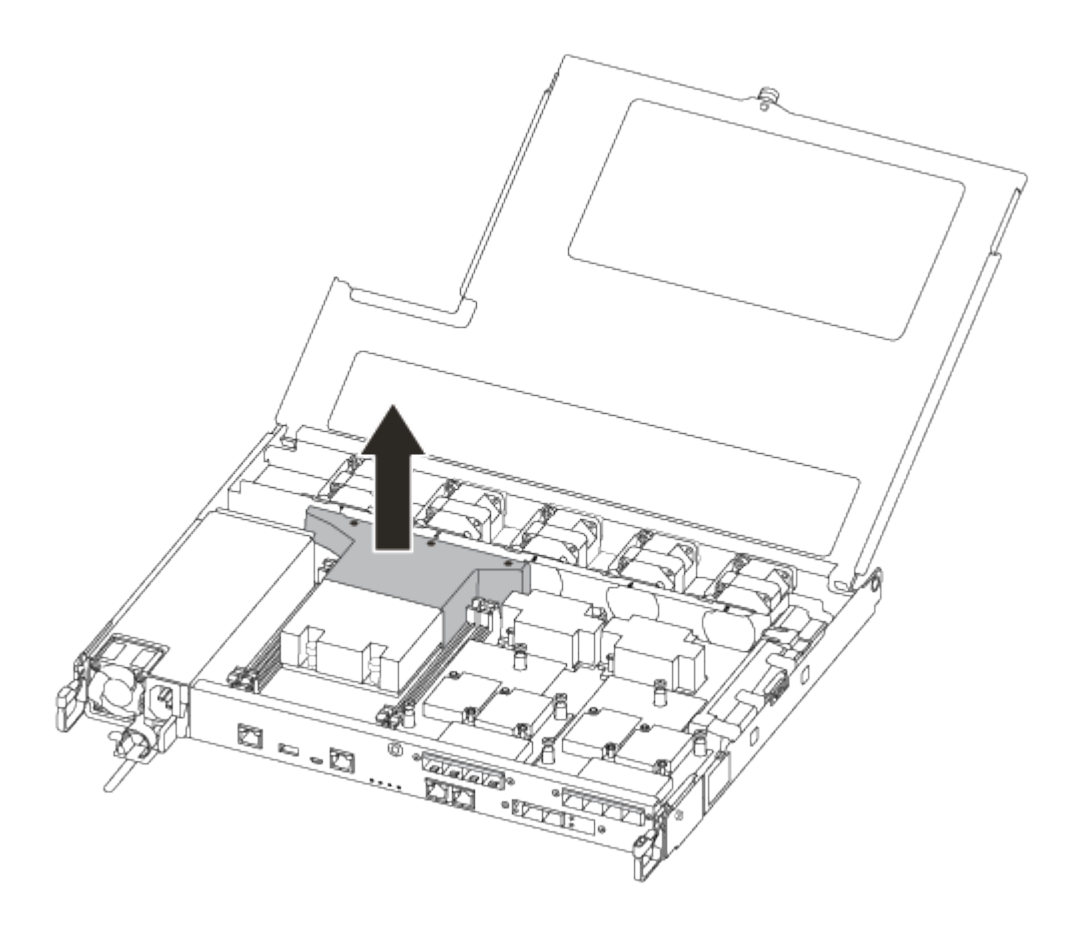

## **Fase 2: Spostare l'alimentatore**

Quando si sostituisce un modulo controller, è necessario spostare l'alimentatore dal modulo controller guasto al modulo controller sostitutivo.

- 1. Scollegare l'alimentatore.
- 2. Aprire il fermo del cavo di alimentazione, quindi scollegare il cavo di alimentazione dall'alimentatore.
- 3. Scollegare il cavo di alimentazione dalla fonte di alimentazione.
- 4. Ruotare la maniglia della camma in modo che possa essere utilizzata per estrarre l'alimentatore dal modulo controller premendo la linguetta di bloccaggio.

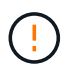

Non esercitare una forza eccessiva quando si fa scorrere il modulo controller nel telaio per evitare di danneggiare i connettori.

L'alimentazione è in corto. Utilizzare sempre due mani per sostenerlo durante la rimozione dal modulo controller in modo che non si sposti improvvisamente dal modulo controller e non causi lesioni.

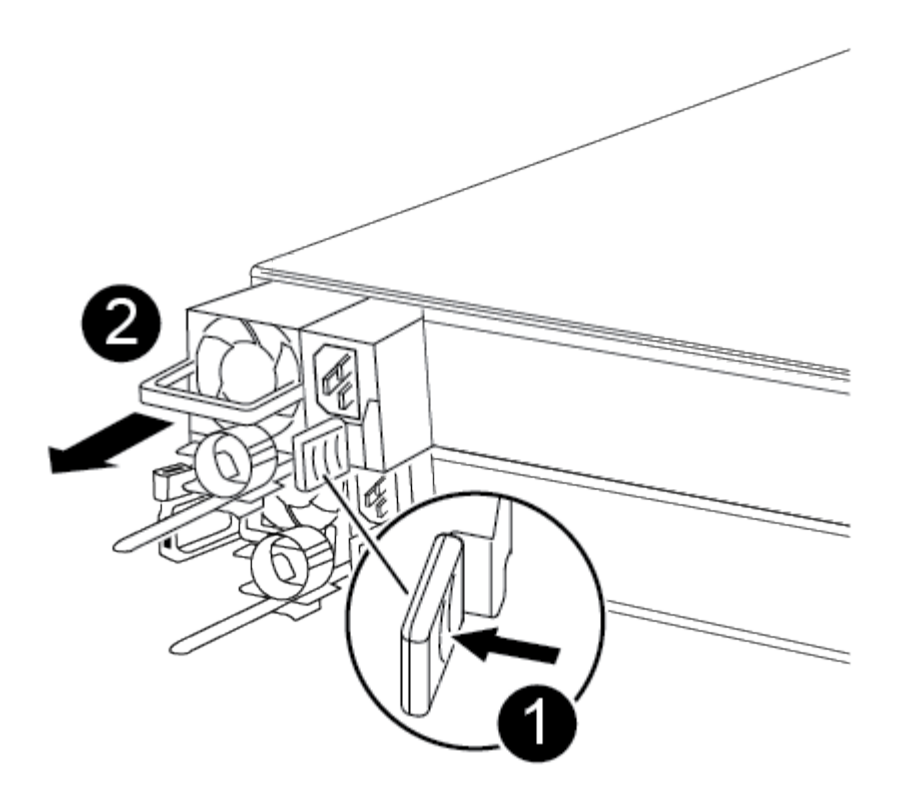

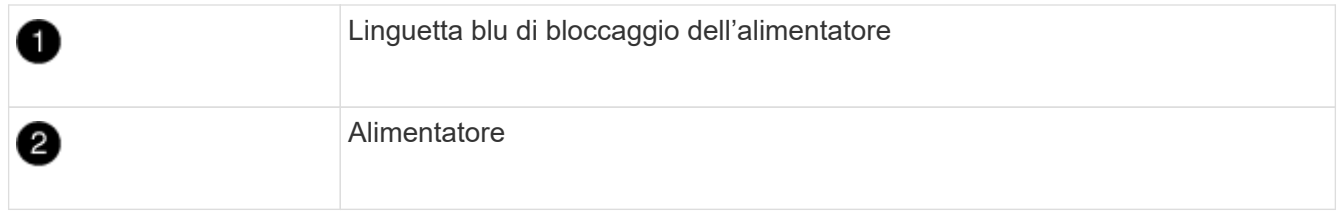

- 5. Spostare l'alimentatore sul nuovo modulo controller, quindi installarlo.
- 6. Con entrambe le mani, sostenere e allineare i bordi dell'alimentatore con l'apertura nel modulo controller, quindi spingere delicatamente l'alimentatore nel modulo controller fino a quando la linguetta di blocco non scatta in posizione.

Gli alimentatori si innestano correttamente solo con il connettore interno e si bloccano in un modo.

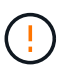

Per evitare di danneggiare il connettore interno, non esercitare una forza eccessiva quando si inserisce l'alimentatore nel sistema.

#### **Fase 3: Spostare le ventole**

Quando si sostituisce un modulo controller guasto, è necessario spostare le ventole dal modulo controller danneggiato al modulo sostitutivo.

1. Rimuovere il modulo della ventola pizzicando il lato del modulo della ventola, quindi sollevandolo per estrarlo dal modulo del controller.
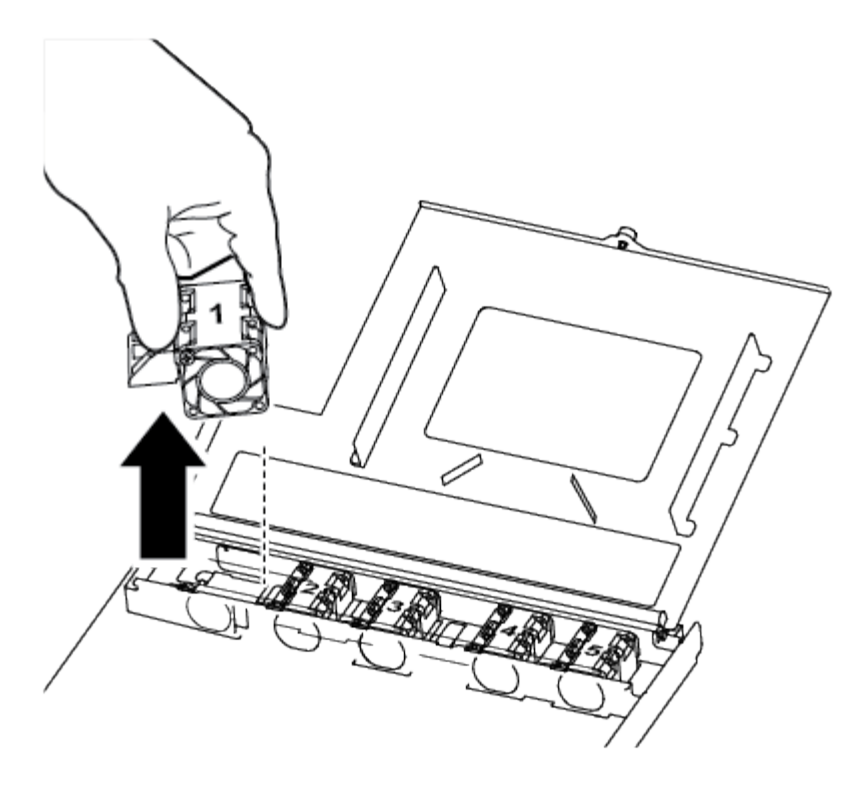

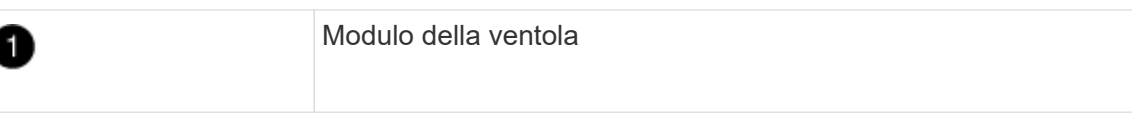

- 2. Spostare il modulo della ventola sul modulo controller sostitutivo e allineare i bordi del modulo della ventola con l'apertura del modulo controller, quindi far scorrere il modulo della ventola verso l'interno.
- 3. Ripetere questa procedura per i moduli ventola rimanenti.

### **Fase 4: Spostare il supporto di avvio**

È necessario spostare il dispositivo multimediale di avvio dal modulo controller danneggiato al modulo controller sostitutivo.

Per rimuovere la vite che tiene in posizione il supporto di avvio, è necessario un cacciavite a croce magnetico n. 1. A causa dei limiti di spazio all'interno del modulo controller, è necessario disporre anche di un magnete per trasferire la vite in modo da non perderla.

1. Individuare e spostare il supporto di avvio dal modulo controller guasto al modulo controller sostitutivo.

Il supporto di avvio si trova sotto il coperchio del condotto dell'aria precedentemente rimosso in questa procedura.

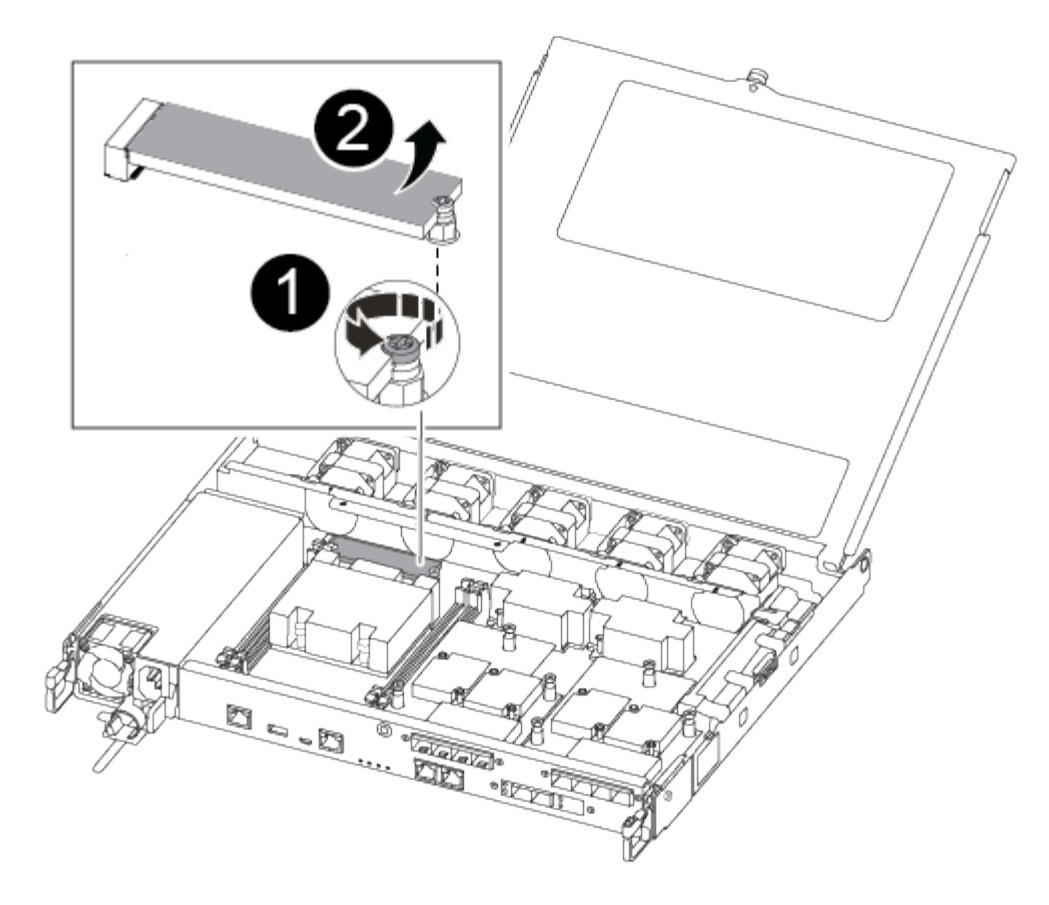

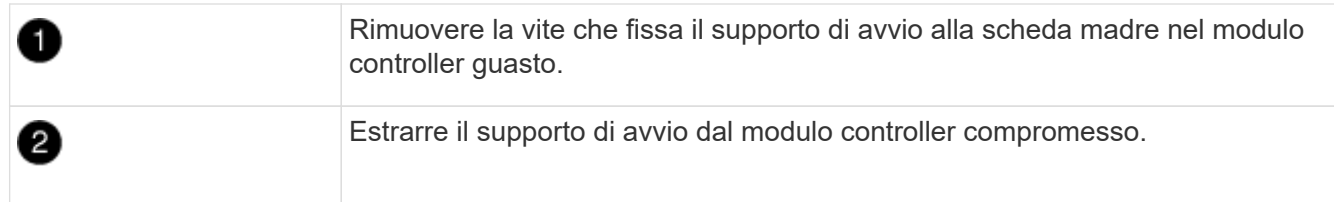

- 2. Utilizzando il cacciavite magnetico n. 1, rimuovere la vite dal supporto di avvio e metterla da parte in modo sicuro sul magnete.
- 3. Sollevare delicatamente il supporto di avvio direttamente dallo zoccolo e allinearlo in posizione nel modulo controller sostitutivo.
- 4. Utilizzando il cacciavite magnetico n. 1, inserire e serrare la vite sul supporto di avvio.

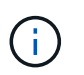

Non esercitare forza durante il serraggio della vite sul supporto di avvio, poiché potrebbe rompersi.

### **Fase 5: Spostamento dei DIMM**

Per spostare i moduli DIMM, individuarli e spostarli dal controller compromesso al controller sostitutivo e seguire la sequenza specifica dei passaggi.

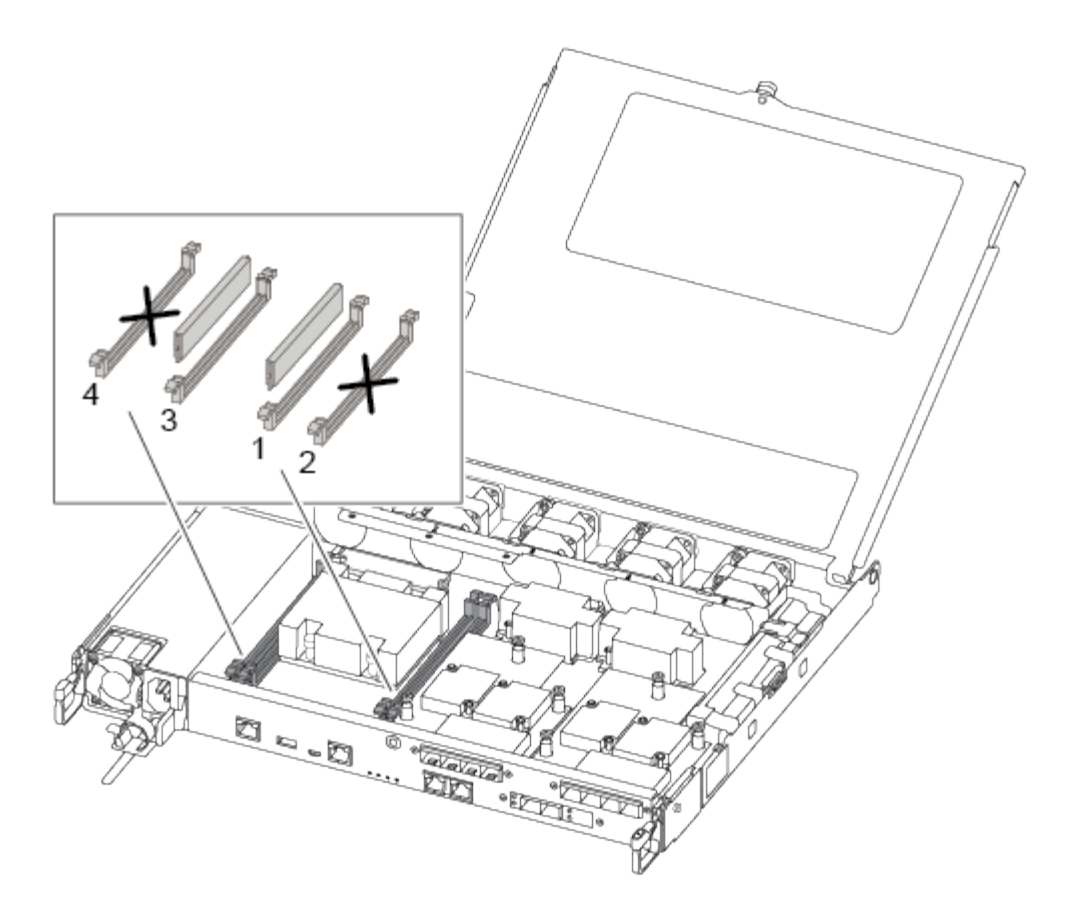

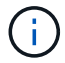

Installare ciascun DIMM nello stesso slot occupato nel modulo controller guasto.

1. Spingere lentamente le linguette di espulsione dei moduli DIMM su entrambi i lati del modulo DIMM ed estrarre il modulo DIMM dallo slot.

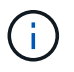

Tenere il modulo DIMM per i bordi per evitare di esercitare pressione sui componenti della scheda a circuiti stampati del modulo DIMM.

- 2. Individuare lo slot DIMM corrispondente sul modulo controller sostitutivo.
- 3. Assicurarsi che le linguette di espulsione del DIMM sullo zoccolo DIMM siano aperte, quindi inserire il DIMM correttamente nello zoccolo.

I DIMM sono inseriti saldamente nello zoccolo. In caso contrario, reinserire il DIMM per riallinearlo con lo zoccolo.

- 4. Esaminare visivamente il modulo DIMM per verificare che sia allineato in modo uniforme e inserito completamente nello zoccolo.
- 5. Ripetere questa procedura per il DIMM rimanente.

### **Fase 6: Spostamento di una scheda mezzanine**

Per spostare una scheda mezzanine, è necessario rimuovere il cablaggio e gli eventuali QSFP e SFP dalle porte, spostare la scheda mezzanine nel controller sostitutivo, reinstallare eventuali QSFP e SFP sulle porte e cablare le porte.

1. Individuare e spostare le schede mezzanine dal modulo controller compromesso.

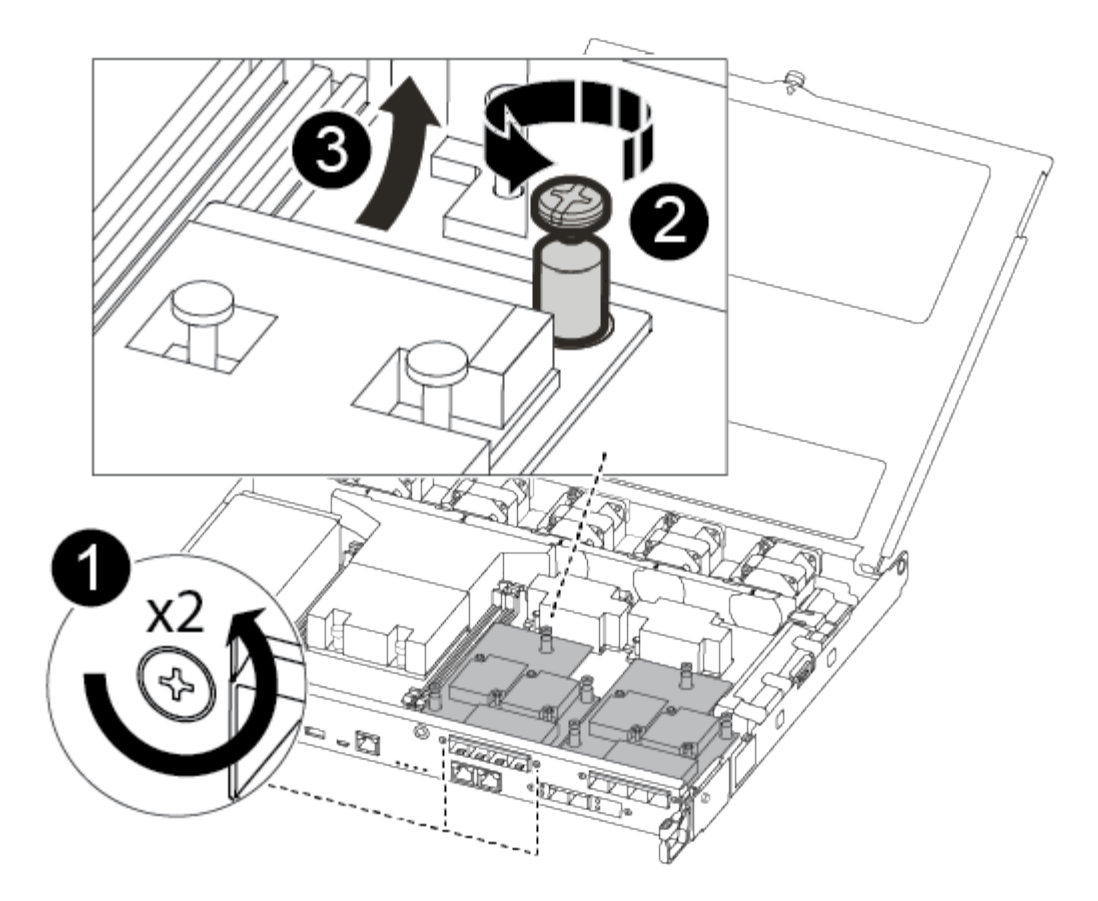

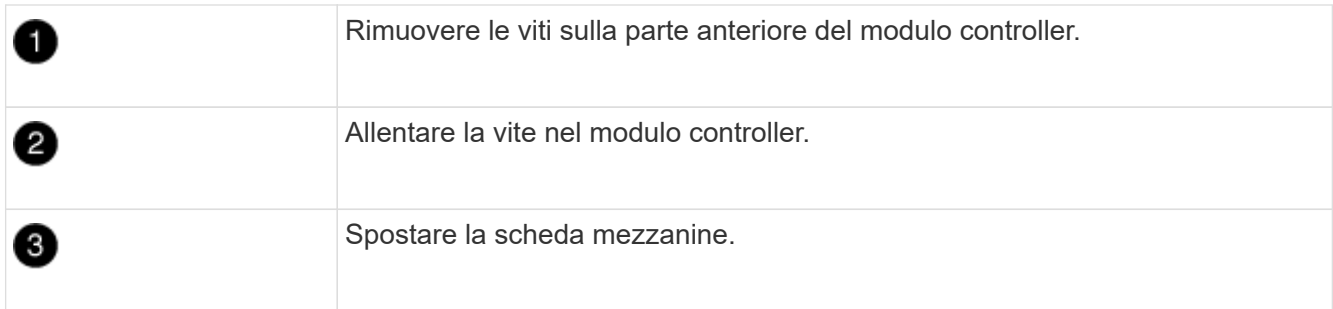

2. Scollegare i cavi associati alla scheda mezzanine.

Assicurarsi di etichettare i cavi in modo da conoscerne la provenienza.

- a. Rimuovere eventuali moduli SFP o QSFP presenti nella scheda mezzanine e metterli da parte.
- b. Utilizzando il cacciavite magnetico n. 1, rimuovere le viti dalla parte anteriore del modulo controller guasto e dalla scheda mezzanine e metterle da parte in modo sicuro sul magnete.
- c. Estrarre delicatamente la scheda mezzanine dallo zoccolo e spostarla nella stessa posizione nel controller sostitutivo.
- d. Allineare delicatamente la scheda mezzanine in posizione nel controller sostitutivo.
- e. Utilizzando il cacciavite magnetico n. 1, inserire e serrare le viti sulla parte anteriore del modulo controller sostitutivo e sulla scheda mezzanine.

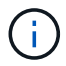

Non esercitare una forza durante il serraggio della vite sulla scheda mezzanino, poiché potrebbe rompersi.

- 3. Ripetere questa procedura se nel modulo controller è presente un'altra scheda mezzanine.
- 4. Inserire i moduli SFP o QSFP rimossi nella scheda mezzanine.

### **Fase 7: Spostare la batteria NV**

Quando si sostituisce il modulo controller, è necessario spostare la batteria NV dal modulo controller guasto al modulo controller sostitutivo.

1. Individuare e spostare la batteria NVMEM dal modulo controller guasto al modulo controller sostitutivo.

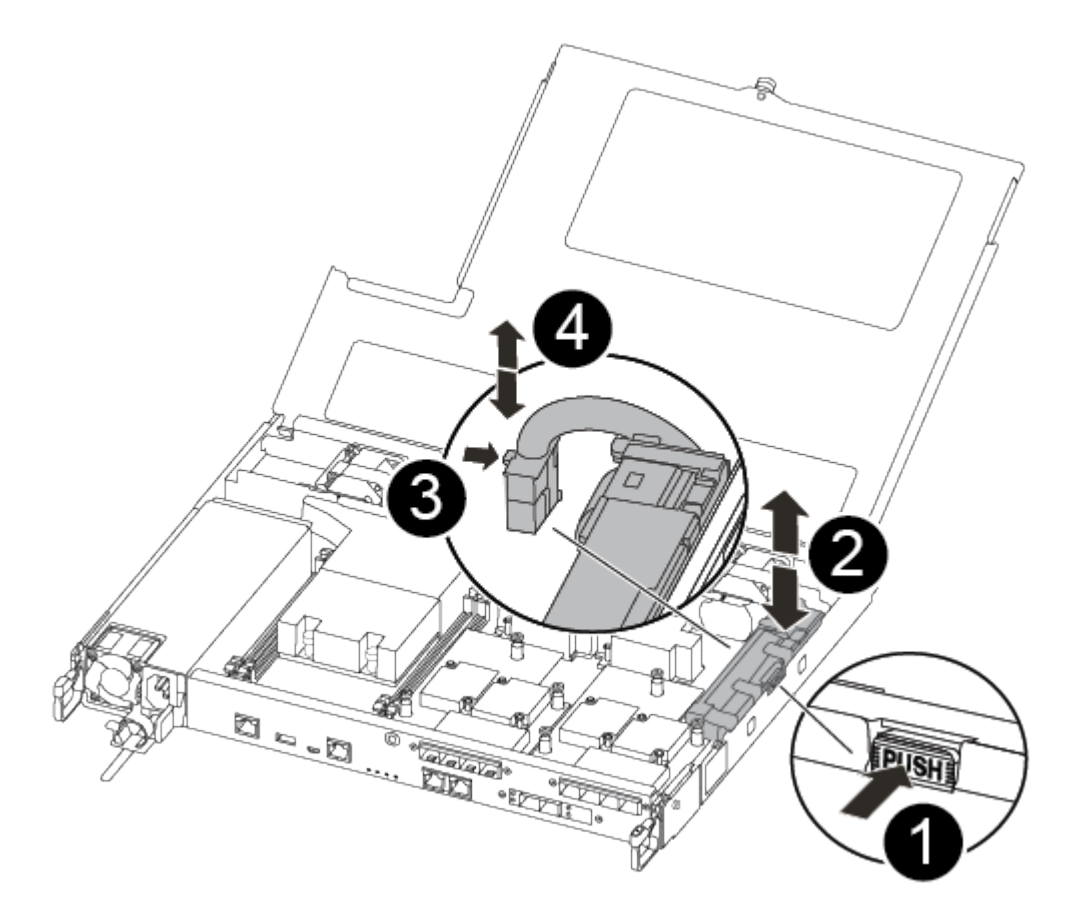

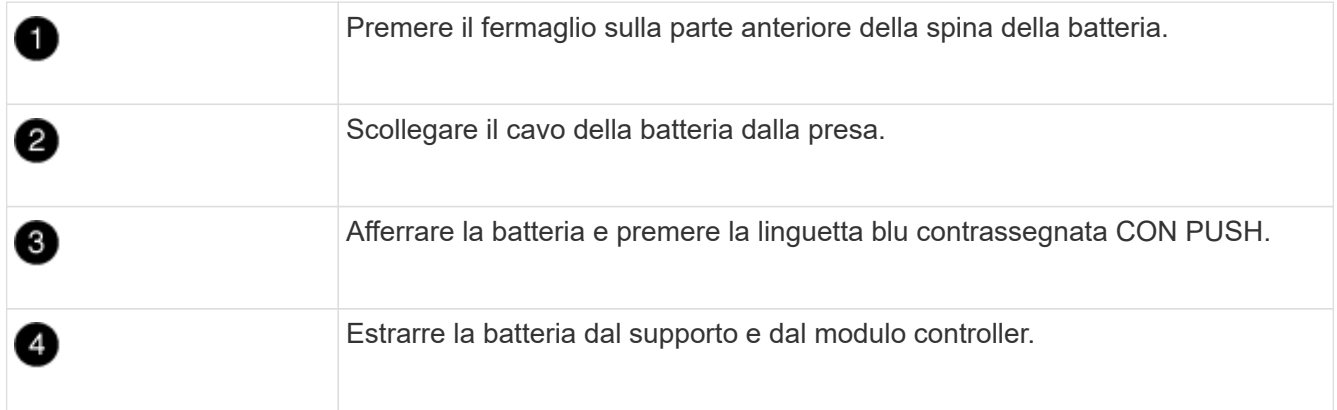

- 2. Individuare la spina della batteria e premere il fermaglio sulla parte anteriore della spina per sganciarla dalla presa.
- 3. Afferrare la batteria e premere la linguetta di bloccaggio blu contrassegnata CON PUSH, quindi estrarre la batteria dal supporto e dal modulo del controller.
- 4. Individuare il supporto della batteria NV corrispondente sul modulo controller sostitutivo e allineare la batteria NV al supporto della batteria.
- 5. Inserire la spina della batteria NV nella presa.
- 6. Far scorrere la batteria verso il basso lungo la parete laterale in lamiera fino a quando le linguette di supporto sulla parete laterale non si agganciano agli slot della batteria e il dispositivo di chiusura della batteria si aggancia e scatta nell'apertura sulla parete laterale.
- 7. Premere con decisione la batteria per assicurarsi che sia bloccata in posizione.

### **Fase 8: Installare il modulo controller**

Dopo aver spostato tutti i componenti dal modulo controller guasto al modulo controller sostitutivo, è necessario installare il modulo controller sostitutivo nel telaio e avviarlo in modalità manutenzione.

Per installare il modulo controller sostitutivo nel telaio, è possibile utilizzare le seguenti illustrazioni o i passaggi scritti.

1. Se non è già stato fatto, installare il condotto dell'aria.

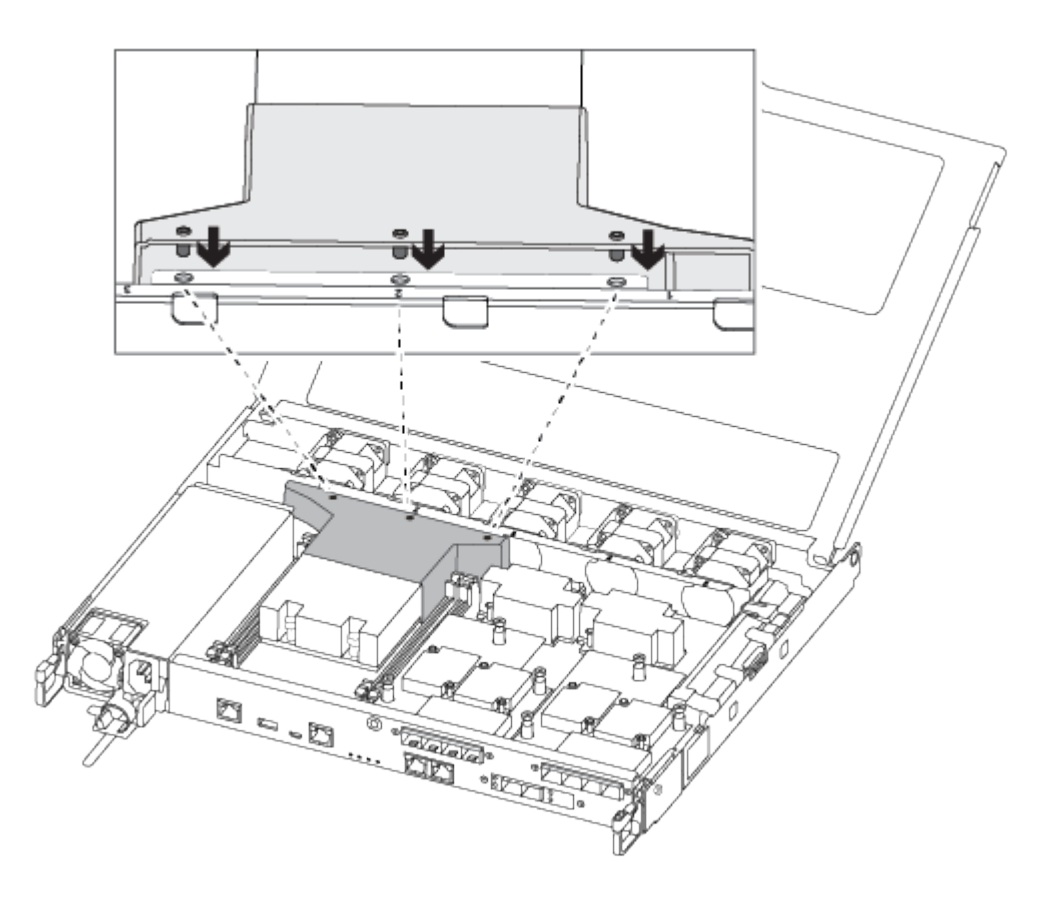

2. Chiudere il coperchio del modulo controller e serrare la vite a testa zigrinata.

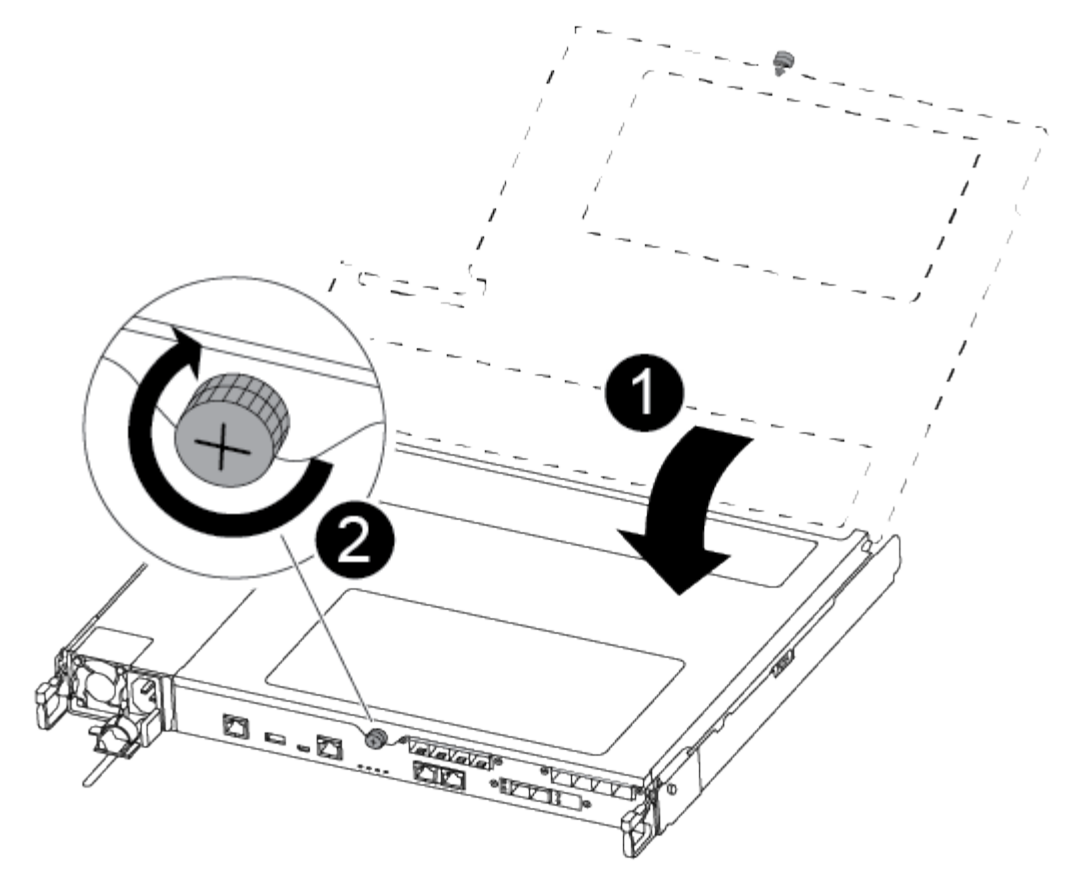

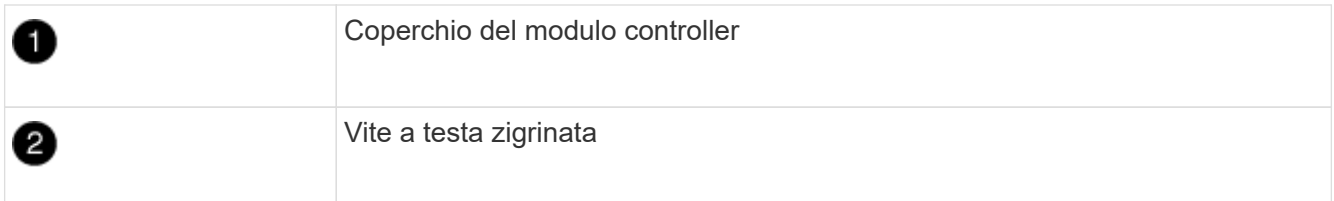

3. Allineare l'estremità del modulo controller con l'apertura dello chassis, quindi spingere delicatamente il modulo controller a metà nel sistema.

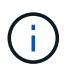

Non inserire completamente il modulo controller nel telaio fino a quando non viene richiesto.

4. Cablare solo le porte di gestione e console, in modo da poter accedere al sistema per eseguire le attività descritte nelle sezioni seguenti.

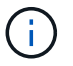

I cavi rimanenti verranno collegati al modulo controller più avanti in questa procedura.

- 5. Inserire il modulo controller nel telaio:
- 6. Assicurarsi che i bracci del meccanismo di chiusura siano bloccati in posizione completamente estesa.
- 7. Con entrambe le mani, allineare e far scorrere delicatamente il modulo controller nei bracci del meccanismo di chiusura fino a quando non si arresta.
- 8. Posizionare le dita di riferimento attraverso i fori per le dita dall'interno del meccanismo di blocco.
- 9. Premere i pollici verso il basso sulle linguette arancioni sulla parte superiore del meccanismo di blocco e spingere delicatamente il modulo controller oltre il fermo.
- 10. Rilasciare i pollici dalla parte superiore dei meccanismi di blocco e continuare a spingere fino a quando i

meccanismi di blocco non scattano in posizione.

Il modulo controller inizia ad avviarsi non appena viene inserito completamente nello chassis. Prepararsi ad interrompere il processo di avvio.

Il modulo controller deve essere inserito completamente e a filo con i bordi dello chassis.

# **Ripristinare e verificare la configurazione del sistema - AFF A250**

Dopo aver sostituito l'hardware e avviato la modalità di manutenzione, verificare la configurazione di sistema di basso livello del controller sostitutivo e riconfigurare le impostazioni di sistema secondo necessità.

### **Fase 1: Impostare e verificare l'ora di sistema dopo la sostituzione del controller**

È necessario controllare l'ora e la data sul modulo controller sostitutivo rispetto al modulo controller integro in una coppia ha o rispetto a un server di riferimento orario affidabile in una configurazione standalone. Se l'ora e la data non corrispondono, è necessario ripristinarli sul modulo controller sostitutivo per evitare possibili interruzioni dei client dovute a differenze di tempo.

### **A proposito di questa attività**

È importante applicare i comandi descritti nei passaggi sui sistemi corretti:

- Il nodo *replacement* è il nuovo nodo che ha sostituito il nodo compromesso come parte di questa procedura.
- Il nodo *healthy* è il partner ha del nodo *replacement*.

### **Fasi**

- 1. Se il nodo *replacement* non si trova al prompt DEL CARICATORE, arrestare il sistema al prompt DEL CARICATORE.
- 2. Sul nodo *healthy*, controllare l'ora di sistema: cluster date show

La data e l'ora si basano sul fuso orario configurato.

3. Al prompt DEL CARICATORE, controllare la data e l'ora nel nodo *replacement*: show date

La data e l'ora sono indicate in GMT.

- 4. Se necessario, impostare la data in GMT sul nodo sostitutivo: set date *mm/dd/yyyy*
- 5. Se necessario, impostare l'ora in GMT sul nodo sostitutivo: set time *hh:mm:ss*
- 6. Al prompt DEL CARICATORE, confermare la data e l'ora nel nodo *replacement*: show date

La data e l'ora sono indicate in GMT.

### **Fase 2: Verificare e impostare lo stato ha del controller**

Verificare HA stato del modulo controller e, se necessario, aggiornare lo stato in modo che corrisponda alla configurazione del sistema.

1. In modalità manutenzione dal nuovo modulo controller, verificare che tutti i componenti siano visualizzati

allo stesso modo HA stato: ha-config show

Lo stato ha deve essere lo stesso per tutti i componenti.

2. Se lo stato di sistema visualizzato del modulo controller non corrisponde alla configurazione di sistema, impostare HA stato del modulo controller: ha-config modify controller ha-state

Il valore dello stato ha può essere uno dei seguenti:

- ha
- mcc
- mccip
- non ha
- 3. Se lo stato di sistema visualizzato del modulo controller non corrisponde alla configurazione di sistema, impostare HA stato del modulo controller: ha-config modify controller ha-state
- 4. Verificare che l'impostazione sia stata modificata: ha-config show

### **Ricable the system and reassign disks - AFF A250**

Continuare la procedura di sostituzione riassegnando lo storage e confermando la riassegnazione del disco.

### **Fase 1: Ricable del sistema**

Possibilità di ricable le connessioni di rete e di storage del modulo controller.

### **Fasi**

- 1. Ricable del sistema.
- 2. Verificare che il cablaggio sia corretto utilizzando ["Active IQ Config Advisor"](https://mysupport.netapp.com/site/tools/tool-eula/activeiq-configadvisor).
	- a. Scaricare e installare Config Advisor.
	- b. Inserire le informazioni relative al sistema di destinazione, quindi fare clic su Collect Data (Raccogli dati).
	- c. Fare clic sulla scheda Cabling (cablaggio), quindi esaminare l'output. Assicurarsi che tutti gli shelf di dischi siano visualizzati e che tutti i dischi appaiano nell'output, correggendo eventuali problemi di cablaggio rilevati.
	- d. Controllare gli altri cavi facendo clic sulla scheda appropriata, quindi esaminare l'output di Config Advisor.

### **Fase 2: Riassegnare i dischi**

Se il sistema di storage si trova in una coppia ha, l'ID di sistema del nuovo modulo controller viene assegnato automaticamente ai dischi quando il giveback si verifica al termine della procedura. È necessario confermare la modifica dell'ID di sistema quando si avvia il controller *replacement* e verificare che la modifica sia stata implementata.

Questa procedura si applica solo ai sistemi che eseguono ONTAP in una coppia ha.

1. Se il controller *replacement* è in modalità di manutenzione (che mostra il \*> Uscire dalla modalità di manutenzione e passare al prompt DEL CARICATORE: halt

- 2. Dal prompt DEL CARICATORE sul controller *replacement*, avviare il controller, immettendo y Se viene richiesto di ignorare l'ID di sistema a causa di una mancata corrispondenza dell'ID di sistema:
- 3. Attendere il Waiting for giveback… Viene visualizzato il messaggio sulla console del controller *replacement* e quindi, dal controller integro, verificare che il nuovo ID di sistema del partner sia stato assegnato automaticamente: storage failover show

Nell'output del comando, viene visualizzato un messaggio che indica che l'ID del sistema è stato modificato sul controller compromesso, mostrando gli ID vecchi e nuovi corretti. Nell'esempio seguente, il node2 è stato sostituito e ha un nuovo ID di sistema pari a 151759706.

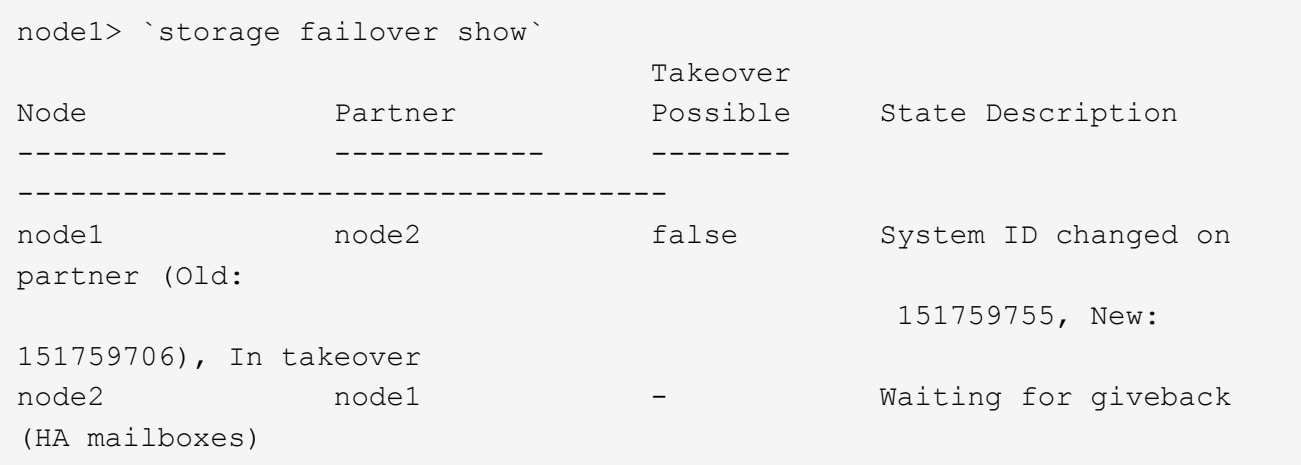

- 4. Dal controller integro, verificare che tutti i coredump siano salvati:
	- a. Passare al livello di privilegio avanzato: set -privilege advanced

Puoi rispondere Y quando viene richiesto di passare alla modalità avanzata. Viene visualizzato il prompt della modalità avanzata (\*>).

- b. Salva i coredump: system node run -node *local-node-name* partner savecore
- c. Attendere il completamento del comando `savecore`prima di emettere il giveback.

È possibile immettere il seguente comando per monitorare l'avanzamento del comando savecore: system node run -node *local-node-name* partner savecore -s

- d. Tornare al livello di privilegio admin: set -privilege admin
- 5. Se il sistema di storage ha configurato Storage o Volume Encryption, è necessario ripristinare la funzionalità Storage o Volume Encryption utilizzando una delle seguenti procedure, a seconda che si utilizzi la gestione delle chiavi integrata o esterna:
	- ["Ripristinare le chiavi di crittografia integrate per la gestione delle chiavi"](https://docs.netapp.com/us-en/ontap/encryption-at-rest/restore-onboard-key-management-encryption-keys-task.html)
	- ["Ripristinare le chiavi di crittografia esterne per la gestione delle chiavi"](https://docs.netapp.com/us-en/ontap/encryption-at-rest/restore-external-encryption-keys-93-later-task.html)
- 6. Restituire il controller:
	- a. Dal controller integro, restituire lo storage del controller sostituito: storage failover giveback -ofnode *replacement\_node\_name*

Il controller *replacement* riprende lo storage e completa l'avvio.

Se viene richiesto di ignorare l'ID di sistema a causa di una mancata corrispondenza dell'ID di sistema, immettere y.

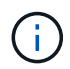

Se il giveback viene vetoed, puoi prendere in considerazione la possibilità di ignorare i veti.

["Trova il contenuto della configurazione ad alta disponibilità per la tua versione di ONTAP 9"](http://mysupport.netapp.com/documentation/productlibrary/index.html?productID=62286)

a. Una volta completato il giveback, verificare che la coppia ha sia in buone condizioni e che sia possibile effettuare il takeover: storage failover show

L'output di storage failover show Il comando non deve includere l'ID di sistema modificato nel messaggio del partner.

7. Verificare che i dischi siano stati assegnati correttamente: storage disk show -ownership

I dischi appartenenti al controller *replacement* devono mostrare il nuovo ID di sistema. Nell'esempio seguente, i dischi di proprietà di node1 ora mostrano il nuovo ID di sistema, 1873775277:

```
node1> `storage disk show -ownership`
Disk Aggregate Home Owner DR Home Home ID Owner ID DR Home ID
Reserver Pool
----- ------ ----- ------ -------- ------- ------- -------
--------- ---
1.0.0 aggr0 1 node1 node1 - 1873775277 1873775277 -
1873775277 Pool0
1.0.1 aggr0_1 node1 node1 1873775277 1873775277 -
1873775277 Pool0
.
.
.
```
8. Se il sistema si trova in una configurazione MetroCluster, monitorare lo stato del controller: metrocluster node show

La configurazione MetroCluster impiega alcuni minuti dopo la sostituzione per tornare a uno stato normale, in cui ogni controller mostra uno stato configurato, con mirroring DR abilitato e una modalità normale. Il metrocluster node show -fields node-systemid L'output del comando visualizza il vecchio ID di sistema fino a quando la configurazione MetroCluster non torna allo stato normale.

9. Se il controller si trova in una configurazione MetroCluster, a seconda dello stato MetroCluster, verificare che il campo DR home ID (ID origine DR) indichi il proprietario originale del disco se il proprietario originale è un controller nel sito di emergenza.

Ciò è necessario se si verificano entrambe le seguenti condizioni:

- La configurazione MetroCluster è in uno stato di switchover.
- Il controller *replacement* è l'attuale proprietario dei dischi nel sito di disastro.

["La proprietà del disco cambia durante il takeover ha e lo switchover MetroCluster in una](https://docs.netapp.com/us-en/ontap-metrocluster/manage/concept_understanding_mcc_data_protection_and_disaster_recovery.html#disk-ownership-changes-during-ha-takeover-and-metrocluster-switchover-in-a-four-node-metrocluster-configuration) [configurazione MetroCluster a quattro nodi"](https://docs.netapp.com/us-en/ontap-metrocluster/manage/concept_understanding_mcc_data_protection_and_disaster_recovery.html#disk-ownership-changes-during-ha-takeover-and-metrocluster-switchover-in-a-four-node-metrocluster-configuration)

10. Se il sistema si trova in una configurazione MetroCluster, verificare che ciascun controller sia configurato: metrocluster node show - fields configuration-state

```
node1 siteA::> metrocluster node show -fields configuration-state
dr-group-id cluster node configuration-state
----------- ---------------------- --------------
-------------------
1 node1_siteA node1mcc-001 configured
1 node1 siteA node1mcc-002 configured
1 node1_siteB node1mcc-003 configured
1 node1_siteB node1mcc-004 configured
4 entries were displayed.
```
- 11. Verificare che i volumi previsti siano presenti per ciascun controller: vol show -node node-name
- 12. Se al riavvio è stato disattivato il Takeover automatico, attivarlo dal controller integro: storage failover modify -node replacement-node-name -onreboot true

## **Ripristino completo del sistema - AFF A250**

Per ripristinare il funzionamento completo del sistema, è necessario ripristinare la configurazione NetApp Storage Encryption (se necessario), installare le licenze per il nuovo controller e restituire il componente guasto a NetApp, come descritto nelle istruzioni RMA fornite con il kit.

### **Fase 1: Installare le licenze per il controller sostitutivo in ONTAP**

È necessario installare nuove licenze per il nodo *replacement* se il nodo compromesso utilizzava funzioni ONTAP che richiedono una licenza standard (bloccata da nodo). Per le funzionalità con licenze standard, ogni nodo del cluster deve disporre di una propria chiave per la funzionalità.

### **A proposito di questa attività**

Fino all'installazione delle chiavi di licenza, le funzionalità che richiedono licenze standard continuano a essere disponibili per il nodo *replacement*. Tuttavia, se il nodo compromesso era l'unico nodo nel cluster con una licenza per la funzione, non sono consentite modifiche di configurazione alla funzione. Inoltre, l'utilizzo di funzionalità senza licenza sul nodo potrebbe non essere conforme al contratto di licenza, pertanto è necessario installare la chiave o le chiavi di licenza sostitutive sul nodo *replacement* il prima possibile.

### **Prima di iniziare**

Le chiavi di licenza devono essere in formato a 28 caratteri.

Si dispone di un periodo di prova di 90 giorni per l'installazione delle chiavi di licenza. Dopo il periodo di tolleranza, tutte le vecchie licenze vengono invalidate. Dopo aver installato una chiave di licenza valida, si hanno a disposizione 24 ore per installare tutte le chiavi prima della fine del periodo di tolleranza.

### **Fasi**

1. Se sono necessarie nuove chiavi di licenza, procurarsi le chiavi di licenza sostitutive sul ["Sito di supporto](https://mysupport.netapp.com/site/global/dashboard) [NetApp"](https://mysupport.netapp.com/site/global/dashboard) Nella sezione My Support (supporto personale) sotto Software licensed (licenze software).

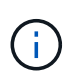

Le nuove chiavi di licenza richieste vengono generate automaticamente e inviate all'indirizzo e-mail in archivio. Se non si riceve l'e-mail contenente le chiavi di licenza entro 30 giorni, contattare il supporto tecnico.

- 2. Installare ogni chiave di licenza: system license add -license-code license-key, licensekey...
- 3. Rimuovere le vecchie licenze, se necessario:
	- a. Verificare la presenza di licenze inutilizzate: license clean-up -unused -simulate
	- b. Se l'elenco appare corretto, rimuovere le licenze inutilizzate: license clean-up -unused

### **Fase 2: Verifica dei LIF e registrazione del numero di serie**

Prima di riportare il nodo *replacement* in servizio, verificare che i AutoSupport si trovino sulle rispettive porte home, registrare il numero di serie del nodo *replacement*, se abilitato, e ripristinare il giveback automatico.

### **Fasi**

1. Verificare che le interfacce logiche stiano segnalando al server principale e alle porte: network interface show -is-home false

Se alcuni LIF sono elencati come falsi, ripristinarli alle porte home: network interface revert -vserver \* -lif \*

- 2. Registrare il numero di serie del sistema presso il supporto NetApp.
	- Se AutoSupport è attivato, inviare un messaggio AutoSupport per registrare il numero di serie.
	- Se AutoSupport non è attivato, chiamare ["Supporto NetApp"](https://mysupport.netapp.com) per registrare il numero di serie.
- 3. Se è stata attivata una finestra di manutenzione AutoSupport, terminarla utilizzando system node autosupport invoke -node \* -type all -message MAINT=END comando.
- 4. Se il giveback automatico è stato disattivato, riabilitarlo: storage failover modify -node local -auto-giveback true

### **Fase 3: Restituire la parte guasta a NetApp**

Restituire la parte guasta a NetApp, come descritto nelle istruzioni RMA fornite con il kit. Vedere ["Parti](https://mysupport.netapp.com/site/info/rma) [restituita sostituzioni"](https://mysupport.netapp.com/site/info/rma) per ulteriori informazioni.

# **Sostituire un modulo DIMM - AFF A250**

È necessario sostituire un modulo DIMM nel modulo controller quando il sistema registra un numero crescente di codici di correzione degli errori correggibili (ECC); in caso contrario, si verifica un errore di sistema.

### **A proposito di questa attività**

Tutti gli altri componenti del sistema devono funzionare correttamente; in caso contrario, contattare il supporto tecnico.

È necessario sostituire il componente guasto con un componente FRU sostitutivo ricevuto dal provider.

## **Fase 1: Spegnere il controller compromesso**

Per spegnere il controller compromesso, è necessario determinare lo stato del controller e, se necessario, assumere il controllo del controller in modo che il controller integro continui a servire i dati provenienti dallo storage del controller compromesso.

### **A proposito di questa attività**

• Se si dispone di un sistema SAN, è necessario controllare i messaggi di evento cluster kernelservice show) Per blade SCSI del controller deteriorati. Il cluster kernel-service show command visualizza il nome del nodo, lo stato del quorum di quel nodo, lo stato di disponibilità di quel nodo e lo stato operativo di quel nodo.

Ogni processo SCSI-blade deve essere in quorum con gli altri nodi del cluster. Eventuali problemi devono essere risolti prima di procedere con la sostituzione.

• Se si dispone di un cluster con più di due nodi, questo deve trovarsi in quorum. Se il cluster non è in quorum o un controller integro mostra false per idoneità e salute, è necessario correggere il problema prima di spegnere il controller compromesso; vedere ["Sincronizzare un nodo con il cluster".](https://docs.netapp.com/us-en/ontap/system-admin/synchronize-node-cluster-task.html?q=Quorum)

### **Fasi**

1. Se AutoSupport è attivato, eliminare la creazione automatica del caso richiamando un messaggio AutoSupport: system node autosupport invoke -node \* -type all -message MAINT=number\_of\_hours\_downh

Il seguente messaggio AutoSupport elimina la creazione automatica del caso per due ore: cluster1:> system node autosupport invoke -node \* -type all -message MAINT=2h

2. Disattivare il giveback automatico dalla console del controller integro: storage failover modify –node local -auto-giveback false

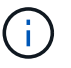

Quando viene visualizzato *Vuoi disattivare il giveback automatico?*, inserisci y.

### 3. Portare la centralina danneggiata al prompt DEL CARICATORE:

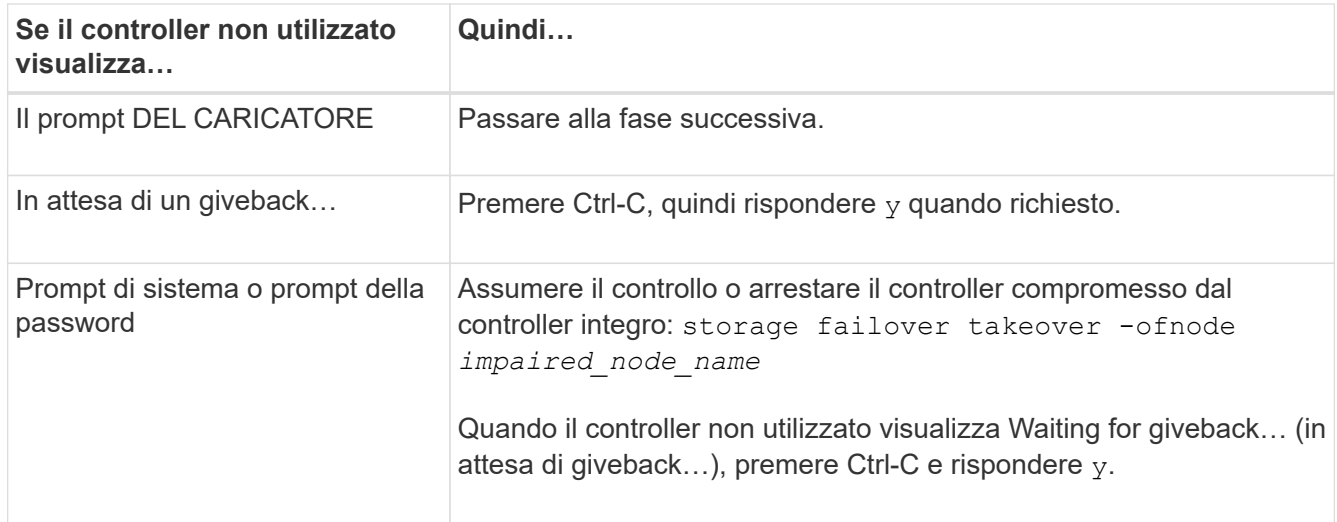

# **Fase 2: Rimuovere il modulo controller**

È necessario rimuovere il modulo controller dallo chassis quando si sostituisce un componente all'interno del modulo controller.

Assicurarsi di etichettare i cavi in modo da conoscerne la provenienza.

- 1. Se non si è già collegati a terra, mettere a terra l'utente.
- 2. Scollegare gli alimentatori del modulo controller dalla fonte di alimentazione.
- 3. Rilasciare i fermi dei cavi di alimentazione, quindi scollegare i cavi dagli alimentatori.
- 4. Inserire l'indice nel meccanismo di blocco su entrambi i lati del modulo controller, premere la leva con il pollice ed estrarre delicatamente il controller dal telaio.

Î.

In caso di difficoltà nella rimozione del modulo controller, posizionare le dita di riferimento attraverso i fori all'interno (incrociando le braccia).

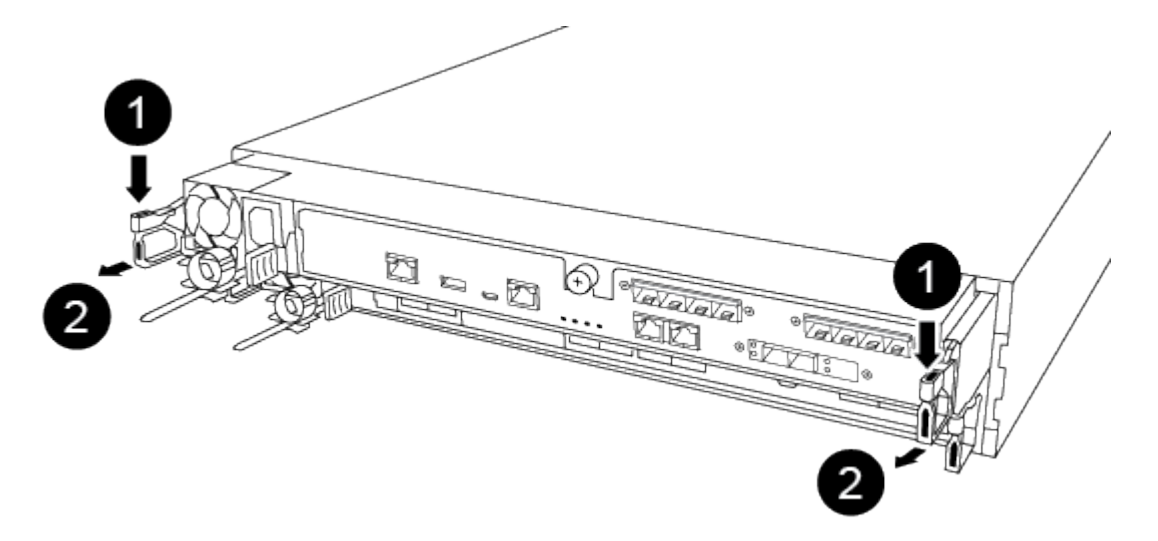

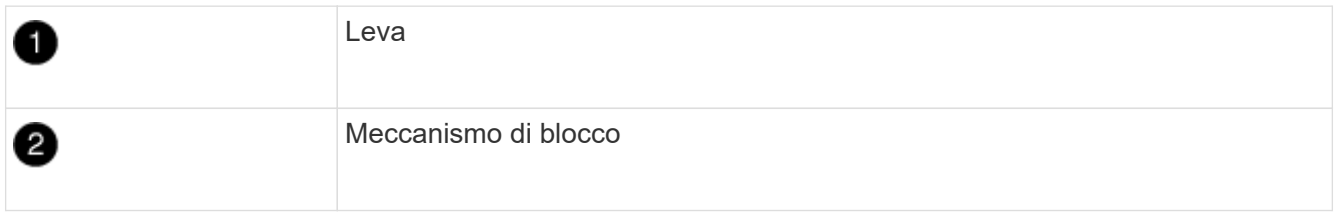

- 5. Con entrambe le mani, afferrare i lati del modulo controller ed estrarlo delicatamente dallo chassis e posizionare il modulo su una superficie piana e stabile.
- 6. Ruotare la vite a testa zigrinata sulla parte anteriore del modulo controller in senso antiorario e aprire il coperchio del modulo controller.

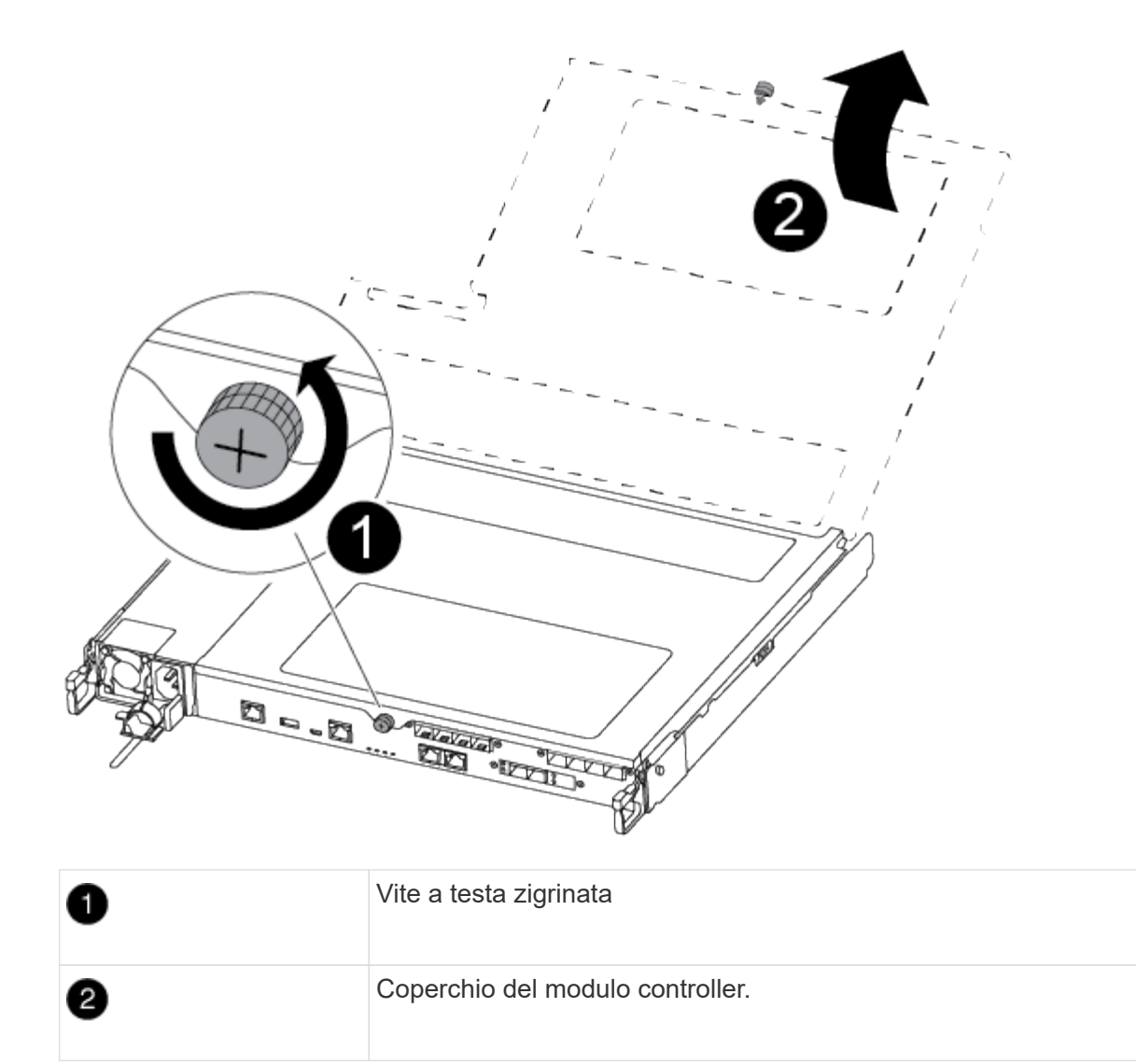

7. Estrarre il coperchio del condotto dell'aria.

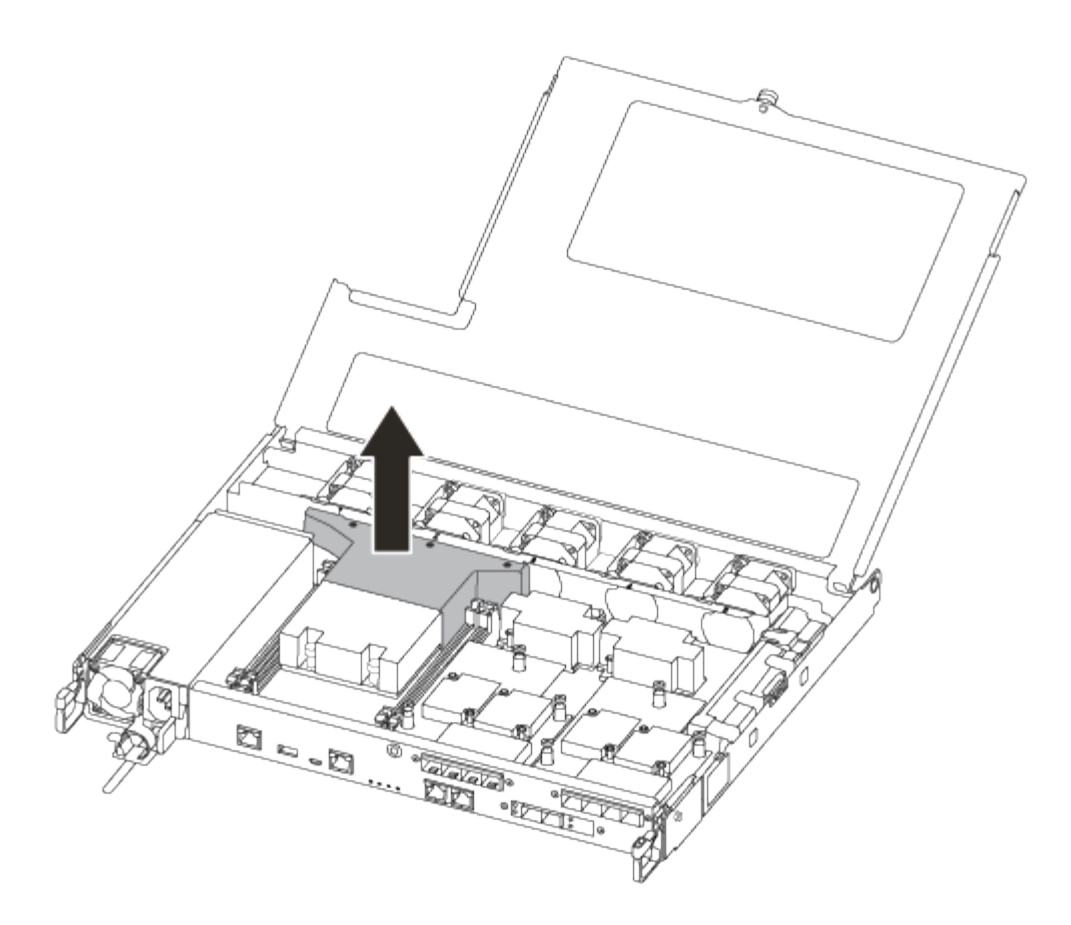

## **Fase 3: Sostituire un DIMM**

Per sostituire un modulo DIMM, posizionarlo nel modulo del controller utilizzando l'etichetta della mappa DIMM sulla parte superiore del condotto dell'aria e sostituirlo seguendo la sequenza di passaggi specifica.

Per sostituire un modulo DIMM, utilizzare il video seguente o le istruzioni riportate in tabella:

### [Animazione - sostituire un DIMM](https://netapp.hosted.panopto.com/Panopto/Pages/Embed.aspx?id=fa6b8107-86fb-4332-aa57-ac5b01605e52)

1. Sostituire il modulo DIMM guasto sul modulo controller.

I DIMM si trovano nello slot 3 o 1 della scheda madre. Gli slot 2 e 4 rimangono vuoti. Non tentare di installare DIMM in questi slot.

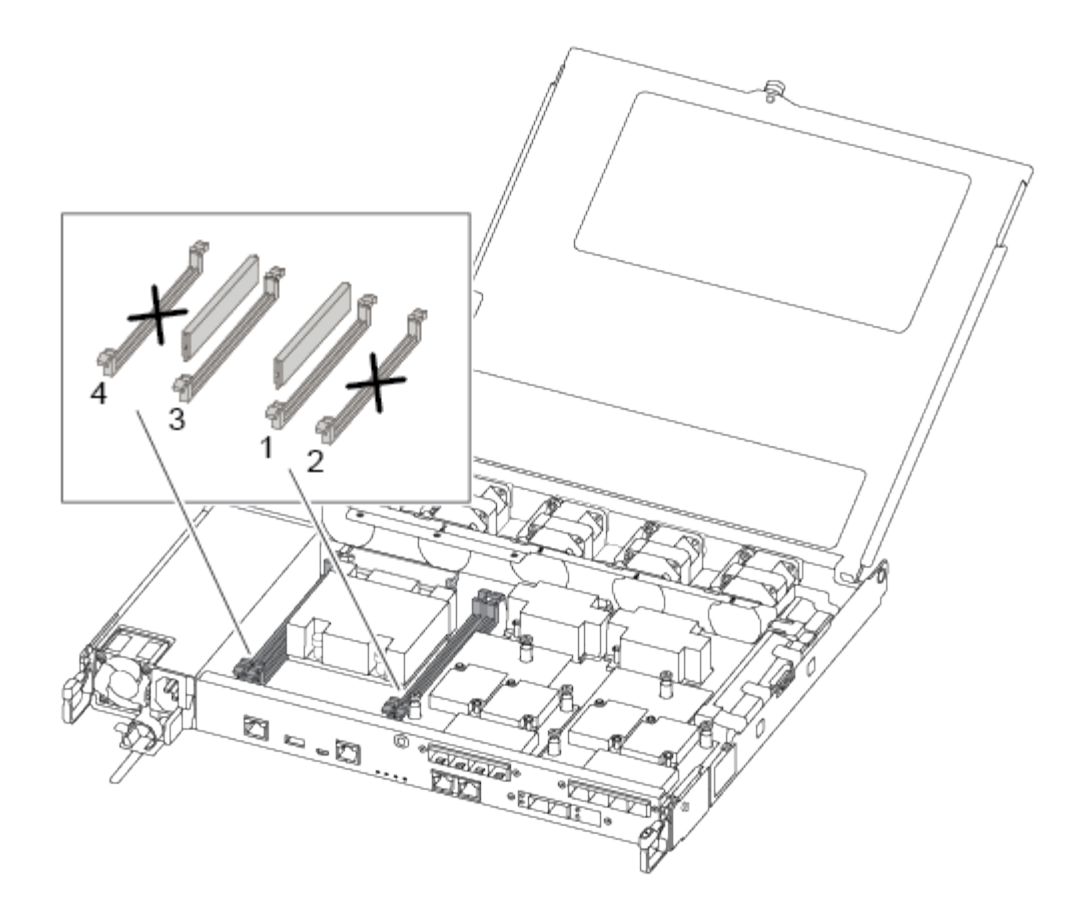

- 2. Prendere nota dell'orientamento del DIMM nello zoccolo in modo da poter inserire il DIMM sostitutivo nell'orientamento corretto.
- 3. Spingere lentamente le linguette di espulsione dei moduli DIMM su entrambi i lati del modulo DIMM ed estrarre il modulo DIMM dallo slot.
- 4. Lasciare le linguette di espulsione DIMM sul connettore in posizione aperta.
- 5. Rimuovere il modulo DIMM di ricambio dalla confezione antistatica, tenerlo per gli angoli e allinearlo allo slot.

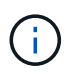

Tenere il modulo DIMM per i bordi per evitare di esercitare pressione sui componenti della scheda a circuiti stampati del modulo DIMM.

6. Inserire il modulo DIMM di ricambio nello slot.

I DIMM sono inseriti saldamente nello zoccolo. In caso contrario, reinserire il DIMM per riallinearlo con lo zoccolo.

7. Esaminare visivamente il modulo DIMM per verificare che sia allineato in modo uniforme e inserito completamente nello zoccolo.

# **Fase 4: Installare il modulo controller**

Dopo aver sostituito il componente nel modulo controller, è necessario reinstallare il modulo controller nel telaio e avviarlo.

Per installare il modulo controller sostitutivo nel telaio, è possibile utilizzare le seguenti illustrazioni o i passaggi scritti.

1. Se non è già stato fatto, installare il condotto dell'aria.

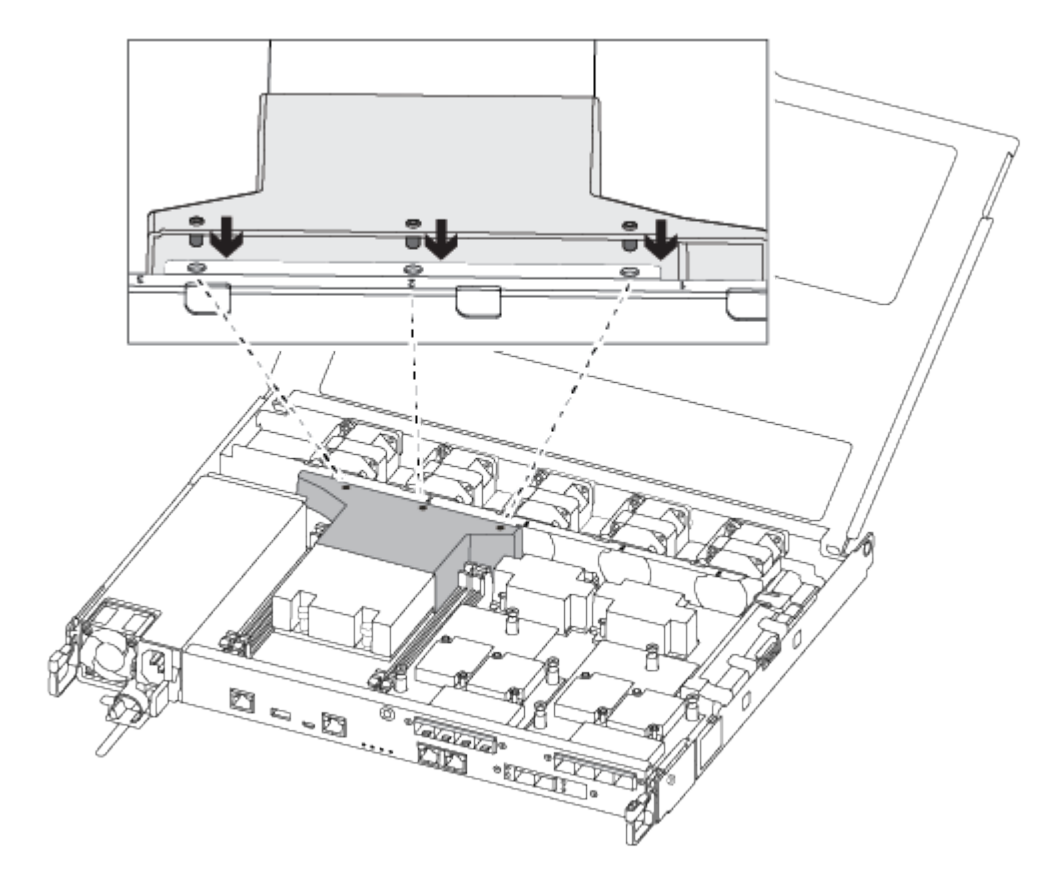

2. Chiudere il coperchio del modulo controller e serrare la vite a testa zigrinata.

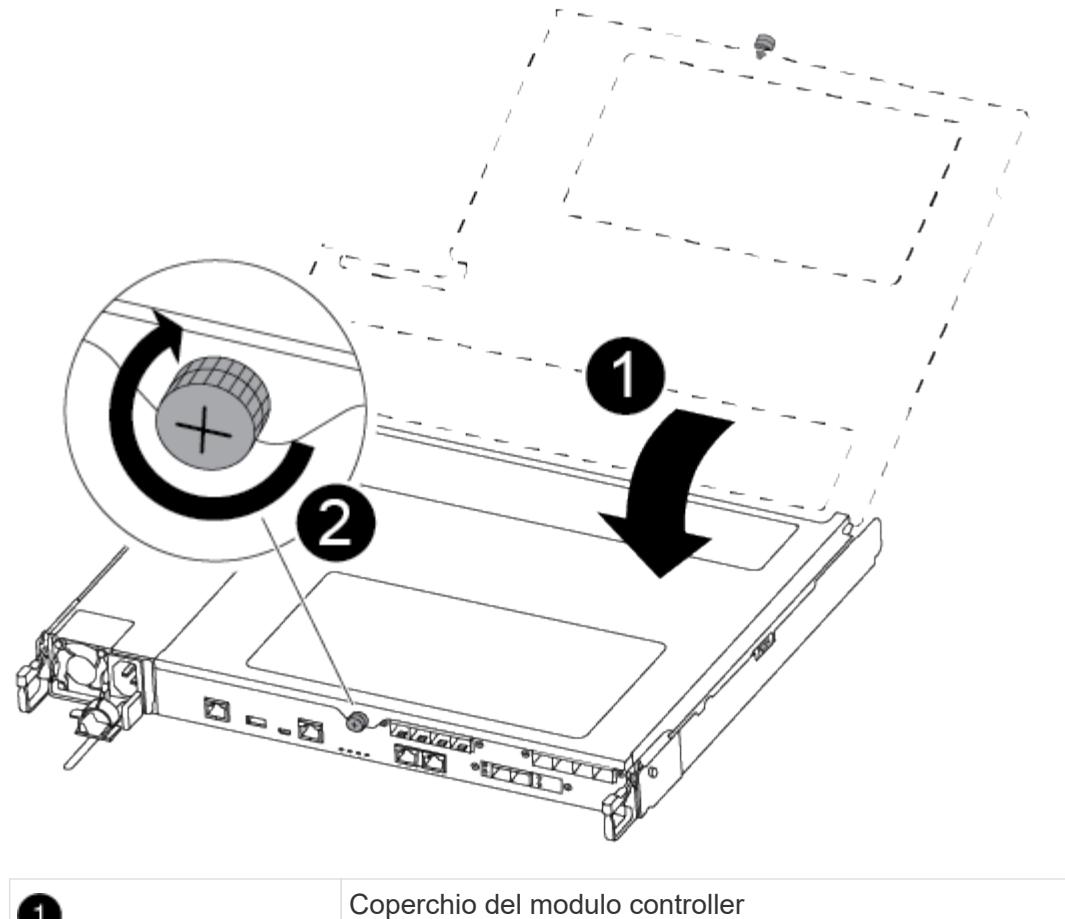

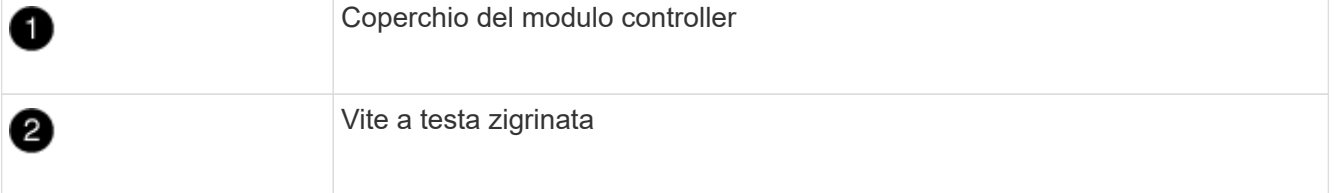

- 3. Inserire il modulo controller nel telaio:
	- a. Assicurarsi che i bracci del meccanismo di chiusura siano bloccati in posizione completamente estesa.
	- b. Con entrambe le mani, allineare e far scorrere delicatamente il modulo controller nei bracci del meccanismo di chiusura fino a quando non si arresta.
	- c. Posizionare le dita di riferimento attraverso i fori per le dita dall'interno del meccanismo di blocco.
	- d. Premere i pollici verso il basso sulle linguette arancioni sulla parte superiore del meccanismo di blocco e spingere delicatamente il modulo controller oltre il fermo.
	- e. Rilasciare i pollici dalla parte superiore dei meccanismi di blocco e continuare a spingere fino a quando i meccanismi di blocco non scattano in posizione.

Il modulo controller inizia ad avviarsi non appena viene inserito completamente nello chassis.

Il modulo controller deve essere inserito completamente e a filo con i bordi dello chassis.

4. Cablare solo le porte di gestione e console, in modo da poter accedere al sistema per eseguire le attività descritte nelle sezioni seguenti.

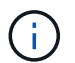

I cavi rimanenti verranno collegati al modulo controller più avanti in questa procedura.

# **Fase 5: Restituire il componente guasto a NetApp**

Restituire la parte guasta a NetApp, come descritto nelle istruzioni RMA fornite con il kit. Vedere ["Parti](https://mysupport.netapp.com/site/info/rma) [restituita sostituzioni"](https://mysupport.netapp.com/site/info/rma) per ulteriori informazioni.

# **Sostituire l'unità SSD o HDD - AFF A250**

È possibile sostituire un disco guasto senza interruzioni mentre l'i/o è in corso. La procedura per la sostituzione di un SSD si intende per dischi non rotanti e la procedura per la sostituzione di un disco rigido si intende per dischi rotanti.

Quando un disco si guasta, la piattaforma registra un messaggio di avviso alla console di sistema che indica quale disco si è guastato. Inoltre, sia il LED di guasto sul display operatore che il LED di guasto sul disco guasto si illuminano.

### **Prima di iniziare**

- Seguire le Best practice e installare la versione corrente del Disk Qualification Package (DQP) prima di sostituire un disco.
- Identificare il disco guasto eseguendo il storage disk show -broken dalla console di sistema.

Il disco guasto viene visualizzato nell'elenco dei dischi guasti. In caso contrario, attendere ed eseguire nuovamente il comando.

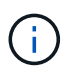

A seconda del tipo e della capacità del disco, potrebbero essere necessarie diverse ore prima che il disco venga visualizzato nell'elenco dei dischi guasti.

• Determinare se l'autenticazione SED è attivata.

La modalità di sostituzione del disco dipende dal modo in cui viene utilizzato il disco. Se l'autenticazione SED è attivata, è necessario utilizzare le istruzioni per la sostituzione SED contenute in ["Guida alla](https://docs.netapp.com/ontap-9/topic/com.netapp.doc.pow-nve/home.html) [potenza della crittografia NetApp per ONTAP 9"](https://docs.netapp.com/ontap-9/topic/com.netapp.doc.pow-nve/home.html). Le presenti istruzioni descrivono i passaggi aggiuntivi da eseguire prima e dopo la sostituzione di un SED.

- Assicurarsi che l'unità sostitutiva sia supportata dalla piattaforma. Vedere ["NetApp Hardware Universe".](https://hwu.netapp.com)
- Assicurarsi che tutti gli altri componenti del sistema funzionino correttamente; in caso contrario, contattare il supporto tecnico.

### **A proposito di questa attività**

Il firmware del disco viene aggiornato automaticamente (senza interruzioni) sui nuovi dischi con versioni firmware non correnti.

Quando si sostituiscono più dischi, è necessario attendere un minuto tra la rimozione di ciascun disco guasto e l'inserimento dell'unità disco sostitutiva per consentire al sistema di storage di riconoscere l'esistenza di ciascun nuovo disco.

### **Procedura**

Sostituire il disco guasto selezionando l'opzione appropriata per i dischi supportati dalla piattaforma.

### **Opzione 1: Sostituire l'SSD**

1. Se si desidera assegnare manualmente la proprietà del disco per il disco sostitutivo, è necessario disattivare l'assegnazione automatica del disco sostitutivo, se abilitato

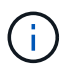

Assegnare manualmente la proprietà del disco e riabilitare l'assegnazione automatica del disco più avanti in questa procedura.

a. Verificare se l'assegnazione automatica dei dischi è abilitata: storage disk option show

È possibile immettere il comando su entrambi i moduli controller.

Se l'assegnazione automatica dei dischi è attivata, viene visualizzato l'output on Nella colonna "Auto Assign" (assegnazione automatica) (per ciascun modulo controller).

a. Se l'assegnazione automatica dei dischi è attivata, disattivarla: storage disk option modify -node node\_name -autoassign off

È necessario disattivare l'assegnazione automatica dei dischi su entrambi i moduli controller.

- 2. Mettere a terra l'utente.
- 3. Identificare fisicamente il disco guasto.

In caso di guasto di un disco, il sistema registra un messaggio di avviso alla console di sistema che indica quale disco si è guastato. Inoltre, il LED di attenzione (ambra) sul display operatore dello shelf di dischi e il disco guasto si illuminano.

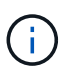

Il LED di attività (verde) su un disco guasto può essere acceso (fisso), che indica che il disco è alimentato, ma non deve lampeggiare, il che indica l'attività i/O. Un disco guasto non ha attività i/O.

- 4. Rimuovere il disco guasto:
	- a. Premere il pulsante di rilascio sulla superficie dell'unità per aprire la maniglia della camma.
	- b. Estrarre l'unità dallo scaffale utilizzando la maniglia della camma e supportarla con l'altra mano.
- 5. Attendere almeno 70 secondi prima di inserire l'unità sostitutiva.

Questo consente al sistema di riconoscere che un disco è stato rimosso.

- 6. Inserire l'unità sostitutiva:
	- a. Con la maniglia della camma in posizione aperta, inserire l'unità sostitutiva con entrambe le mani.
	- b. Premere fino all'arresto del disco.
	- c. Chiudere la maniglia della camma in modo che l'unità sia completamente inserita nel piano intermedio e la maniglia scatti in posizione.

Chiudere lentamente la maniglia della camma in modo che sia allineata correttamente con la superficie dell'unità.

7. Verificare che il LED di attività del disco (verde) sia acceso.

Quando il LED di attività del disco è acceso, significa che il disco è alimentato. Quando il LED di

attività del disco lampeggia, significa che il disco è alimentato e che l'i/o è in corso. Se il firmware del disco viene aggiornato automaticamente, il LED lampeggia.

- 8. Se si sta sostituendo un'altra unità, ripetere i passi da 3 a 7.
- 9. Se l'assegnazione automatica del disco è stata disattivata nella fase 1, assegnare manualmente la proprietà del disco e, se necessario, riabilitare l'assegnazione automatica del disco.
	- a. Visualizzare tutti i dischi non posseduti: storage disk show -container-type unassigned

È possibile immettere il comando su entrambi i moduli controller.

b. Assegnare ciascun disco: storage disk assign -disk disk\_name -owner owner\_name

È possibile immettere il comando su entrambi i moduli controller.

È possibile utilizzare il carattere jolly per assegnare più di un disco alla volta.

a. Se necessario, riabilitare l'assegnazione automatica del disco: storage disk option modify -node node name -autoassign on

È necessario riabilitare l'assegnazione automatica dei dischi su entrambi i moduli controller.

10. Restituire la parte guasta a NetApp, come descritto nelle istruzioni RMA fornite con il kit.

Contattare il supporto tecnico all'indirizzo ["Supporto NetApp",](https://mysupport.netapp.com/site/global/dashboard) 888-463-8277 (Nord America), 00-800- 44-638277 (Europa) o +800-800-80-800 (Asia/Pacifico) se si necessita del numero RMA o di ulteriore assistenza per la procedura di sostituzione.

### **Opzione 2: Sostituire il disco rigido**

1. Se si desidera assegnare manualmente la proprietà del disco per il disco sostitutivo, è necessario disattivare l'assegnazione automatica del disco sostitutivo, se abilitato

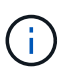

Assegnare manualmente la proprietà del disco e riabilitare l'assegnazione automatica del disco più avanti in questa procedura.

a. Verificare se l'assegnazione automatica dei dischi è abilitata: storage disk option show

È possibile immettere il comando su entrambi i moduli controller.

Se l'assegnazione automatica dei dischi è attivata, viene visualizzato l'output on Nella colonna "Auto Assign" (assegnazione automatica) (per ciascun modulo controller).

a. Se l'assegnazione automatica dei dischi è attivata, disattivarla: storage disk option modify -node node name -autoassign off

È necessario disattivare l'assegnazione automatica dei dischi su entrambi i moduli controller.

- 2. Mettere a terra l'utente.
- 3. Rimuovere delicatamente il pannello frontale dalla parte anteriore della piattaforma.
- 4. Identificare il disco guasto dal messaggio di avviso della console di sistema e dal LED di guasto

illuminato sul disco

5. Premere il pulsante di rilascio sul lato anteriore dell'unità disco.

A seconda del sistema di storage, i dischi sono dotati di un pulsante di rilascio situato nella parte superiore o sinistra del disco.

Ad esempio, la figura seguente mostra un disco con il pulsante di rilascio situato nella parte superiore della superficie del disco:

La maniglia della camma sul disco si apre parzialmente e il disco viene rilasciato dalla scheda intermedia.

- 6. Tirare la maniglia della camma in posizione completamente aperta per estrarre l'unità disco dalla scheda intermedia.
- 7. Estrarre leggermente l'unità disco e lasciarla girare in modo sicuro, che può richiedere meno di un minuto, quindi, con entrambe le mani, rimuovere l'unità disco dallo shelf.
- 8. Con la maniglia della camma in posizione aperta, inserire l'unità disco sostitutiva nell'alloggiamento, spingendo con decisione fino all'arresto del disco.

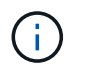

Attendere almeno 10 secondi prima di inserire una nuova unità disco. Questo consente al sistema di riconoscere che un disco è stato rimosso.

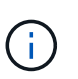

Se gli alloggiamenti dei dischi della piattaforma non sono completamente caricati con dischi, è importante posizionare l'unità sostitutiva nello stesso alloggiamento da cui è stato rimosso il disco guasto.

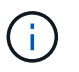

Utilizzare due mani per inserire il disco, ma non posizionare le mani sulle schede del disco esposte nella parte inferiore del supporto.

9. Chiudere la maniglia della camma in modo che il disco sia inserito completamente nella scheda intermedia e la maniglia scatti in posizione.

Chiudere lentamente la maniglia della camma in modo che sia allineata correttamente con la superficie del disco.

- 10. Se si sta sostituendo un'altra unità disco, ripetere i passi da 4 a 9.
- 11. Reinstallare il pannello.
- 12. Se l'assegnazione automatica del disco è stata disattivata nella fase 1, assegnare manualmente la proprietà del disco e, se necessario, riabilitare l'assegnazione automatica del disco.
	- a. Visualizzare tutti i dischi non posseduti: storage disk show -container-type unassigned

È possibile immettere il comando su entrambi i moduli controller.

b. Assegnare ciascun disco: storage disk assign -disk disk\_name -owner owner\_name

È possibile immettere il comando su entrambi i moduli controller.

È possibile utilizzare il carattere jolly per assegnare più di un disco alla volta.

a. Se necessario, riabilitare l'assegnazione automatica del disco: storage disk option modify -node node name -autoassign on

È necessario riabilitare l'assegnazione automatica dei dischi su entrambi i moduli controller.

13. Restituire la parte guasta a NetApp, come descritto nelle istruzioni RMA fornite con il kit.

Contattare il supporto tecnico all'indirizzo ["Supporto NetApp",](https://mysupport.netapp.com/site/global/dashboard) 888-463-8277 (Nord America), 00-800- 44-638277 (Europa) o +800-800-80-800 (Asia/Pacifico) se si necessita del numero RMA o di ulteriore assistenza per la procedura di sostituzione.

# **Sostituire una ventola - AFF A250**

Per sostituire una ventola, rimuovere il modulo della ventola guasto e sostituirlo con un nuovo modulo della ventola.

### **Fase 1: Spegnere il controller compromesso**

Per spegnere il controller compromesso, è necessario determinare lo stato del controller e, se necessario, assumere il controllo del controller in modo che il controller integro continui a servire i dati provenienti dallo storage del controller compromesso.

### **A proposito di questa attività**

• Se si dispone di un sistema SAN, è necessario controllare i messaggi di evento cluster kernelservice show) Per blade SCSI del controller deteriorati. Il cluster kernel-service show command visualizza il nome del nodo, lo stato del quorum di quel nodo, lo stato di disponibilità di quel nodo e lo stato operativo di quel nodo.

Ogni processo SCSI-blade deve essere in quorum con gli altri nodi del cluster. Eventuali problemi devono essere risolti prima di procedere con la sostituzione.

• Se si dispone di un cluster con più di due nodi, questo deve trovarsi in quorum. Se il cluster non è in quorum o un controller integro mostra false per idoneità e salute, è necessario correggere il problema prima di spegnere il controller compromesso; vedere ["Sincronizzare un nodo con il cluster".](https://docs.netapp.com/us-en/ontap/system-admin/synchronize-node-cluster-task.html?q=Quorum)

### **Fasi**

1. Se AutoSupport è attivato, eliminare la creazione automatica del caso richiamando un messaggio AutoSupport: system node autosupport invoke -node \* -type all -message MAINT=number\_of\_hours\_downh

Il seguente messaggio AutoSupport elimina la creazione automatica del caso per due ore: cluster1:> system node autosupport invoke -node \* -type all -message MAINT=2h

2. Disattivare il giveback automatico dalla console del controller integro: storage failover modify –node local -auto-giveback false

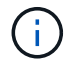

Quando viene visualizzato *Vuoi disattivare il giveback automatico?*, inserisci y.

3. Portare la centralina danneggiata al prompt DEL CARICATORE:

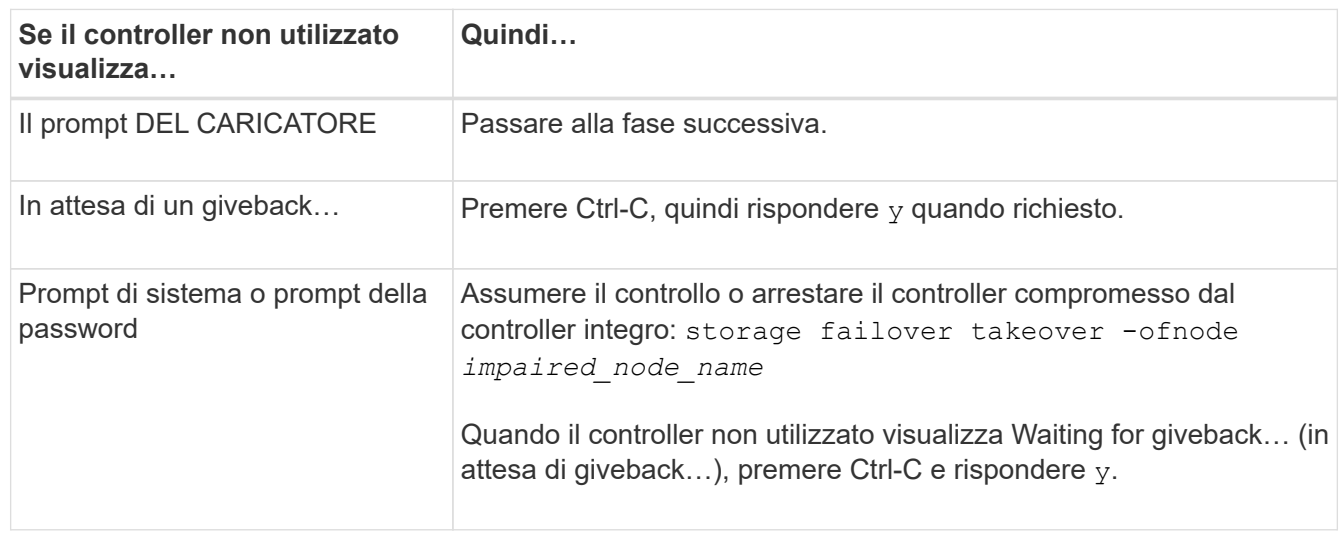

## **Fase 2: Rimuovere il modulo controller**

È necessario rimuovere il modulo controller dallo chassis quando si sostituisce un componente all'interno del modulo controller.

Assicurarsi di etichettare i cavi in modo da conoscerne la provenienza.

- 1. Se non si è già collegati a terra, mettere a terra l'utente.
- 2. Scollegare gli alimentatori del modulo controller dalla fonte di alimentazione.
- 3. Rilasciare i fermi dei cavi di alimentazione, quindi scollegare i cavi dagli alimentatori.
- 4. Inserire l'indice nel meccanismo di blocco su entrambi i lati del modulo controller, premere la leva con il pollice ed estrarre delicatamente il controller dal telaio.

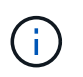

In caso di difficoltà nella rimozione del modulo controller, posizionare le dita di riferimento attraverso i fori all'interno (incrociando le braccia).

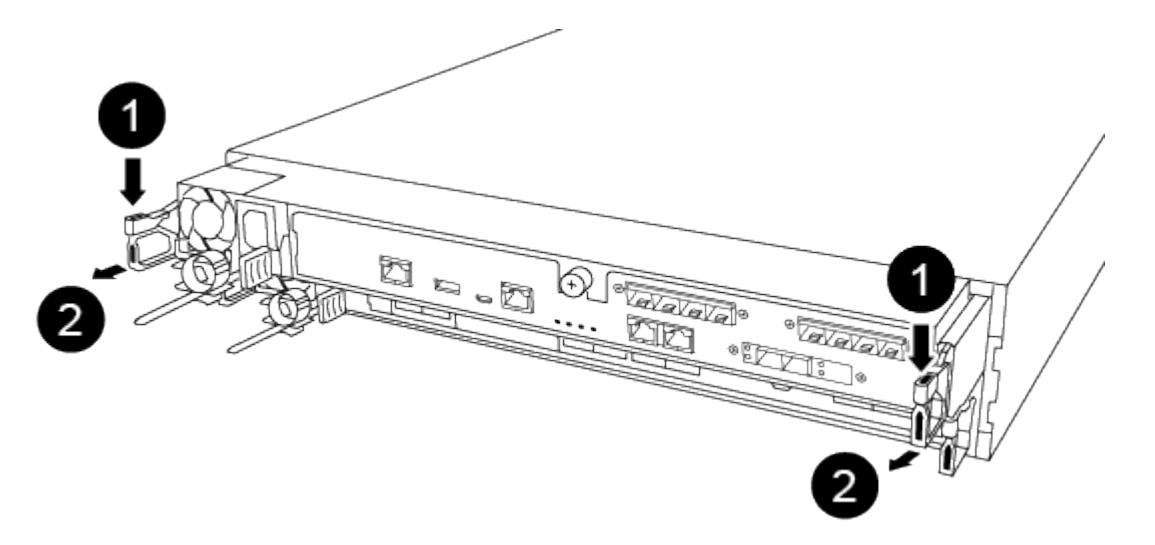

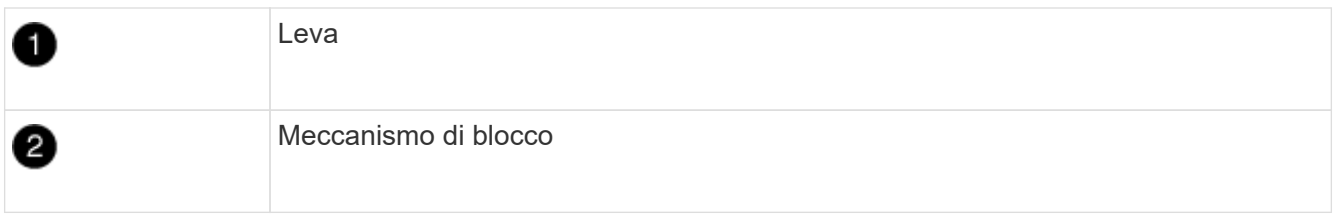

- 5. Con entrambe le mani, afferrare i lati del modulo controller ed estrarlo delicatamente dallo chassis e posizionare il modulo su una superficie piana e stabile.
- 6. Ruotare la vite a testa zigrinata sulla parte anteriore del modulo controller in senso antiorario e aprire il coperchio del modulo controller.

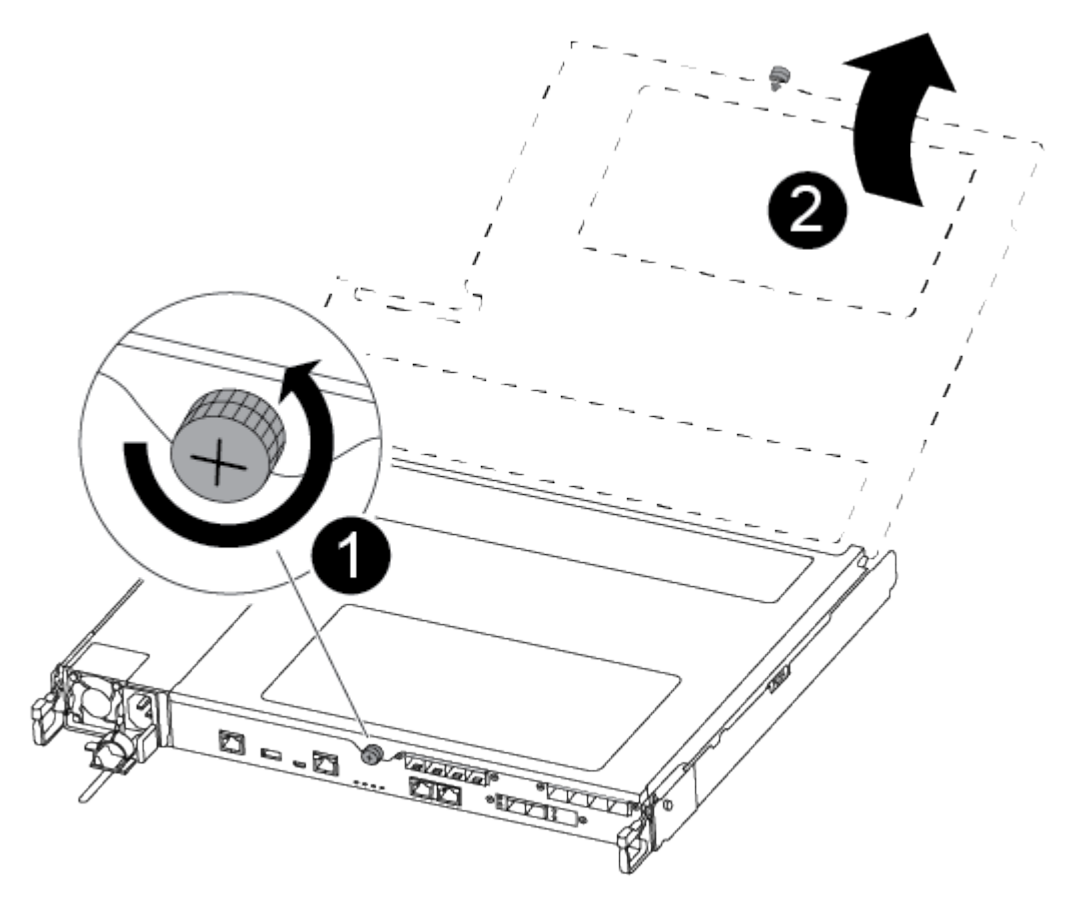

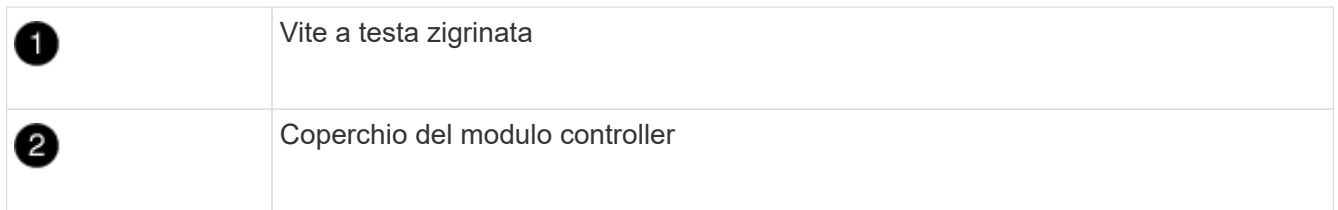

### **Fase 3: Sostituire una ventola**

Per sostituire una ventola, rimuovere il modulo della ventola guasto e sostituirlo con un nuovo modulo della ventola.

Per sostituire una ventola, fare riferimento al video seguente o alla tabella:

[Animazione - sostituire una ventola](https://netapp.hosted.panopto.com/Panopto/Pages/Embed.aspx?id=ccfa6665-2c2b-4571-ae79-ac5b015c19fc)

- 1. Identificare il modulo della ventola da sostituire controllando i messaggi di errore della console o individuando il LED acceso del modulo della ventola sulla scheda madre.
- 2. Rimuovere il modulo della ventola pizzicando il lato del modulo della ventola, quindi sollevandolo per estrarlo dal modulo del controller.

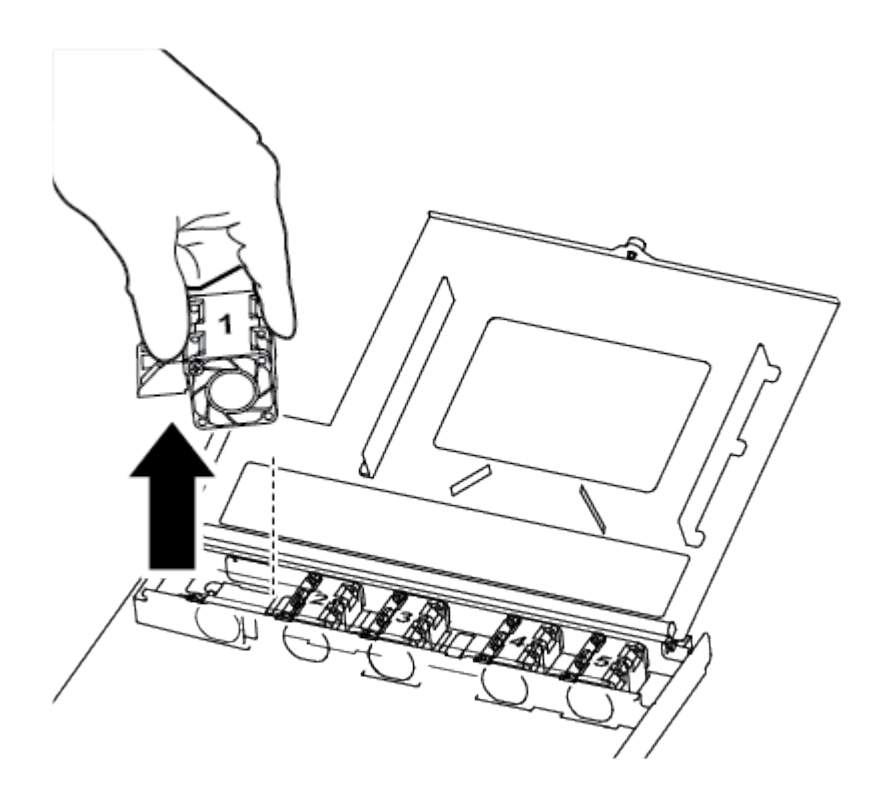

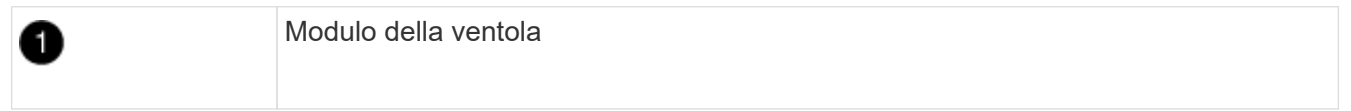

3. Allineare i bordi del modulo della ventola di ricambio con l'apertura nel modulo del controller, quindi far scorrere il modulo della ventola di ricambio nel modulo del controller.

# **Fase 4: Reinstallare il modulo controller**

Dopo aver sostituito un componente all'interno del modulo controller, è necessario reinstallare il modulo controller nello chassis del sistema e avviarlo.

1. Chiudere il coperchio del modulo controller e serrare la vite a testa zigrinata.

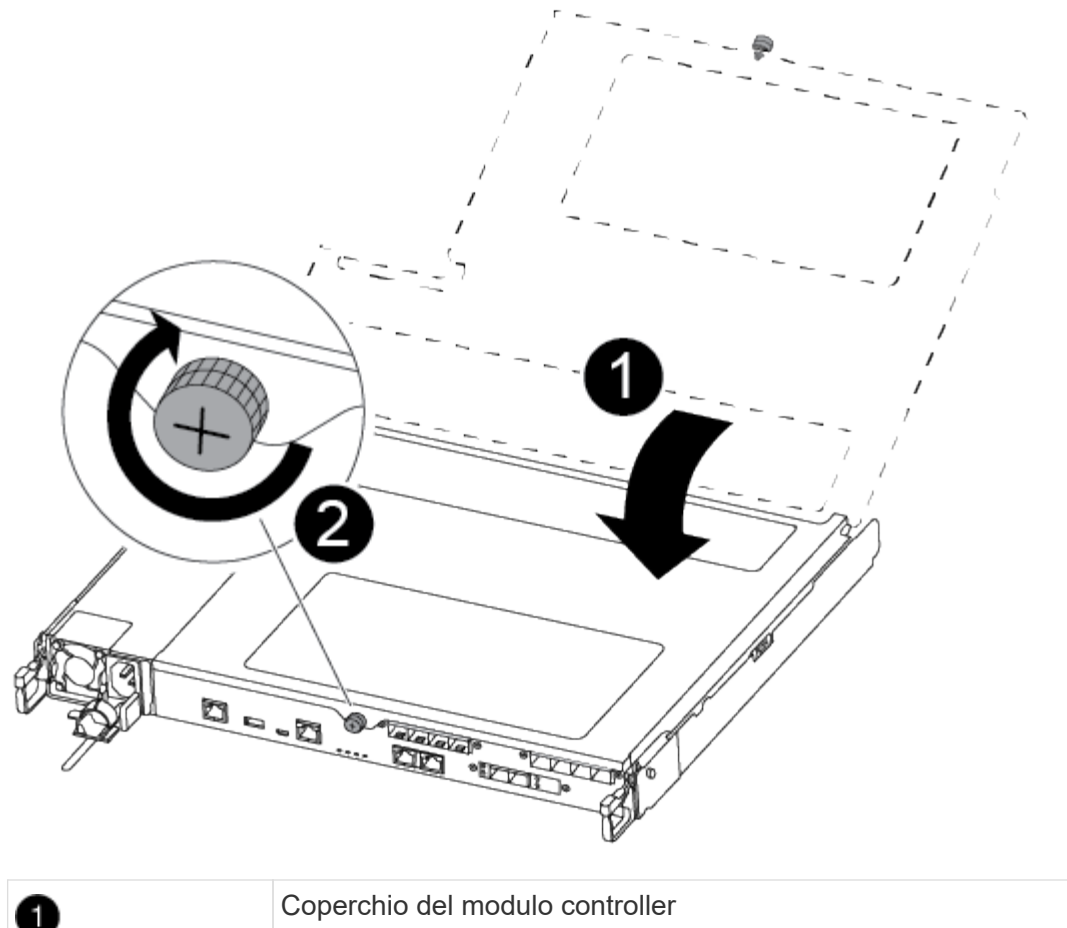

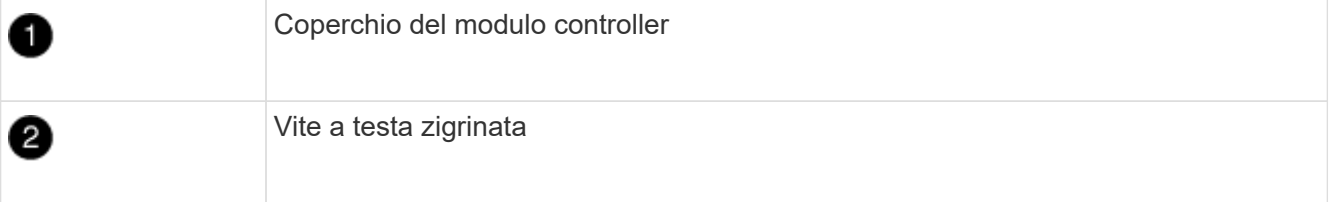

- 2. Inserire il modulo controller nel telaio:
	- a. Assicurarsi che i bracci del meccanismo di chiusura siano bloccati in posizione completamente estesa.
	- b. Con entrambe le mani, allineare e far scorrere delicatamente il modulo controller nei bracci del meccanismo di chiusura fino a quando non si arresta.
	- c. Posizionare le dita di riferimento attraverso i fori per le dita dall'interno del meccanismo di blocco.
	- d. Premere i pollici verso il basso sulle linguette arancioni sulla parte superiore del meccanismo di blocco e spingere delicatamente il modulo controller oltre il fermo.
	- e. Rilasciare i pollici dalla parte superiore dei meccanismi di blocco e continuare a spingere fino a quando i meccanismi di blocco non scattano in posizione.

Il modulo controller inizia ad avviarsi non appena viene inserito completamente nello chassis. Prepararsi ad interrompere il processo di avvio.

Il modulo controller deve essere inserito completamente e a filo con i bordi dello chassis.

- 3. Ricable il sistema, come necessario.
- 4. Riportare il controller al funzionamento normale restituendo lo storage: storage failover giveback -ofnode *impaired\_node\_name*

5. Se il giveback automatico è stato disattivato, riabilitarlo: storage failover modify -node local -auto-giveback true

## **Fase 5: Restituire il componente guasto a NetApp**

Restituire la parte guasta a NetApp, come descritto nelle istruzioni RMA fornite con il kit. Vedere ["Parti](https://mysupport.netapp.com/site/info/rma) [restituita sostituzioni"](https://mysupport.netapp.com/site/info/rma) per ulteriori informazioni.

# **Sostituire o installare una scheda mezzanine - AFF A250**

Per sostituire una scheda mezzanino guasta, rimuovere i cavi e i moduli SFP o QSFP, sostituire la scheda, reinstallare i moduli SFP o QSFP e rieseguire le schede. Per installare una nuova scheda mezzanine, è necessario disporre dei cavi e dei moduli SFP o QSFP appropriati.

### **A proposito di questa attività**

- È possibile utilizzare questa procedura con tutte le versioni di ONTAP supportate dal sistema
- Tutti gli altri componenti del sistema devono funzionare correttamente; in caso contrario, contattare il supporto tecnico.

### **Fase 1: Spegnere il controller compromesso**

Per spegnere il controller compromesso, è necessario determinare lo stato del controller e, se necessario, assumere il controllo del controller in modo che il controller integro continui a servire i dati provenienti dallo storage del controller compromesso.

### **A proposito di questa attività**

• Se si dispone di un sistema SAN, è necessario controllare i messaggi di evento cluster kernelservice show) Per blade SCSI del controller deteriorati. Il cluster kernel-service show command visualizza il nome del nodo, lo stato del quorum di quel nodo, lo stato di disponibilità di quel nodo e lo stato operativo di quel nodo.

Ogni processo SCSI-blade deve essere in quorum con gli altri nodi del cluster. Eventuali problemi devono essere risolti prima di procedere con la sostituzione.

• Se si dispone di un cluster con più di due nodi, questo deve trovarsi in quorum. Se il cluster non è in quorum o un controller integro mostra false per idoneità e salute, è necessario correggere il problema prima di spegnere il controller compromesso; vedere ["Sincronizzare un nodo con il cluster".](https://docs.netapp.com/us-en/ontap/system-admin/synchronize-node-cluster-task.html?q=Quorum)

#### **Fasi**

1. Se AutoSupport è attivato, eliminare la creazione automatica del caso richiamando un messaggio AutoSupport: system node autosupport invoke -node \* -type all -message MAINT=number\_of\_hours\_downh

Il seguente messaggio AutoSupport elimina la creazione automatica del caso per due ore: cluster1:> system node autosupport invoke -node \* -type all -message MAINT=2h

2. Disattivare il giveback automatico dalla console del controller integro: storage failover modify –node local -auto-giveback false

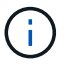

Quando viene visualizzato *Vuoi disattivare il giveback automatico?*, inserisci y.

3. Portare la centralina danneggiata al prompt DEL CARICATORE:

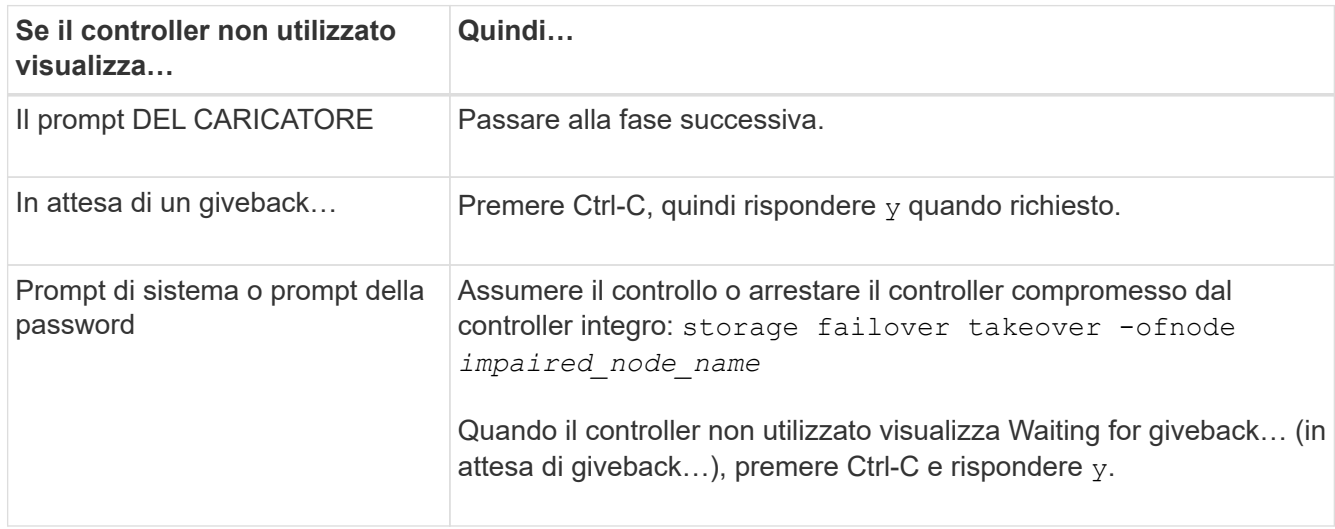

# **Fase 2: Rimuovere il modulo controller**

Rimuovere il modulo controller dal telaio quando si sostituisce un componente all'interno del modulo controller.

Assicurarsi di etichettare i cavi in modo da conoscerne la provenienza.

- 1. Se non si è già collegati a terra, mettere a terra l'utente.
- 2. Scollegare gli alimentatori del modulo controller dalla fonte di alimentazione.
- 3. Rilasciare i fermi dei cavi di alimentazione, quindi scollegare i cavi dagli alimentatori.
- 4. Inserire l'indice nel meccanismo di blocco su entrambi i lati del modulo controller, premere la leva con il pollice ed estrarre delicatamente il controller dal telaio.

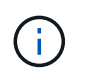

In caso di difficoltà nella rimozione del modulo controller, posizionare le dita di riferimento attraverso i fori all'interno (incrociando le braccia).

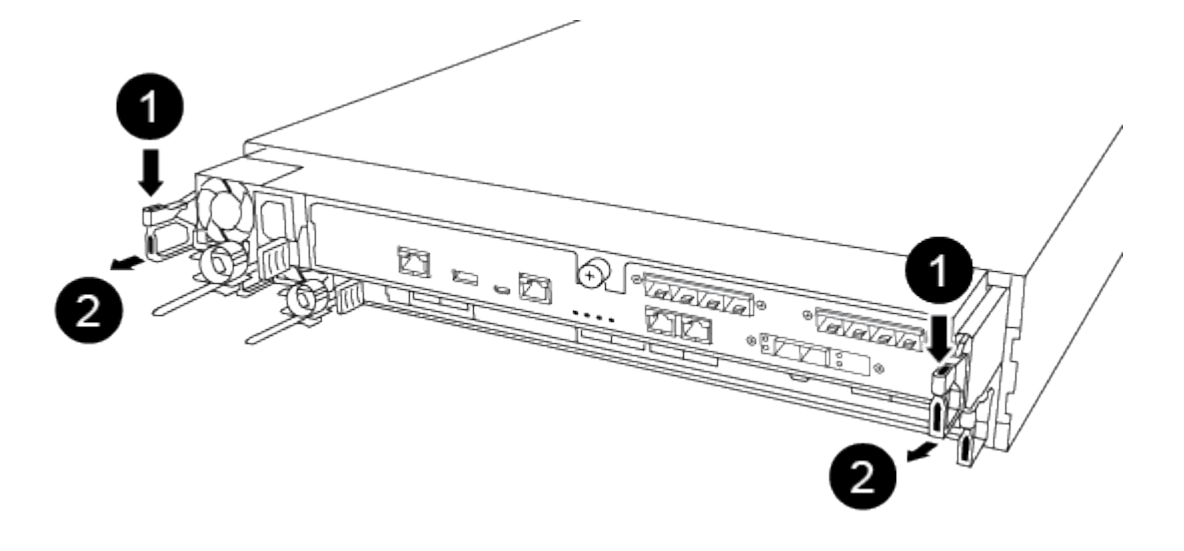

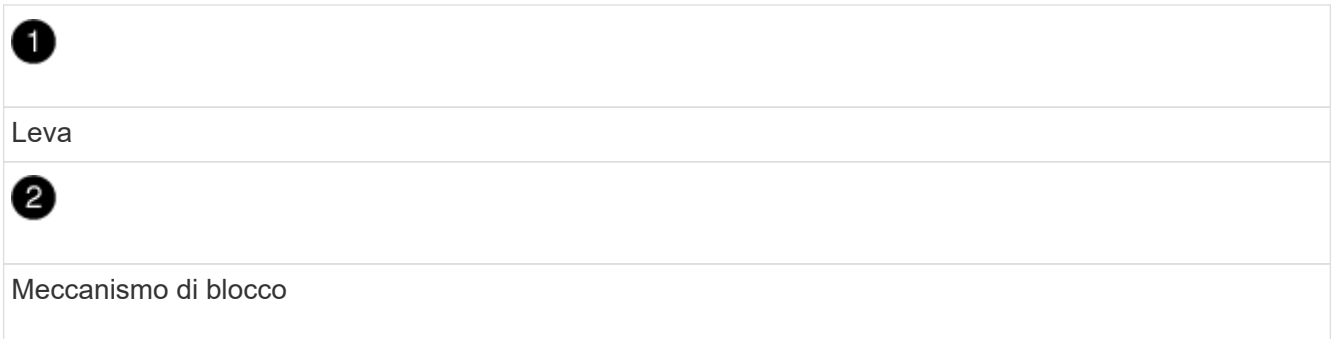

- 5. Con entrambe le mani, afferrare i lati del modulo controller ed estrarlo delicatamente dallo chassis e posizionare il modulo su una superficie piana e stabile.
- 6. Ruotare la vite a testa zigrinata sulla parte anteriore del modulo controller in senso antiorario e aprire il coperchio del modulo controller.

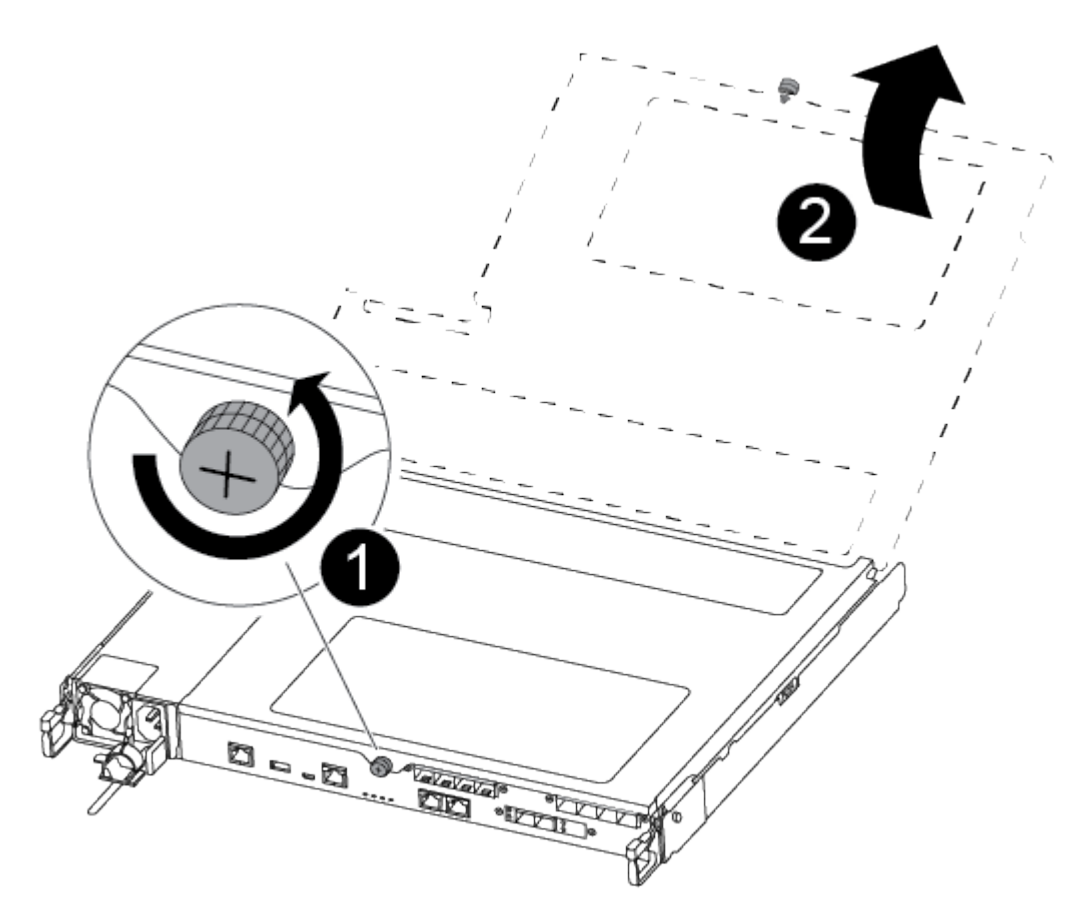

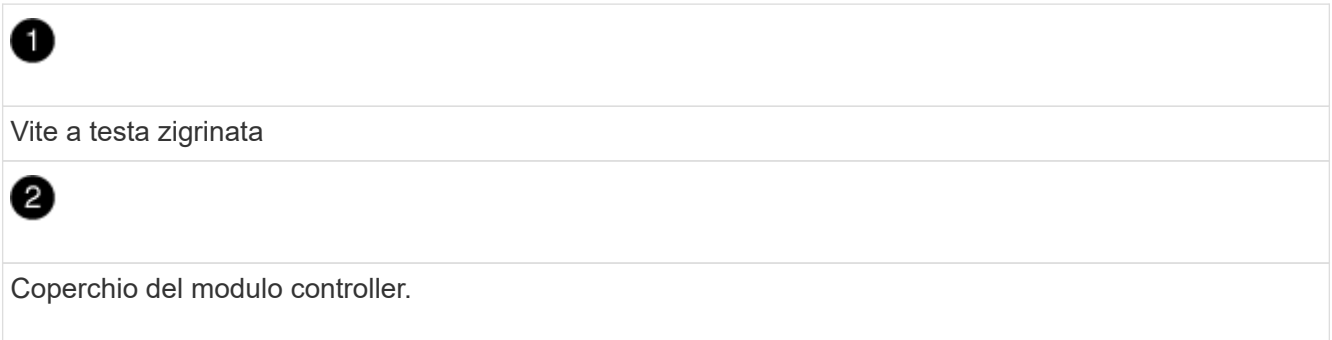

# **Fase 3: Sostituire o installare una scheda mezzanine**

Per sostituire una scheda mezzanino, è necessario rimuovere la scheda danneggiata e installare la scheda sostitutiva; per installare una scheda mezzanino, rimuovere la mascherina e installare la nuova scheda.

Per sostituire una scheda mezzanine, utilizzare il seguente video o la procedura riportata in tabella:

[Animazione - sostituire una scheda mezzanino](https://netapp.hosted.panopto.com/Panopto/Pages/Embed.aspx?id=d8e7d4d9-8d28-4be1-809b-ac5b01643676)

- 1. Per sostituire una scheda mezzanine:
- 2. Individuare e sostituire la scheda mezzanine danneggiata sul modulo controller.

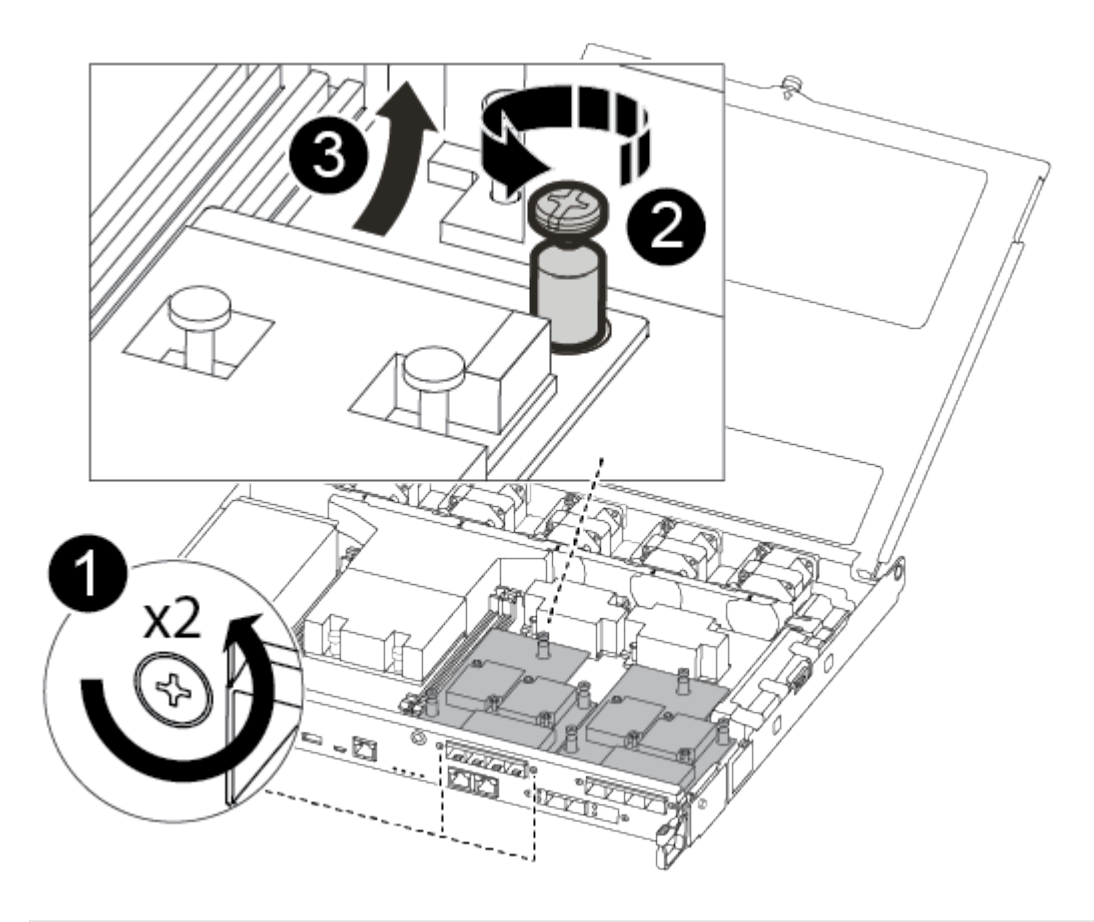

# ß

2

0

Rimuovere le viti sulla parte anteriore del modulo controller.

Allentare la vite nel modulo controller.

Rimuovere la scheda mezzanine.

a. Scollegare i cavi associati alla scheda mezzanine danneggiata.

Assicurarsi di etichettare i cavi in modo da conoscerne la provenienza.

- b. Rimuovere eventuali moduli SFP o QSFP presenti nella scheda mezzanine danneggiata e metterli da parte.
- c. Utilizzando il cacciavite magnetico n. 1, rimuovere le viti dalla parte anteriore del modulo controller e metterle da parte in modo sicuro sul magnete.
- d. Utilizzando il cacciavite magnetico n. 1, allentare la vite sulla scheda mezzanine danneggiata.
- e. Utilizzando il cacciavite magnetico n. 1, sollevare delicatamente la scheda mezzanine danneggiata direttamente dallo zoccolo e metterla da parte.
- f. Rimuovere la scheda mezzanine sostitutiva dal sacchetto antistatico per la spedizione e allinearla alla superficie interna del modulo controller.
- g. Allineare delicatamente la scheda mezzanine sostitutiva in posizione.
- h. Utilizzando il cacciavite magnetico n. 1, inserire e serrare le viti sulla parte anteriore del modulo controller e sulla scheda mezzanine.

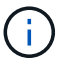

Non esercitare una forza durante il serraggio della vite sulla scheda mezzanino, poiché potrebbe rompersi.

- i. Inserire eventuali moduli SFP o QSFP rimossi dalla scheda mezzanine danneggiata nella scheda mezzanine sostitutiva.
- 3. Per installare una scheda mezzanine:
- 4. Se il sistema non ne dispone, viene installata una nuova scheda mezzanine.
	- a. Utilizzando il cacciavite magnetico n. 1, rimuovere le viti dalla parte anteriore del modulo controller e dalla piastra anteriore che copre lo slot per schede mezzanine e metterle da parte in modo sicuro sul magnete.
	- b. Rimuovere la scheda mezzanine dal sacchetto antistatico per la spedizione e allinearla alla parte interna del modulo controller.
	- c. Allineare delicatamente la scheda mezzanine in posizione.
	- d. Utilizzando il cacciavite magnetico n. 1, inserire e serrare le viti sulla parte anteriore del modulo controller e sulla scheda mezzanine.

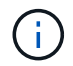

Non esercitare una forza durante il serraggio della vite sulla scheda mezzanino, poiché potrebbe rompersi.

### **Fase 4: Reinstallare il modulo controller**

Dopo aver sostituito un componente all'interno del modulo controller, è necessario reinstallare il modulo controller nello chassis del sistema e avviarlo.

1. Chiudere il coperchio del modulo controller e serrare la vite a testa zigrinata.

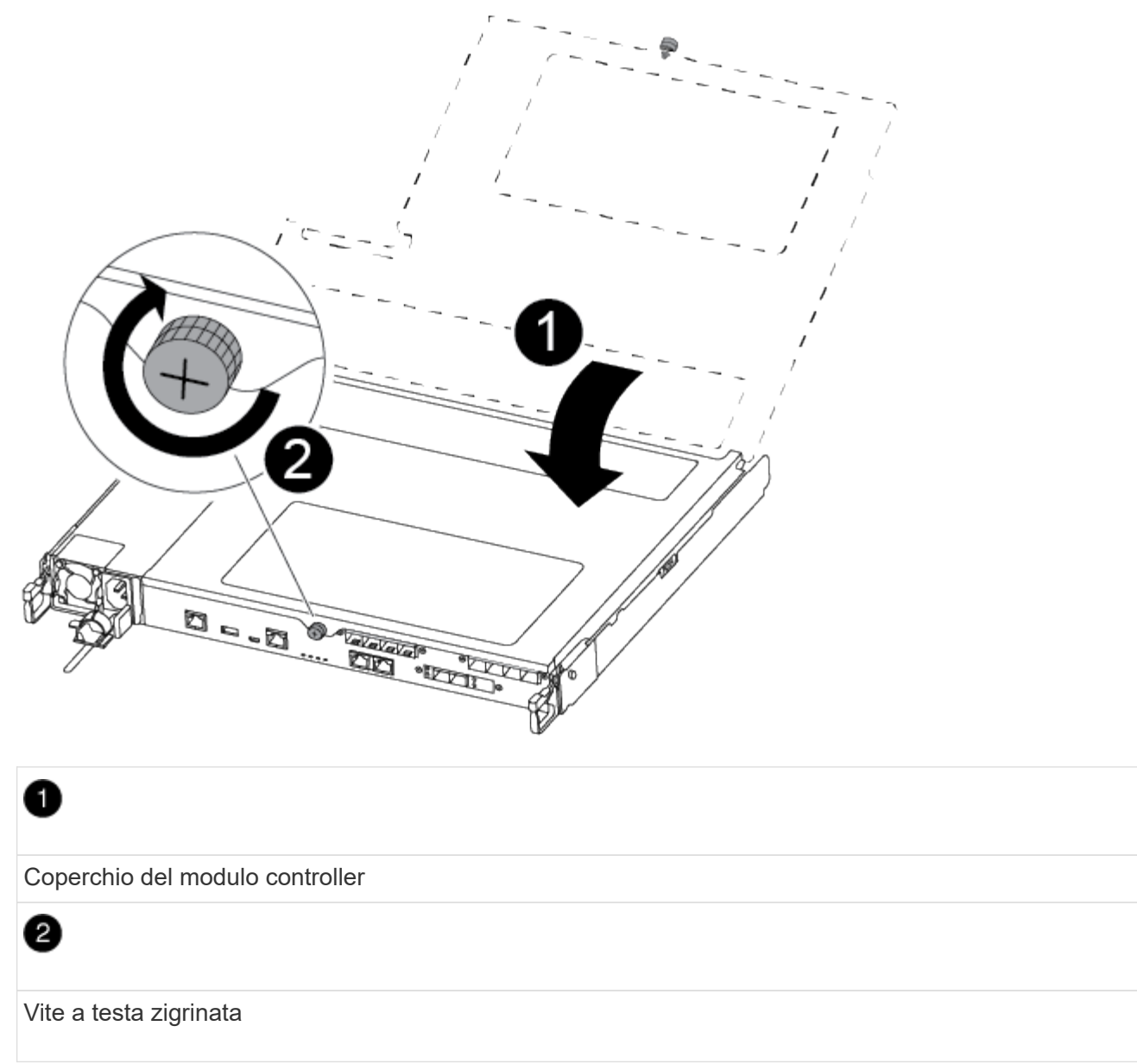

- 2. Inserire il modulo controller nel telaio:
	- a. Assicurarsi che i bracci del meccanismo di chiusura siano bloccati in posizione completamente estesa.
	- b. Con entrambe le mani, allineare e far scorrere delicatamente il modulo controller nei bracci del meccanismo di chiusura fino a quando non si arresta.
	- c. Posizionare le dita di riferimento attraverso i fori per le dita dall'interno del meccanismo di blocco.
	- d. Premere i pollici verso il basso sulle linguette arancioni sulla parte superiore del meccanismo di blocco e spingere delicatamente il modulo controller oltre il fermo.
	- e. Rilasciare i pollici dalla parte superiore dei meccanismi di blocco e continuare a spingere fino a quando i meccanismi di blocco non scattano in posizione.

Il modulo controller inizia ad avviarsi non appena viene inserito completamente nello chassis. Prepararsi ad interrompere il processo di avvio.

Il modulo controller deve essere inserito completamente e a filo con i bordi dello chassis.

- 3. Ricable il sistema, come necessario.
- 4. Riportare il controller al funzionamento normale restituendo lo storage: storage failover giveback -ofnode *impaired\_node\_name*
- 5. Se il giveback automatico è stato disattivato, riabilitarlo: storage failover modify -node local -auto-giveback true

## **Fase 5: Restituire il componente guasto a NetApp**

Restituire la parte guasta a NetApp, come descritto nelle istruzioni RMA fornite con il kit. Vedere ["Parti](https://mysupport.netapp.com/site/info/rma) [restituita sostituzioni"](https://mysupport.netapp.com/site/info/rma) per ulteriori informazioni.

# **Sostituire la batteria NVMEM - AFF A250**

Per sostituire una batteria NVMEM nel sistema, è necessario rimuovere il modulo controller dal sistema, aprirlo, sostituire la batteria, chiudere e sostituire il modulo controller.

Tutti gli altri componenti del sistema devono funzionare correttamente; in caso contrario, contattare il supporto tecnico.

# **Fase 1: Spegnere il controller compromesso**

Per spegnere il controller compromesso, è necessario determinare lo stato del controller e, se necessario, assumere il controllo del controller in modo che il controller integro continui a servire i dati provenienti dallo storage del controller compromesso.

### **A proposito di questa attività**

• Se si dispone di un sistema SAN, è necessario controllare i messaggi di evento cluster kernelservice show) Per blade SCSI del controller deteriorati. Il cluster kernel-service show command visualizza il nome del nodo, lo stato del quorum di quel nodo, lo stato di disponibilità di quel nodo e lo stato operativo di quel nodo.

Ogni processo SCSI-blade deve essere in quorum con gli altri nodi del cluster. Eventuali problemi devono essere risolti prima di procedere con la sostituzione.

• Se si dispone di un cluster con più di due nodi, questo deve trovarsi in quorum. Se il cluster non è in quorum o un controller integro mostra false per idoneità e salute, è necessario correggere il problema prima di spegnere il controller compromesso; vedere ["Sincronizzare un nodo con il cluster".](https://docs.netapp.com/us-en/ontap/system-admin/synchronize-node-cluster-task.html?q=Quorum)

### **Fasi**

1. Se AutoSupport è attivato, eliminare la creazione automatica del caso richiamando un messaggio AutoSupport: system node autosupport invoke -node \* -type all -message MAINT=number\_of\_hours\_downh

Il seguente messaggio AutoSupport elimina la creazione automatica del caso per due ore: cluster1:> system node autosupport invoke -node \* -type all -message MAINT=2h

2. Disattivare il giveback automatico dalla console del controller integro: storage failover modify –node local -auto-giveback false
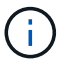

Quando viene visualizzato *Vuoi disattivare il giveback automatico?*, inserisci y.

3. Portare la centralina danneggiata al prompt DEL CARICATORE:

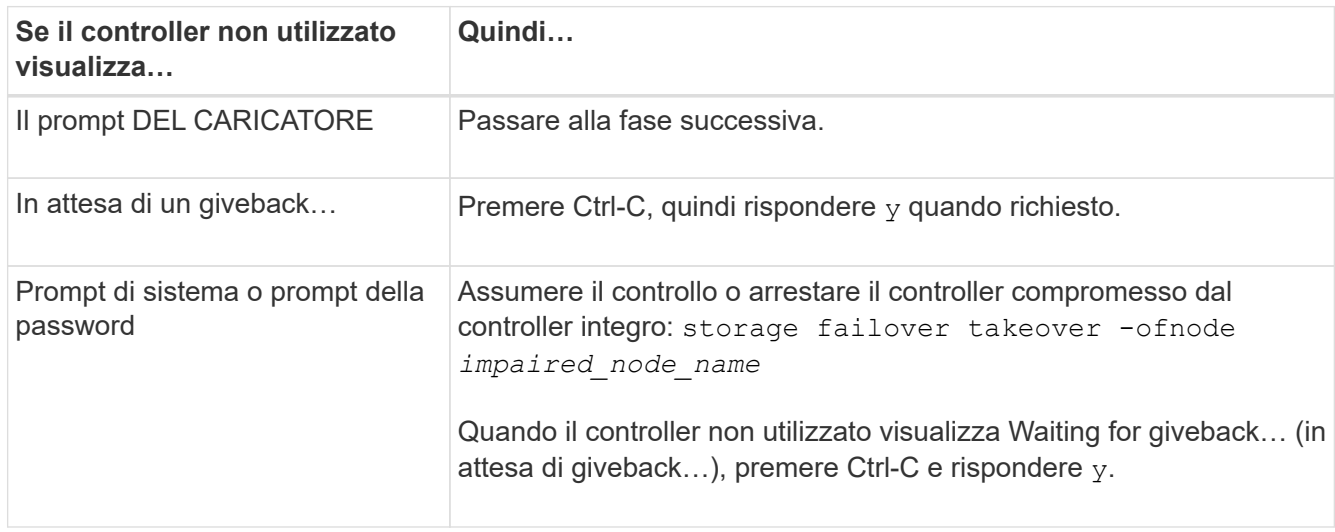

### **Fase 2: Rimuovere il modulo controller**

È necessario rimuovere il modulo controller dallo chassis quando si sostituisce un componente all'interno del modulo controller.

Assicurarsi di etichettare i cavi in modo da conoscerne la provenienza.

- 1. Se non si è già collegati a terra, mettere a terra l'utente.
- 2. Scollegare gli alimentatori del modulo controller dalla fonte di alimentazione.
- 3. Rilasciare i fermi dei cavi di alimentazione, quindi scollegare i cavi dagli alimentatori.
- 4. Inserire l'indice nel meccanismo di blocco su entrambi i lati del modulo controller, premere la leva con il pollice ed estrarre delicatamente il controller dal telaio.

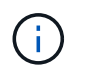

In caso di difficoltà nella rimozione del modulo controller, posizionare le dita di riferimento attraverso i fori all'interno (incrociando le braccia).

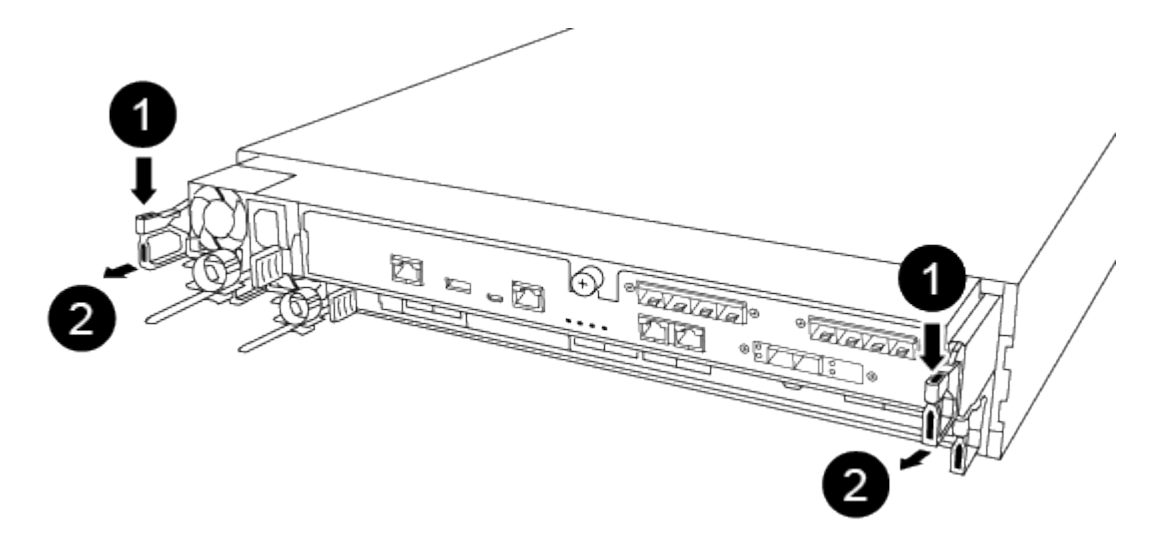

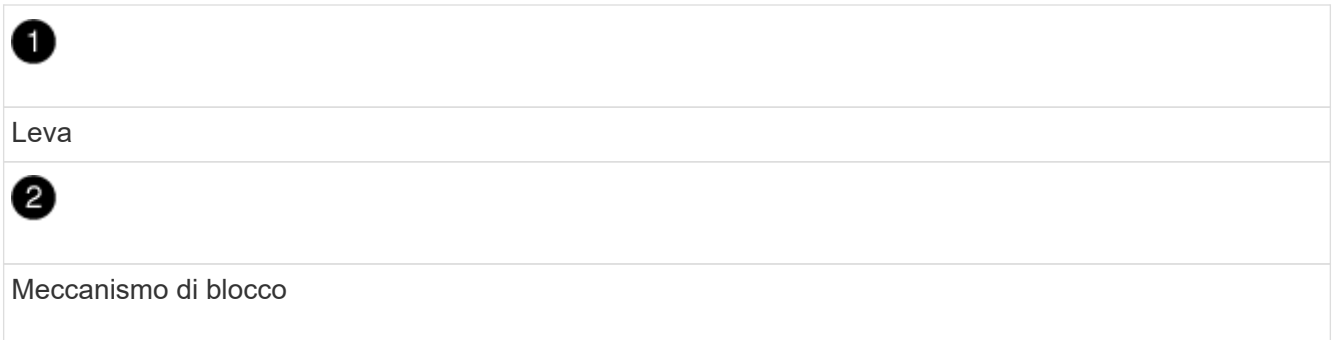

- 5. Con entrambe le mani, afferrare i lati del modulo controller ed estrarlo delicatamente dallo chassis e posizionare il modulo su una superficie piana e stabile.
- 6. Ruotare la vite a testa zigrinata sulla parte anteriore del modulo controller in senso antiorario e aprire il coperchio del modulo controller.

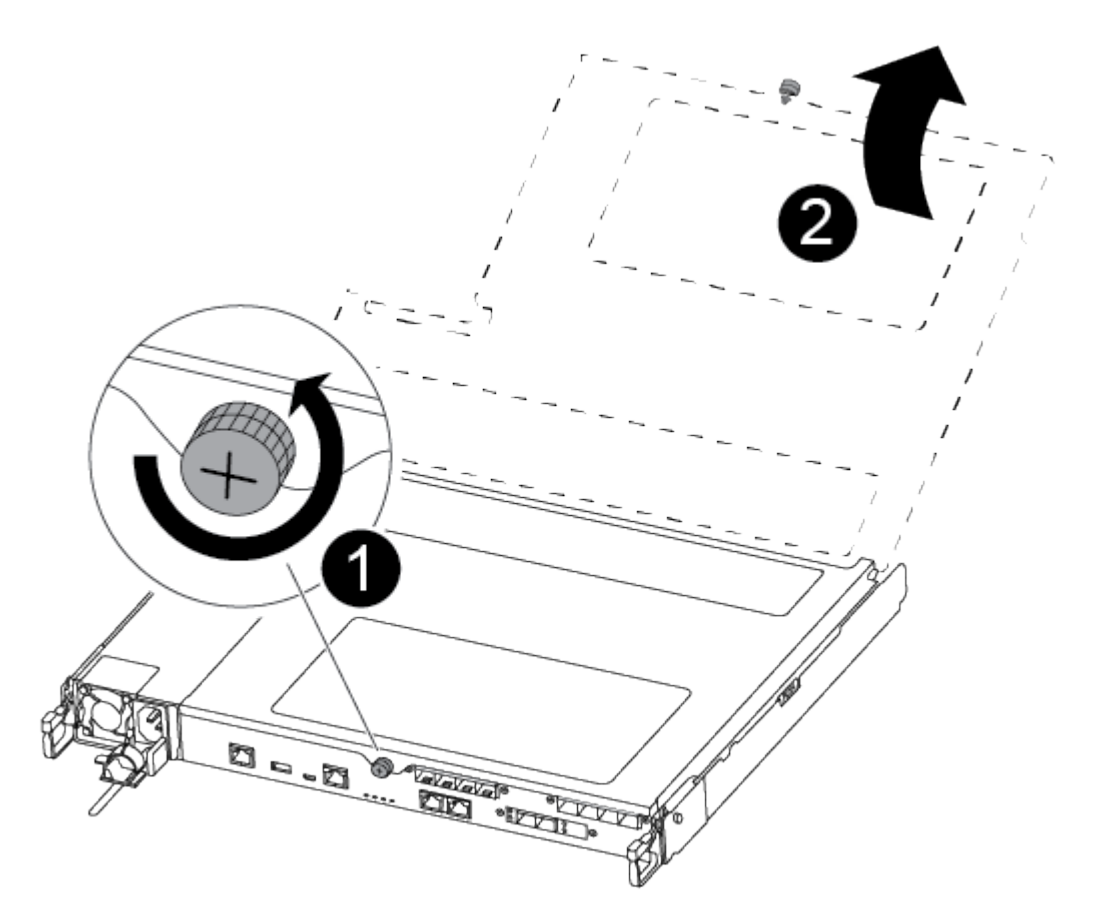

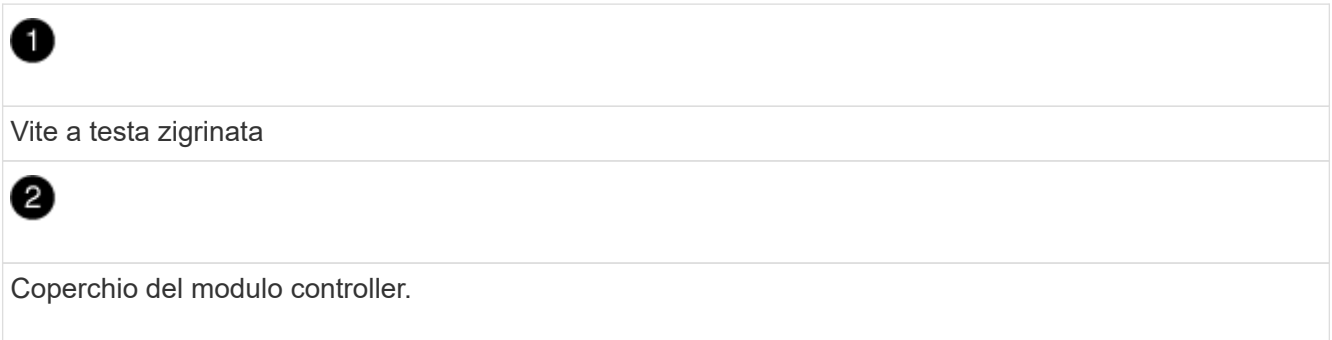

## **Fase 3: Sostituire la batteria NVMEM**

Per sostituire la batteria NVMEM, è necessario rimuovere la batteria guasta dal modulo controller e installare la batteria sostitutiva nel modulo controller.

Per sostituire la batteria NVMEM, fare riferimento al video seguente o alla procedura riportata in tabella:

#### [Animazione - sostituire la batteria NVMEM](https://netapp.hosted.panopto.com/Panopto/Pages/Embed.aspx?id=89f6d5c3-1a5b-4500-8ba8-ac5b01653050)

1. Individuare e sostituire la batteria NVMEM danneggiata sul modulo controller.

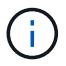

Si consiglia di seguire le istruzioni illustrate nell'ordine indicato.

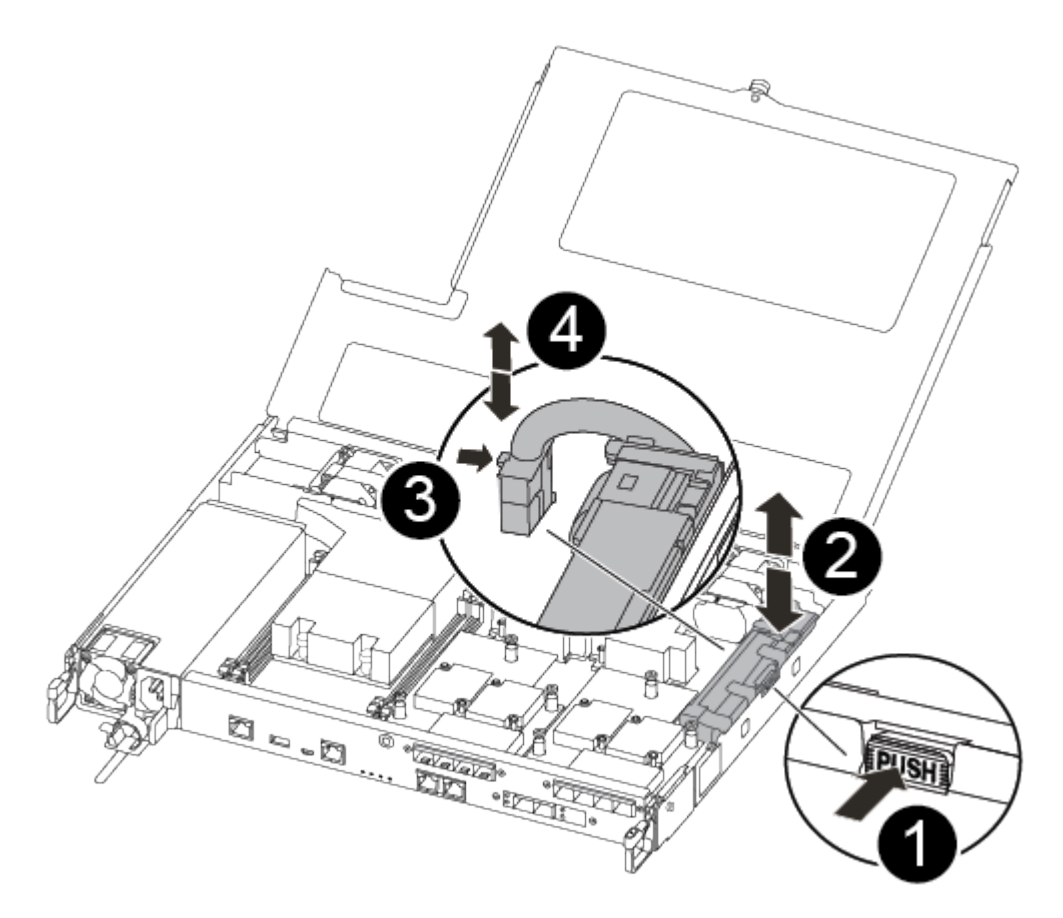

# Đ

0

Premere il fermaglio sulla parte anteriore della spina della batteria.

Scollegare il cavo della batteria dalla presa.

## ❸

Afferrare la batteria e premere la linguetta blu contrassegnata CON PUSH.

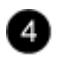

Estrarre la batteria dal supporto e dal modulo controller.

- 2. Individuare la spina della batteria e premere il fermaglio sulla parte anteriore della spina per sganciarla dalla presa.
- 3. Afferrare la batteria e premere la linguetta blu contrassegnata CON PUSH, quindi estrarre la batteria dal supporto e dal modulo del controller e metterla da parte.
- 4. Rimuovere la batteria NV di ricambio dalla confezione antistatica e allinearla al supporto della batteria.
- 5. Inserire la spina della batteria NV di ricambio nella presa.
- 6. Far scorrere la batteria verso il basso lungo la parete laterale in lamiera fino a quando le linguette di supporto sulla parete laterale non si agganciano agli slot della batteria e il dispositivo di chiusura della batteria si aggancia e scatta nell'apertura sulla parete laterale.
- 7. Premere con decisione la batteria per assicurarsi che sia bloccata in posizione.

### **Fase 4: Installare il modulo controller**

Dopo aver sostituito il componente nel modulo controller, è necessario reinstallare il modulo controller nel telaio e avviarlo.

Per installare il modulo controller sostitutivo nel telaio, utilizzare la seguente illustrazione o la procedura scritta.

1. Chiudere il coperchio del modulo controller e serrare la vite a testa zigrinata.

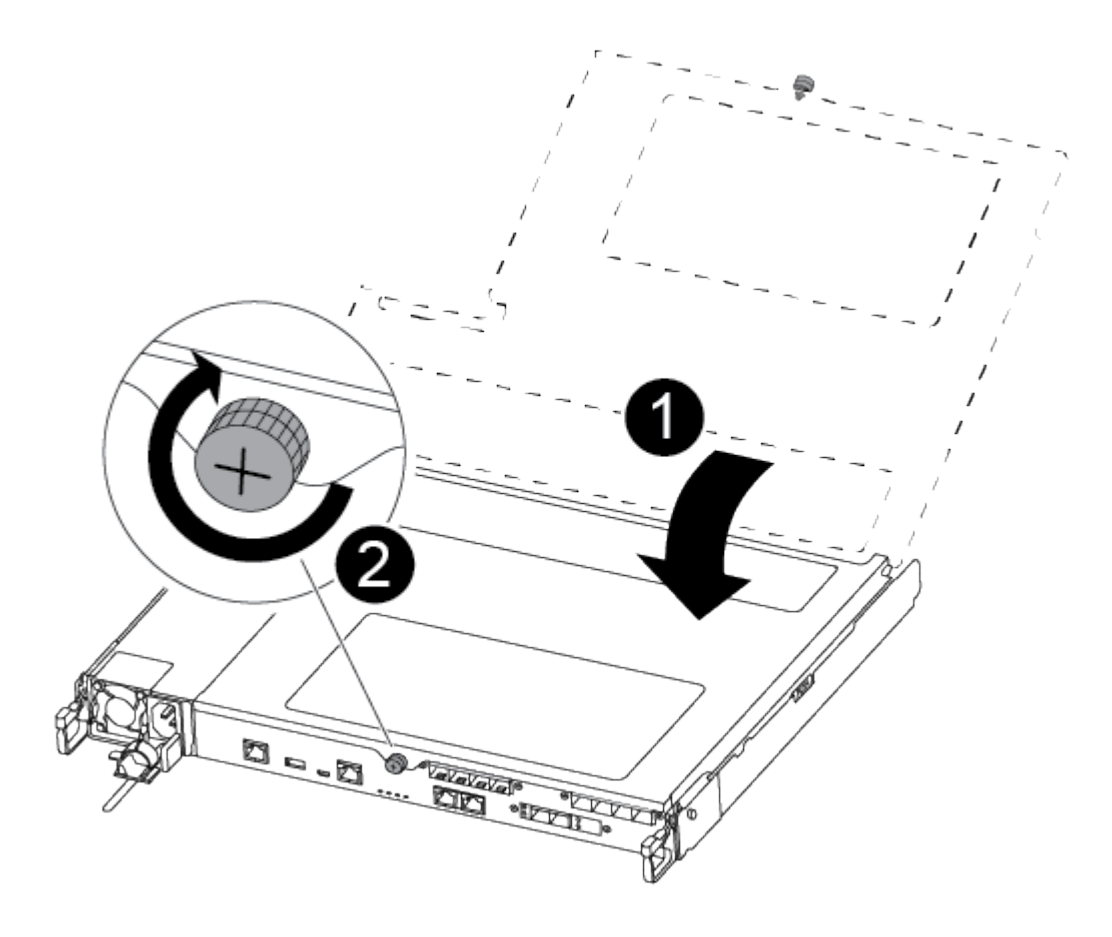

Coperchio del modulo controller

2

Vite a testa zigrinata

- 2. Inserire il modulo controller nel telaio:
	- a. Assicurarsi che i bracci del meccanismo di chiusura siano bloccati in posizione completamente estesa.
	- b. Con entrambe le mani, allineare e far scorrere delicatamente il modulo controller nei bracci del meccanismo di chiusura fino a quando non si arresta.
	- c. Posizionare le dita di riferimento attraverso i fori per le dita dall'interno del meccanismo di blocco.
	- d. Premere i pollici verso il basso sulle linguette arancioni sulla parte superiore del meccanismo di blocco e spingere delicatamente il modulo controller oltre il fermo.
	- e. Rilasciare i pollici dalla parte superiore dei meccanismi di blocco e continuare a spingere fino a quando i meccanismi di blocco non scattano in posizione.

Il modulo controller inizia ad avviarsi non appena viene inserito completamente nello chassis.

Il modulo controller deve essere inserito completamente e a filo con i bordi dello chassis.

3. Cablare solo le porte di gestione e console, in modo da poter accedere al sistema per eseguire le attività descritte nelle sezioni seguenti.

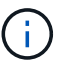

I cavi rimanenti verranno collegati al modulo controller più avanti in questa procedura.

### **Fase 5: Restituire il componente guasto a NetApp**

Restituire la parte guasta a NetApp, come descritto nelle istruzioni RMA fornite con il kit. Vedere ["Parti](https://mysupport.netapp.com/site/info/rma) [restituita sostituzioni"](https://mysupport.netapp.com/site/info/rma) per ulteriori informazioni.

# **Sostituire un alimentatore - AFF A250**

La sostituzione di un alimentatore comporta lo scollegamento dell'alimentatore di destinazione dalla fonte di alimentazione, lo scollegamento del cavo di alimentazione, la rimozione dell'alimentatore precedente e l'installazione dell'alimentatore sostitutivo, quindi il ricollegamento alla fonte di alimentazione.

- Gli alimentatori sono ridondanti e sostituibili a caldo.
- Questa procedura è stata scritta per la sostituzione di una PSU alla volta.

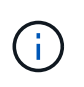

Si consiglia di sostituire l'alimentatore entro due minuti dalla rimozione dallo chassis. Il sistema continua a funzionare, ma ONTAP invia messaggi alla console relativi all'alimentatore danneggiato fino alla sostituzione dell'alimentatore.

• Gli alimentatori sono a portata automatica.

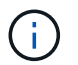

Non combinare PSU con diversi indici di efficienza. Sostituire sempre come per come.

Utilizzare la procedura appropriata per il tipo di alimentatore in uso, CA o CC.

#### **Opzione 1: Sostituire un alimentatore CA**

Per sostituire l'alimentatore, utilizzare il seguente video o la procedura indicata in tabella:

[Animazione - sostituire l'alimentatore CA](https://netapp.hosted.panopto.com/Panopto/Pages/Embed.aspx?id=86487f5e-20ff-43e6-99ae-ac5b015c1aa5)

- 1. Se non si è già collegati a terra, mettere a terra l'utente.
- 2. Identificare la PSU che si desidera sostituire, in base ai messaggi di errore della console o tramite il LED di errore rosso sull'alimentatore.
- 3. Scollegare l'alimentatore:
	- a. Aprire il fermo del cavo di alimentazione, quindi scollegare il cavo di alimentazione dall'alimentatore.
- 4. Rimuovere l'alimentatore ruotando la maniglia verso l'alto, premere la linguetta di bloccaggio, quindi estrarre l'alimentatore dal modulo controller.

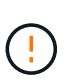

L'alimentatore è in corto. Utilizzare sempre due mani per sostenerlo durante la rimozione dal modulo controller in modo che non si sposti improvvisamente dal modulo controller e non causi lesioni.

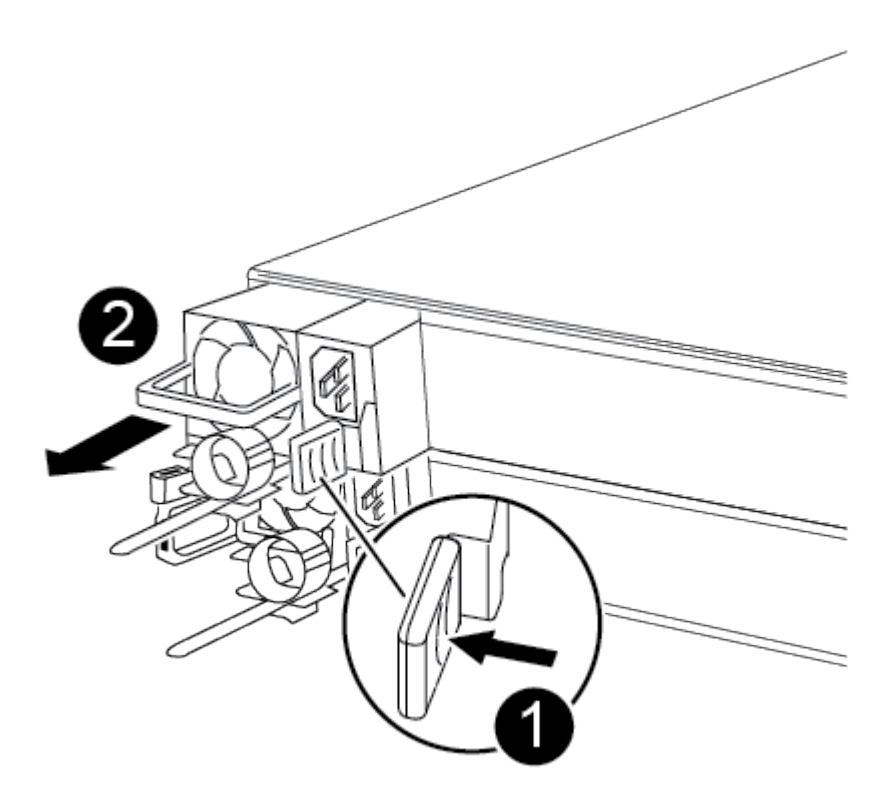

# ß

Linguetta blu di bloccaggio PSU

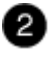

- 5. Installare l'alimentatore sostitutivo nel modulo controller:
	- a. Con entrambe le mani, sostenere e allineare i bordi dell'alimentatore con l'apertura del modulo controller.
	- b. Spingere delicatamente l'alimentatore nel modulo controller fino a quando la linguetta di bloccaggio non scatta in posizione.

Gli alimentatori si innestano correttamente solo con il connettore interno e si bloccano in un modo.

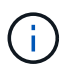

Per evitare di danneggiare il connettore interno, non esercitare una forza eccessiva quando si inserisce l'alimentatore nel sistema.

- 6. Ricollegare il cablaggio dell'alimentatore:
	- a. Ricollegare il cavo di alimentazione all'alimentatore.
	- b. Fissare il cavo di alimentazione all'alimentatore utilizzando il fermo del cavo di alimentazione.

Una volta ripristinata l'alimentazione all'alimentatore, il LED di stato deve essere verde.

7. Restituire la parte guasta a NetApp, come descritto nelle istruzioni RMA fornite con il kit. Vedere ["Parti](https://mysupport.netapp.com/site/info/rma) [restituita sostituzioni"](https://mysupport.netapp.com/site/info/rma) per ulteriori informazioni.

#### **Opzione 2: Sostituire un alimentatore CC**

Per sostituire un alimentatore CC, attenersi alla seguente procedura.

- 1. Se non si è già collegati a terra, mettere a terra l'utente.
- 2. Identificare la PSU che si desidera sostituire, in base ai messaggi di errore della console o tramite il LED di errore rosso sull'alimentatore.
- 3. Scollegare l'alimentatore:
	- a. Svitare il connettore del cavo di alimentazione CC D-SUB utilizzando le viti a testa zigrinata sulla spina.
	- b. Scollegare il cavo di alimentazione dall'alimentatore e metterlo da parte.
- 4. Rimuovere l'alimentatore ruotando la maniglia verso l'alto, premere la linguetta di bloccaggio, quindi estrarre l'alimentatore dal modulo controller.

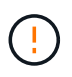

L'alimentatore è in corto. Utilizzare sempre due mani per sostenerlo durante la rimozione dal modulo controller in modo che non si sposti improvvisamente dal modulo controller e non causi lesioni.

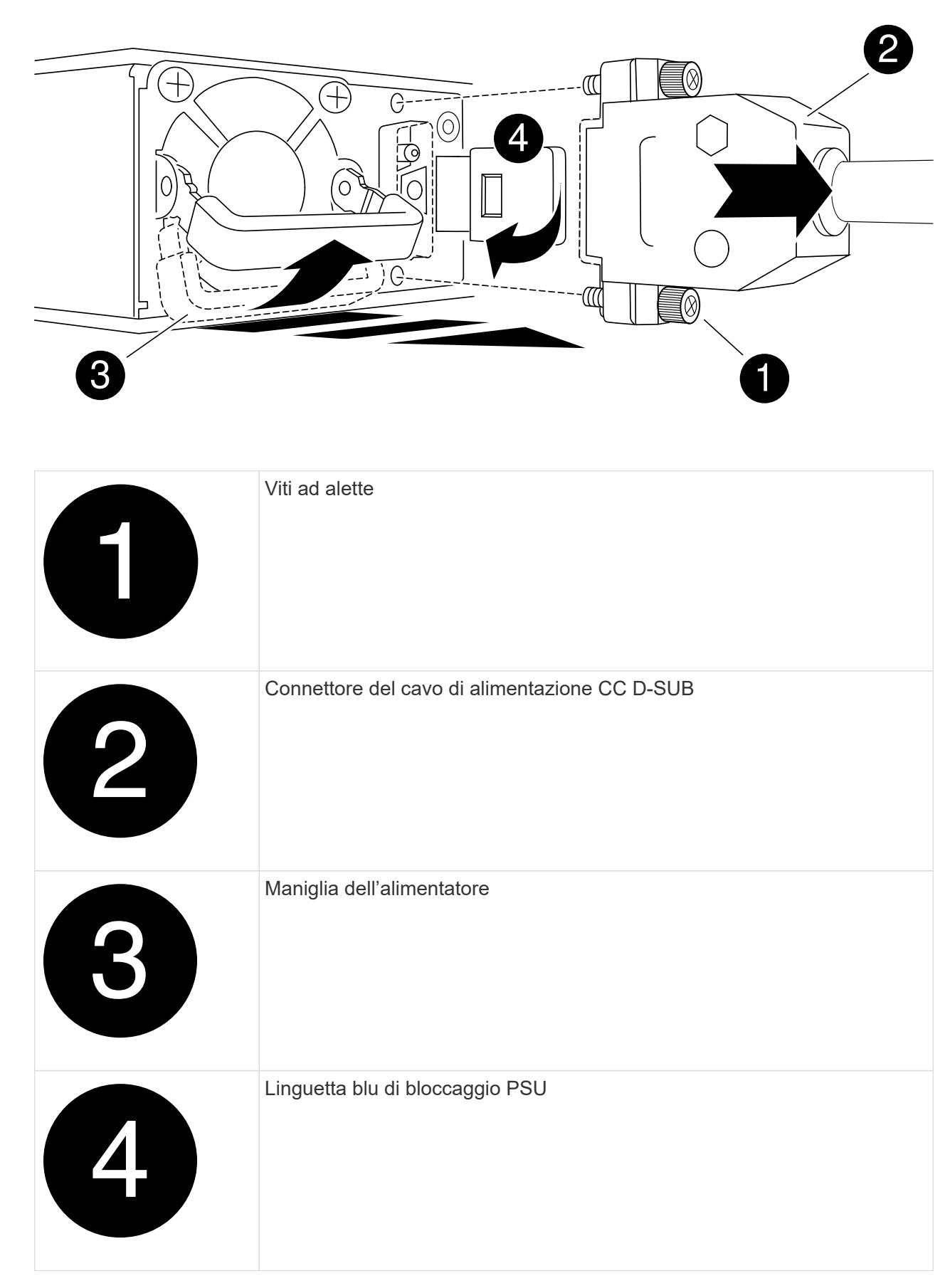

5. Installare l'alimentatore sostitutivo nel modulo controller:

- a. Con entrambe le mani, sostenere e allineare i bordi dell'alimentatore con l'apertura del modulo controller.
- b. Spingere delicatamente l'alimentatore nel modulo controller fino a quando la linguetta di bloccaggio non scatta in posizione.

Gli alimentatori si innestano correttamente solo con il connettore interno e si bloccano in un modo.

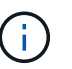

Per evitare di danneggiare il connettore interno, non esercitare una forza eccessiva quando si inserisce l'alimentatore nel sistema.

- 6. Ricollegare il cavo di alimentazione CC D-SUB:
	- a. Collegare il connettore del cavo di alimentazione all'alimentatore.
	- b. Fissare il cavo di alimentazione all'alimentatore con le viti a testa zigrinata.

Una volta ripristinata l'alimentazione all'alimentatore, il LED di stato deve essere verde.

7. Restituire la parte guasta a NetApp, come descritto nelle istruzioni RMA fornite con il kit. Vedere ["Parti](https://mysupport.netapp.com/site/info/rma) [restituita sostituzioni"](https://mysupport.netapp.com/site/info/rma) per ulteriori informazioni.

# **Sostituire la batteria dell'orologio in tempo reale - AFF A250**

Si sostituisce la batteria dell'orologio in tempo reale (RTC) nel modulo controller in modo che i servizi e le applicazioni del sistema che dipendono dalla sincronizzazione dell'ora accurata continuino a funzionare.

- È possibile utilizzare questa procedura con tutte le versioni di ONTAP supportate dal sistema
- Tutti gli altri componenti del sistema devono funzionare correttamente; in caso contrario, contattare il supporto tecnico.

### **Fase 1: Spegnere il controller compromesso**

Per spegnere il controller compromesso, è necessario determinare lo stato del controller e, se necessario, assumere il controllo del controller in modo che il controller integro continui a servire i dati provenienti dallo storage del controller compromesso.

#### **A proposito di questa attività**

• Se si dispone di un sistema SAN, è necessario controllare i messaggi di evento cluster kernelservice show) Per blade SCSI del controller deteriorati. Il cluster kernel-service show command visualizza il nome del nodo, lo stato del quorum di quel nodo, lo stato di disponibilità di quel nodo e lo stato operativo di quel nodo.

Ogni processo SCSI-blade deve essere in quorum con gli altri nodi del cluster. Eventuali problemi devono essere risolti prima di procedere con la sostituzione.

• Se si dispone di un cluster con più di due nodi, questo deve trovarsi in quorum. Se il cluster non è in quorum o un controller integro mostra false per idoneità e salute, è necessario correggere il problema prima di spegnere il controller compromesso; vedere ["Sincronizzare un nodo con il cluster".](https://docs.netapp.com/us-en/ontap/system-admin/synchronize-node-cluster-task.html?q=Quorum)

**Fasi**

1. Se AutoSupport è attivato, eliminare la creazione automatica del caso richiamando un messaggio AutoSupport: system node autosupport invoke -node \* -type all -message MAINT=number\_of\_hours\_downh

Il seguente messaggio AutoSupport elimina la creazione automatica del caso per due ore: cluster1:> system node autosupport invoke -node \* -type all -message MAINT=2h

2. Disattivare il giveback automatico dalla console del controller integro: storage failover modify –node local -auto-giveback false

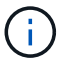

Quando viene visualizzato *Vuoi disattivare il giveback automatico?*, inserisci y.

3. Portare la centralina danneggiata al prompt DEL CARICATORE:

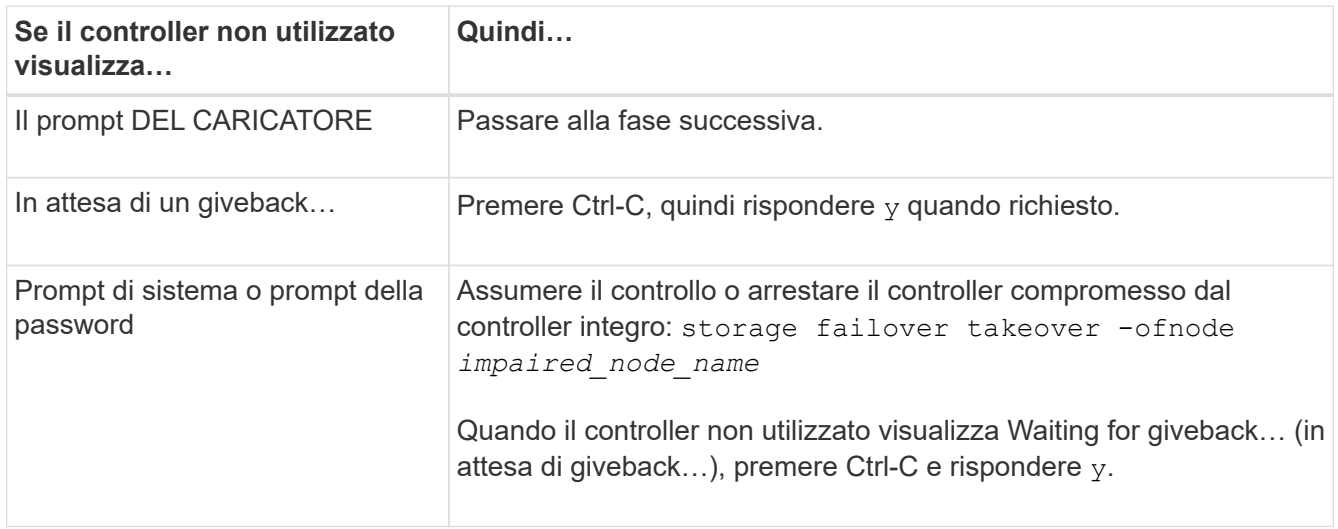

### **Fase 2: Rimuovere il modulo controller**

È necessario rimuovere il modulo controller dallo chassis quando si sostituisce un componente all'interno del modulo controller.

Assicurarsi di etichettare i cavi in modo da conoscerne la provenienza.

- 1. Se non si è già collegati a terra, mettere a terra l'utente.
- 2. Scollegare gli alimentatori del modulo controller dalla fonte di alimentazione.
- 3. Rilasciare i fermi dei cavi di alimentazione, quindi scollegare i cavi dagli alimentatori.
- 4. Inserire l'indice nel meccanismo di blocco su entrambi i lati del modulo controller, premere la leva con il pollice ed estrarre delicatamente il controller dal telaio.

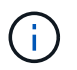

In caso di difficoltà nella rimozione del modulo controller, posizionare le dita di riferimento attraverso i fori all'interno (incrociando le braccia).

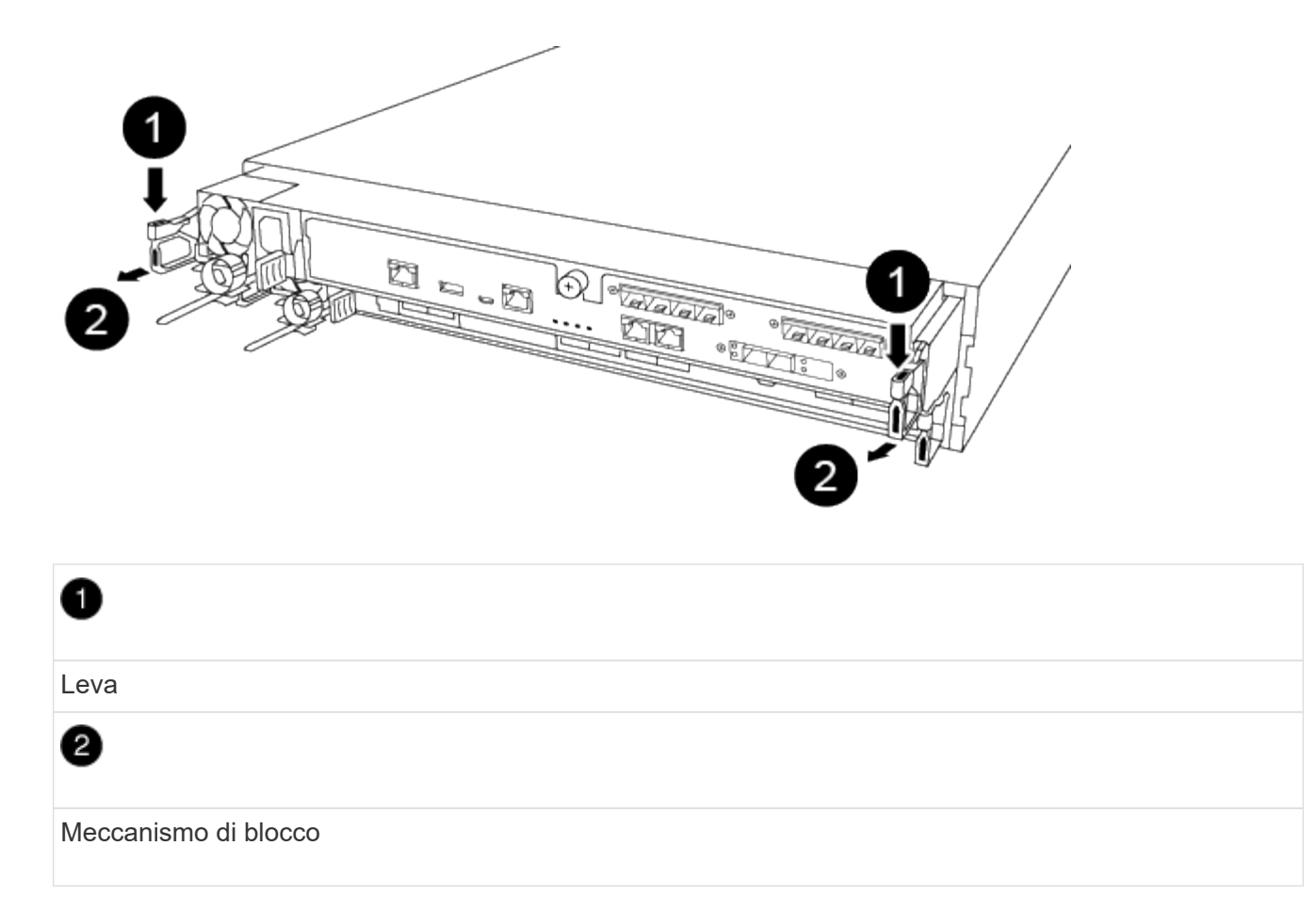

- 5. Con entrambe le mani, afferrare i lati del modulo controller ed estrarlo delicatamente dallo chassis e posizionare il modulo su una superficie piana e stabile.
- 6. Ruotare la vite a testa zigrinata sulla parte anteriore del modulo controller in senso antiorario e aprire il coperchio del modulo controller.

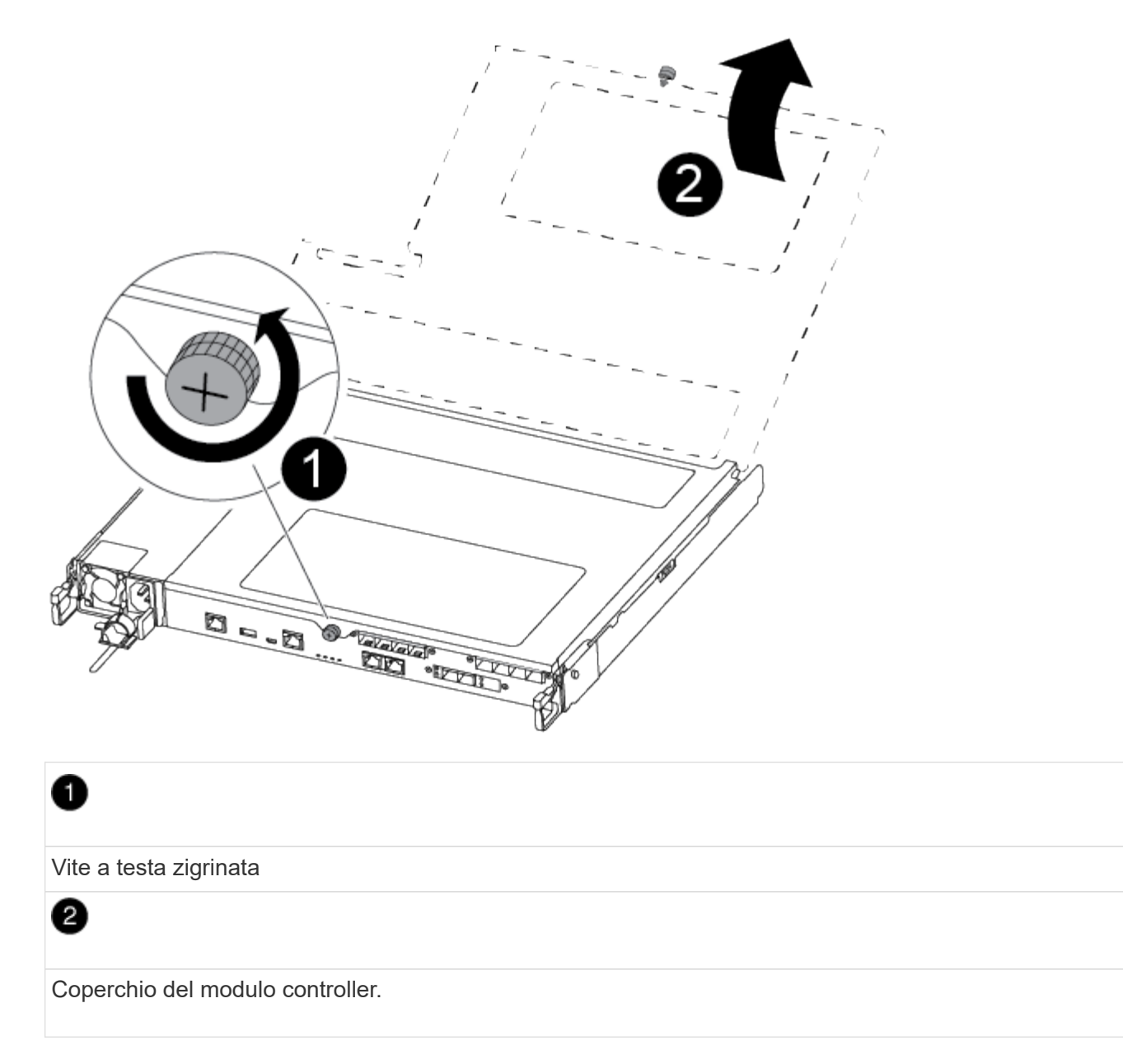

7. Estrarre il coperchio del condotto dell'aria.

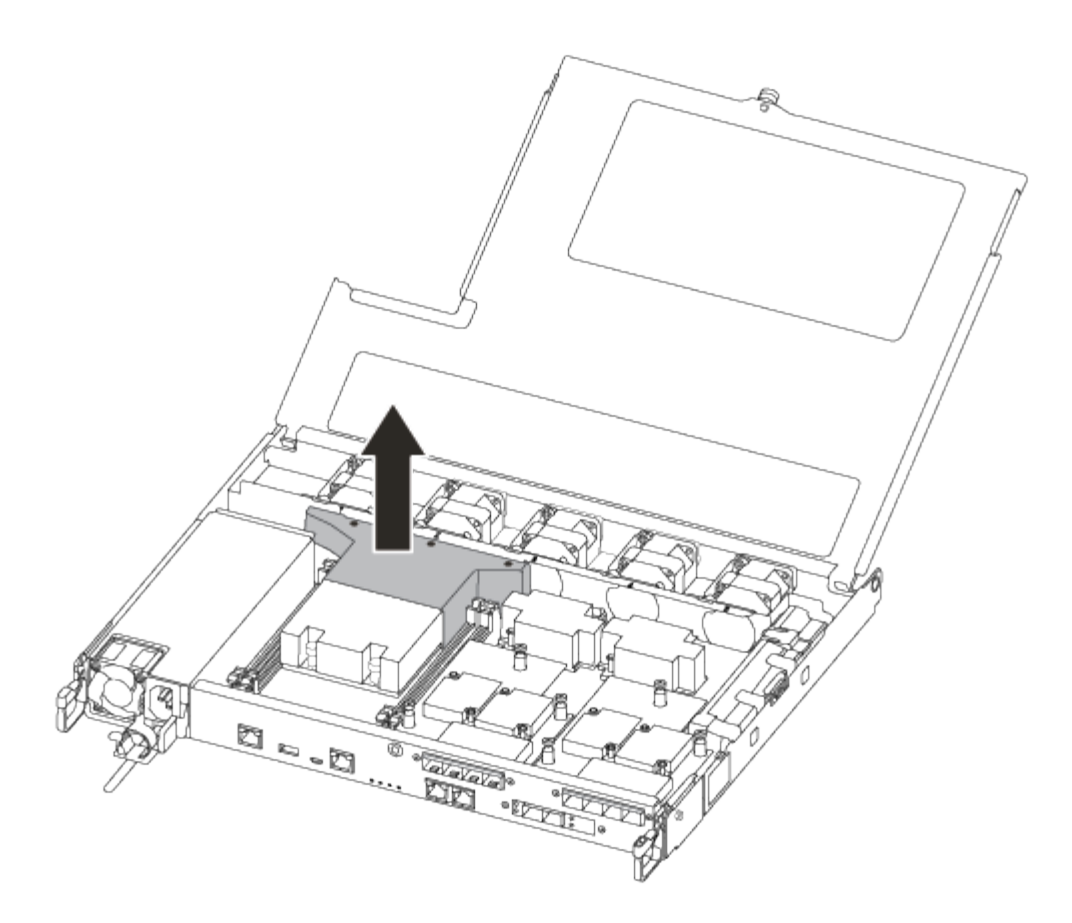

## **Fase 3: Sostituire la batteria RTC**

Per sostituire la batteria RTC, individuarla all'interno del controller e seguire la sequenza specifica dei passaggi.

Per sostituire la batteria RTC, fare riferimento al seguente video o alla tabella:

#### [Animazione - sostituire la batteria RTC](https://netapp.hosted.panopto.com/Panopto/Pages/Embed.aspx?id=6ed27f71-d3a7-4cee-8d9f-ac5b016c982d)

1. Individuare la batteria RTC tra il dissipatore di calore e la scheda intermedia e rimuoverla esattamente come mostrato nella figura.

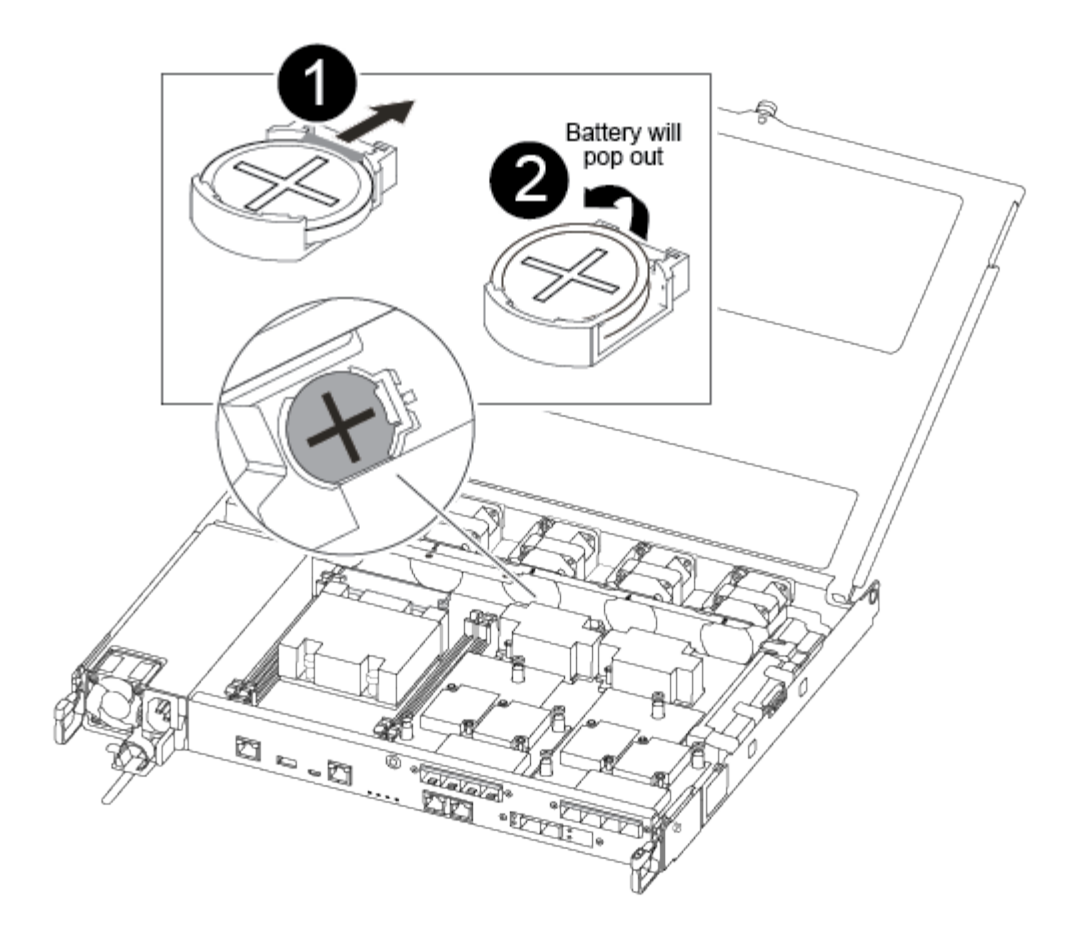

# ß

Estrarre delicatamente la linguetta dall'alloggiamento della batteria. **Attenzione:** la rimozione aggressiva potrebbe spostare la linguetta.

## 2

Sollevare la batteria. **Nota:** annotare la polarità della batteria.

## ❸

La batteria deve essere espulsa.

La batteria viene espulsa.

- 2. Rimuovere la batteria di ricambio dalla confezione antistatica per la spedizione.
- 3. Individuare il supporto della batteria RTC tra il dissipatore di calore e la scheda intermedia e inserirlo esattamente come mostrato nella figura.

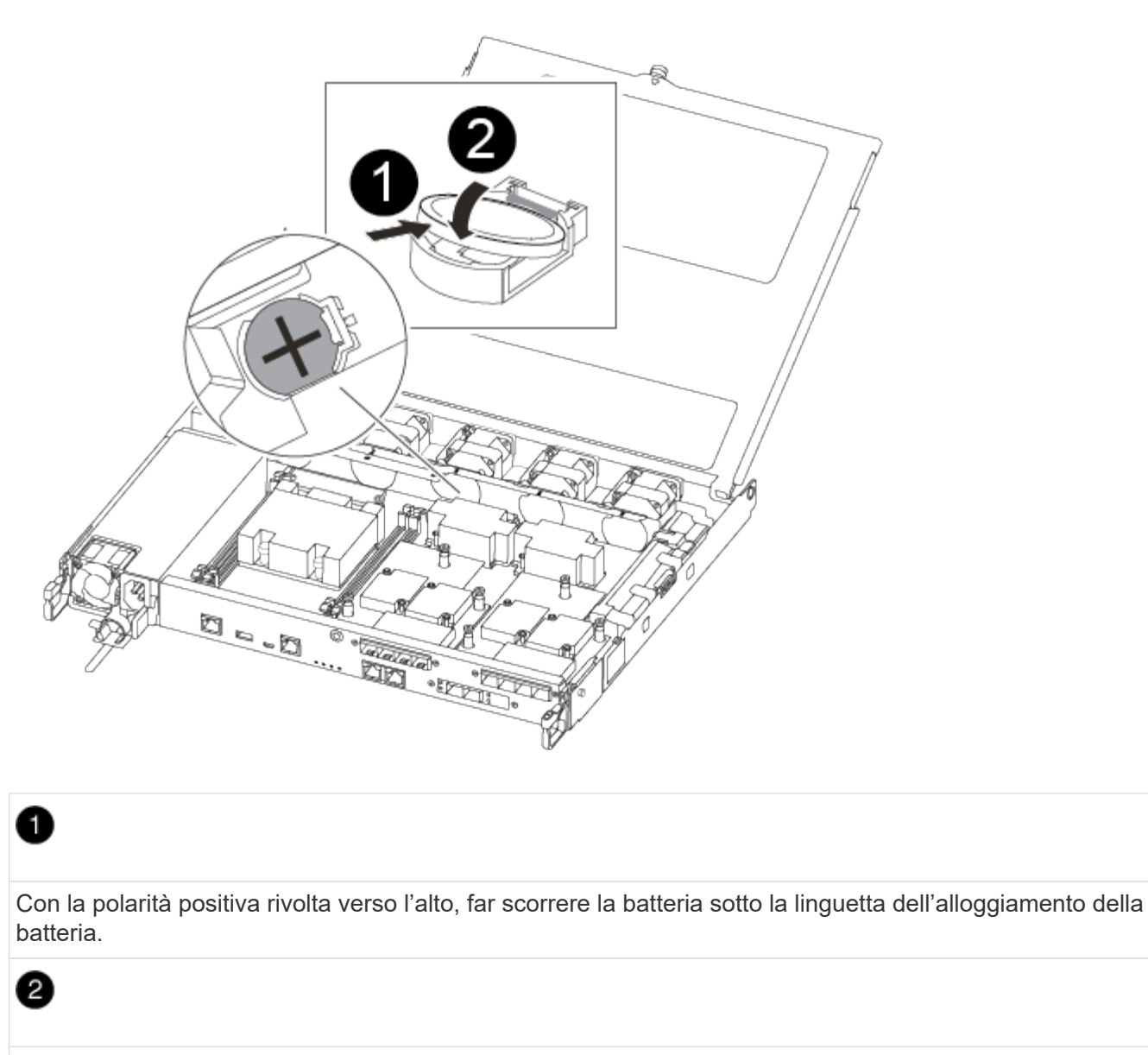

Spingere delicatamente la batteria in posizione e assicurarsi che la linguetta lo fissi all'alloggiamento.

L'inserimento aggressivo della batteria potrebbe causarne l'espulsione.

4. Controllare visivamente che la batteria sia completamente installata nel supporto e che la polarità sia corretta.

### **Fase 4: Reinstallare il modulo controller e impostare la data e l'ora dopo la sostituzione della batteria RTC**

Dopo aver sostituito un componente all'interno del modulo controller, è necessario reinstallare il modulo controller nello chassis del sistema, reimpostare l'ora e la data sul controller, quindi avviarlo.

- 1. Se non è già stato fatto, chiudere il condotto dell'aria o il coperchio del modulo controller.
- 2. Allineare l'estremità del modulo controller con l'apertura dello chassis, quindi spingere delicatamente il modulo controller a metà nel sistema.

Non inserire completamente il modulo controller nel telaio fino a quando non viene richiesto.

3. Ricable il sistema, come necessario.

Se sono stati rimossi i convertitori multimediali (QSFP o SFP), ricordarsi di reinstallarli se si utilizzano cavi in fibra ottica.

- 4. Se gli alimentatori sono stati scollegati, ricollegarli e reinstallare i fermi dei cavi di alimentazione.
- 5. Inserire il modulo controller nel telaio:
	- a. Assicurarsi che i bracci del meccanismo di chiusura siano bloccati in posizione completamente estesa.
	- b. Con entrambe le mani, allineare e far scorrere delicatamente il modulo controller nei bracci del meccanismo di chiusura fino a quando non si arresta.
	- c. Posizionare le dita di riferimento attraverso i fori per le dita dall'interno del meccanismo di blocco.
	- d. Premere i pollici verso il basso sulle linguette arancioni sulla parte superiore del meccanismo di blocco e spingere delicatamente il modulo controller oltre il fermo.
	- e. Rilasciare i pollici dalla parte superiore dei meccanismi di blocco e continuare a spingere fino a quando i meccanismi di blocco non scattano in posizione.

Il modulo controller inizia ad avviarsi non appena viene inserito completamente nello chassis. Prepararsi ad interrompere il processo di avvio.

f. Arrestare il controller al prompt DEL CARICATORE.

Il modulo controller deve essere inserito completamente e a filo con i bordi dello chassis.

- 6. Ripristinare l'ora e la data sul controller:
	- a. Controllare la data e l'ora del controller integro con show date comando.
	- b. Al prompt DEL CARICATORE sul controller di destinazione, controllare l'ora e la data.
	- c. Se necessario, modificare la data con set date mm/dd/yyyy comando.
	- d. Se necessario, impostare l'ora, in GMT, utilizzando set time hh:mm:ss comando.
	- e. Confermare la data e l'ora sul controller di destinazione.
- 7. Al prompt DEL CARICATORE, immettere bye Reinizializzare le schede PCIe e gli altri componenti e lasciare riavviare il controller.
- 8. Riportare il controller al funzionamento normale restituendo lo storage: storage failover giveback -ofnode *impaired\_node\_name*
- 9. Se il giveback automatico è stato disattivato, riabilitarlo: storage failover modify -node local -auto-giveback true

### **Fase 5: Restituire il componente guasto a NetApp**

Restituire la parte guasta a NetApp, come descritto nelle istruzioni RMA fornite con il kit. Vedere ["Parti](https://mysupport.netapp.com/site/info/rma) [restituita sostituzioni"](https://mysupport.netapp.com/site/info/rma) per ulteriori informazioni.

#### **Informazioni sul copyright**

Copyright © 2024 NetApp, Inc. Tutti i diritti riservati. Stampato negli Stati Uniti d'America. Nessuna porzione di questo documento soggetta a copyright può essere riprodotta in qualsiasi formato o mezzo (grafico, elettronico o meccanico, inclusi fotocopie, registrazione, nastri o storage in un sistema elettronico) senza previo consenso scritto da parte del detentore del copyright.

Il software derivato dal materiale sottoposto a copyright di NetApp è soggetto alla seguente licenza e dichiarazione di non responsabilità:

IL PRESENTE SOFTWARE VIENE FORNITO DA NETAPP "COSÌ COM'È" E SENZA QUALSIVOGLIA TIPO DI GARANZIA IMPLICITA O ESPRESSA FRA CUI, A TITOLO ESEMPLIFICATIVO E NON ESAUSTIVO, GARANZIE IMPLICITE DI COMMERCIABILITÀ E IDONEITÀ PER UNO SCOPO SPECIFICO, CHE VENGONO DECLINATE DAL PRESENTE DOCUMENTO. NETAPP NON VERRÀ CONSIDERATA RESPONSABILE IN ALCUN CASO PER QUALSIVOGLIA DANNO DIRETTO, INDIRETTO, ACCIDENTALE, SPECIALE, ESEMPLARE E CONSEQUENZIALE (COMPRESI, A TITOLO ESEMPLIFICATIVO E NON ESAUSTIVO, PROCUREMENT O SOSTITUZIONE DI MERCI O SERVIZI, IMPOSSIBILITÀ DI UTILIZZO O PERDITA DI DATI O PROFITTI OPPURE INTERRUZIONE DELL'ATTIVITÀ AZIENDALE) CAUSATO IN QUALSIVOGLIA MODO O IN RELAZIONE A QUALUNQUE TEORIA DI RESPONSABILITÀ, SIA ESSA CONTRATTUALE, RIGOROSA O DOVUTA A INSOLVENZA (COMPRESA LA NEGLIGENZA O ALTRO) INSORTA IN QUALSIASI MODO ATTRAVERSO L'UTILIZZO DEL PRESENTE SOFTWARE ANCHE IN PRESENZA DI UN PREAVVISO CIRCA L'EVENTUALITÀ DI QUESTO TIPO DI DANNI.

NetApp si riserva il diritto di modificare in qualsiasi momento qualunque prodotto descritto nel presente documento senza fornire alcun preavviso. NetApp non si assume alcuna responsabilità circa l'utilizzo dei prodotti o materiali descritti nel presente documento, con l'eccezione di quanto concordato espressamente e per iscritto da NetApp. L'utilizzo o l'acquisto del presente prodotto non comporta il rilascio di una licenza nell'ambito di un qualche diritto di brevetto, marchio commerciale o altro diritto di proprietà intellettuale di NetApp.

Il prodotto descritto in questa guida può essere protetto da uno o più brevetti degli Stati Uniti, esteri o in attesa di approvazione.

LEGENDA PER I DIRITTI SOTTOPOSTI A LIMITAZIONE: l'utilizzo, la duplicazione o la divulgazione da parte degli enti governativi sono soggetti alle limitazioni indicate nel sottoparagrafo (b)(3) della clausola Rights in Technical Data and Computer Software del DFARS 252.227-7013 (FEB 2014) e FAR 52.227-19 (DIC 2007).

I dati contenuti nel presente documento riguardano un articolo commerciale (secondo la definizione data in FAR 2.101) e sono di proprietà di NetApp, Inc. Tutti i dati tecnici e il software NetApp forniti secondo i termini del presente Contratto sono articoli aventi natura commerciale, sviluppati con finanziamenti esclusivamente privati. Il governo statunitense ha una licenza irrevocabile limitata, non esclusiva, non trasferibile, non cedibile, mondiale, per l'utilizzo dei Dati esclusivamente in connessione con e a supporto di un contratto governativo statunitense in base al quale i Dati sono distribuiti. Con la sola esclusione di quanto indicato nel presente documento, i Dati non possono essere utilizzati, divulgati, riprodotti, modificati, visualizzati o mostrati senza la previa approvazione scritta di NetApp, Inc. I diritti di licenza del governo degli Stati Uniti per il Dipartimento della Difesa sono limitati ai diritti identificati nella clausola DFARS 252.227-7015(b) (FEB 2014).

#### **Informazioni sul marchio commerciale**

NETAPP, il logo NETAPP e i marchi elencati alla pagina<http://www.netapp.com/TM> sono marchi di NetApp, Inc. Gli altri nomi di aziende e prodotti potrebbero essere marchi dei rispettivi proprietari.